# **Akkadian Console Server**

3.2.0 — Last update: 2018/06/18

Akkadian Labs

Copyright and Trademarks: I. Copyright: This website and its content is copyright © 2018 Akkadian, LLC. All rights reserved. Except with the prior written permission of Akkadian, LLC, any redistribution or reproduction of part or all of the contents of this website, including the redistribution or reproduction of any documentation or other materials downloaded from this website, in any form and in any media, is prohibited. II. Trademarks: Akkadian, the Akkadian logo and other trademark or service marks used on this website, whether registered or not, are the property of Akkadian, LLC and may not be used or reproduced without the prior written permission of Akkadian, LLC. aPME UG 1/8/2018 0001 © http://www.akkadianlabs.com/apme/

### **Table of Contents**

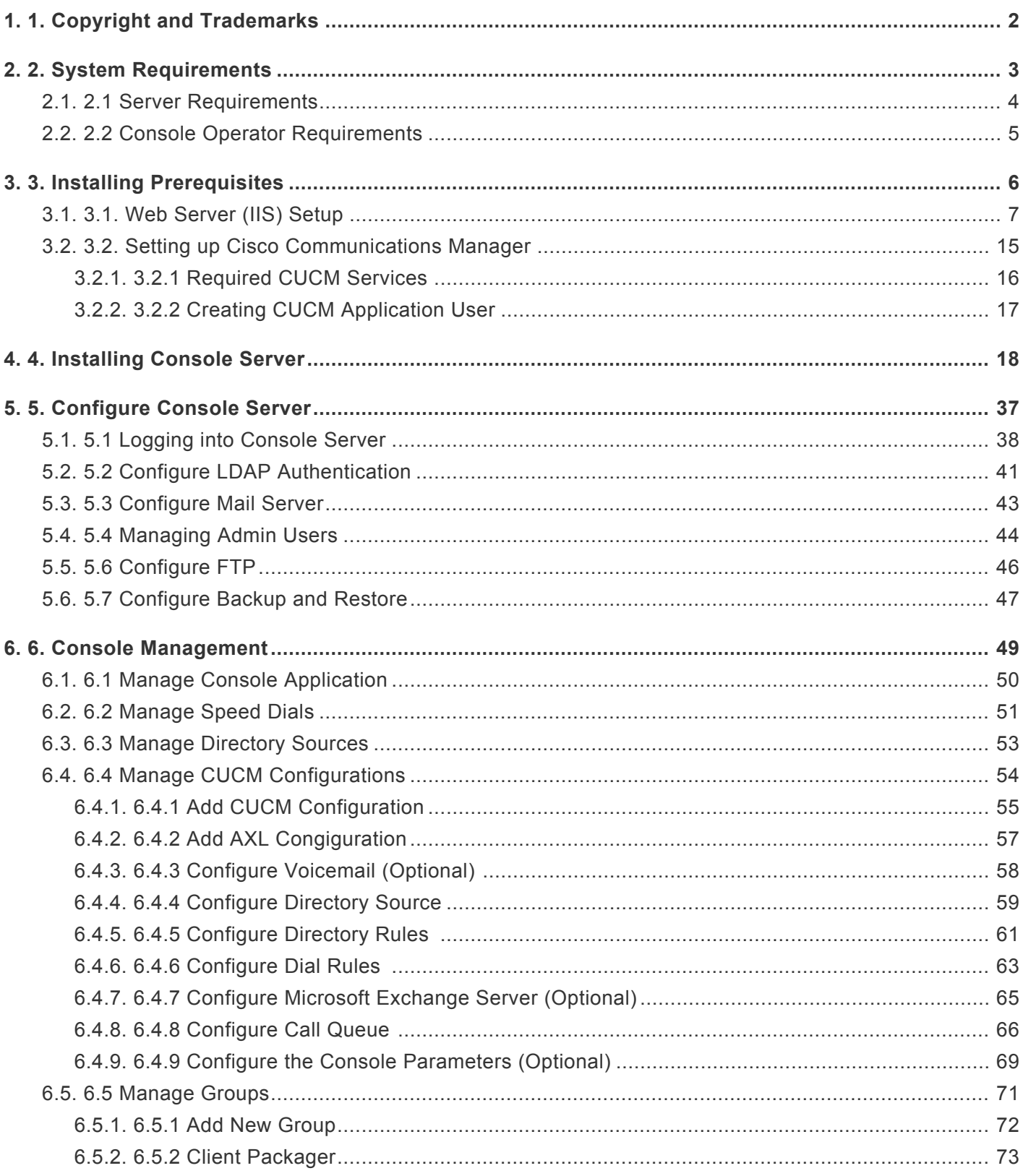

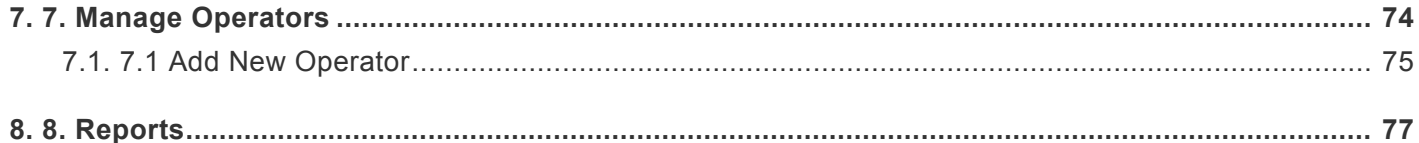

### <span id="page-3-0"></span>**1. 1. Copyright and Trademarks**

**I. Copyright:This website andits content is copyright © 2017Akkadian Labs, LLC. All rights reserved.Except with the prior written permission of Akkadian Labs, LLC, any redistribution or reproduction of part or all of the contents of this website, including the redistribution or reproduction of any documentation or other materials downloaded from this website, in any form and in any media, is prohibited.**

**II. Trademarks:Akkadian Labs, the Akkadian Labs logo and other trademark or service marks used on this website, whether registered or not, are the property of Akkadian Labs, LLC and may not be used or reproduced without the prior written permission of Akkadian Labs, LLC.**

**aCO UG 10/06/20160001**

**©For the most current version of this user guide, please use the following link: <http://www.akkadianlabs.com/aco/>**

### <span id="page-4-0"></span>**2. 2. System Requirements**

### <span id="page-5-0"></span>**2.1. 2.1 Server Requirements**

#### **Hardware requirements of the Akkadian Console Server are:**

- 2× 2.4GHz CPU (32- or 64-bit CPU)
- 2+ cores for each CPU
- 8+ GB or greater RAM
- 100+ GB disk space
- 100 Mbps network card
- Windows 2008 R2 & 2012 R2
- The Console Server requires IIS 7 or higher, which should be installed and configured prior to the installaltion process.
- Akkadian Console Server is supported in virtual environments

*NOTE: Before you begin the installation process, ensure no other services are running on TCP port 80 or 443.*

### <span id="page-6-0"></span>**2.2. 2.2 Console Operator Requirements**

**Console Server is compatible with Console client version of 4.3 and above**

# <span id="page-7-0"></span>**3. 3. Installing Prerequisites**

### <span id="page-8-0"></span>**3.1. 3.1. Web Server (IIS) Setup**

Prior to installing Console Server, please ensure that IIS has been installed and set up properly.

1. Go to Start > Administrative Tools > Server Manager.

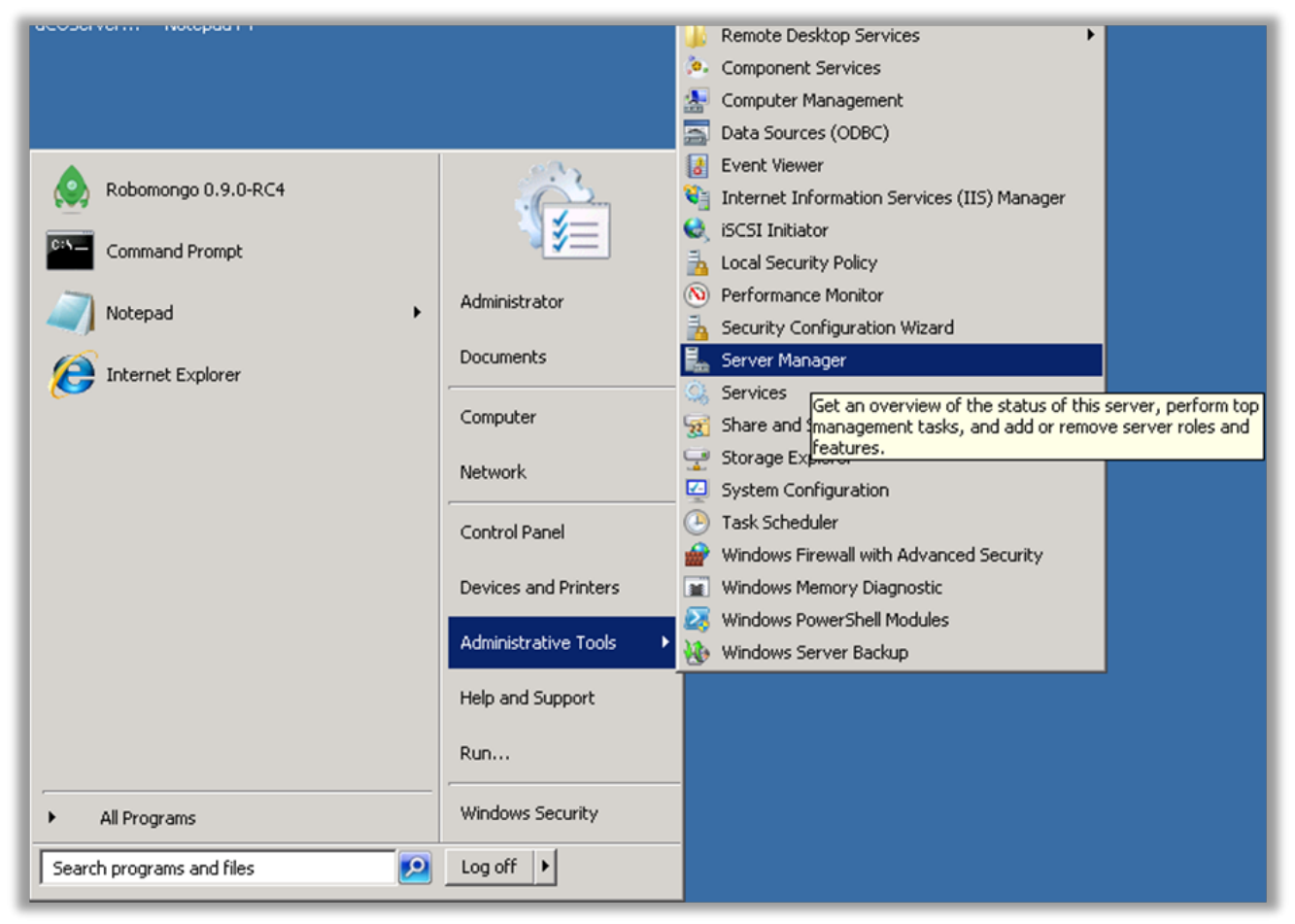

2. Select Roles under Server Manager and then click Add Roles

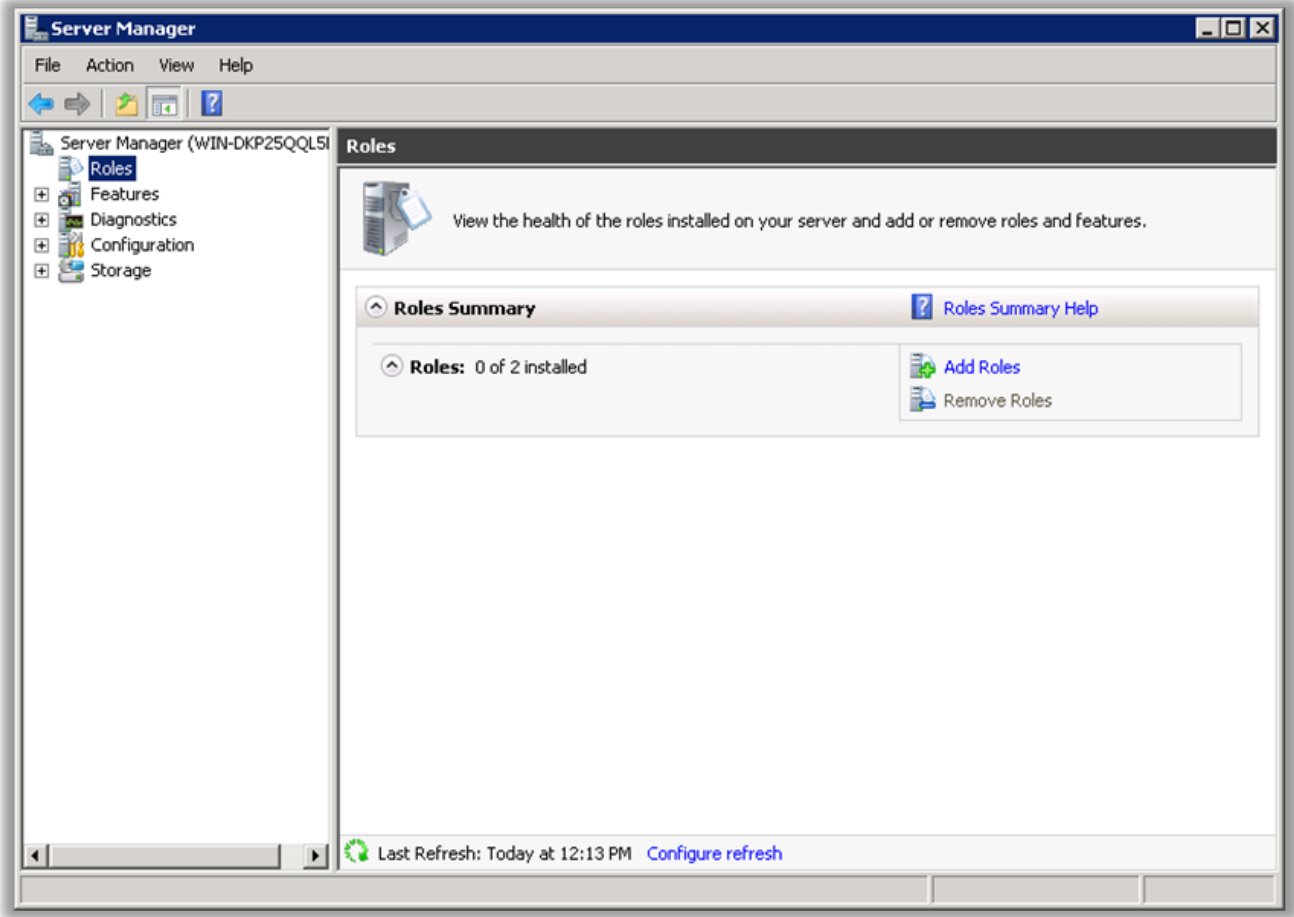

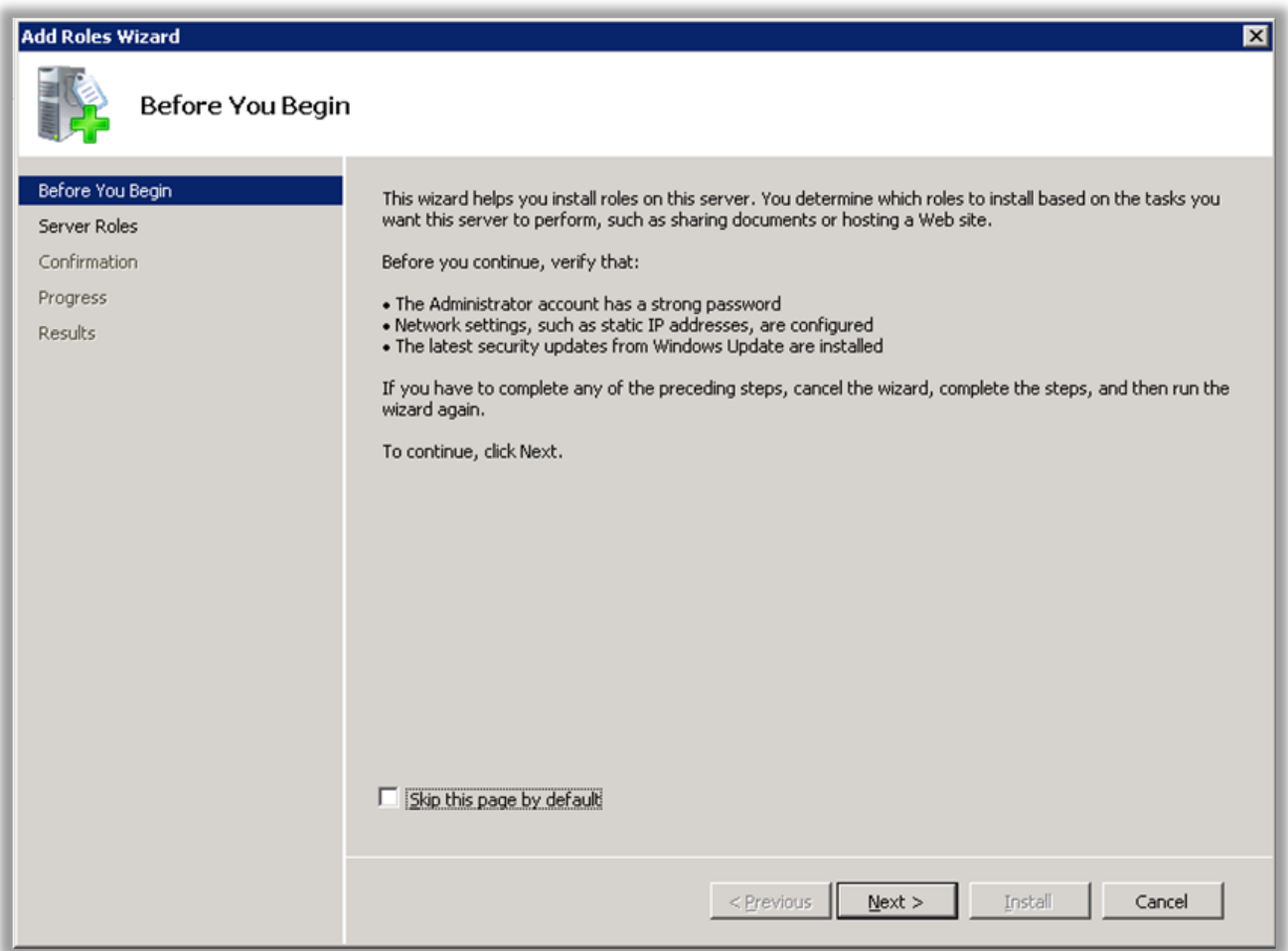

3. An 'Add Roles Wizard' will appear, continue by clicking Next

4. Select Web Server (IIS) and continue by clicking Next

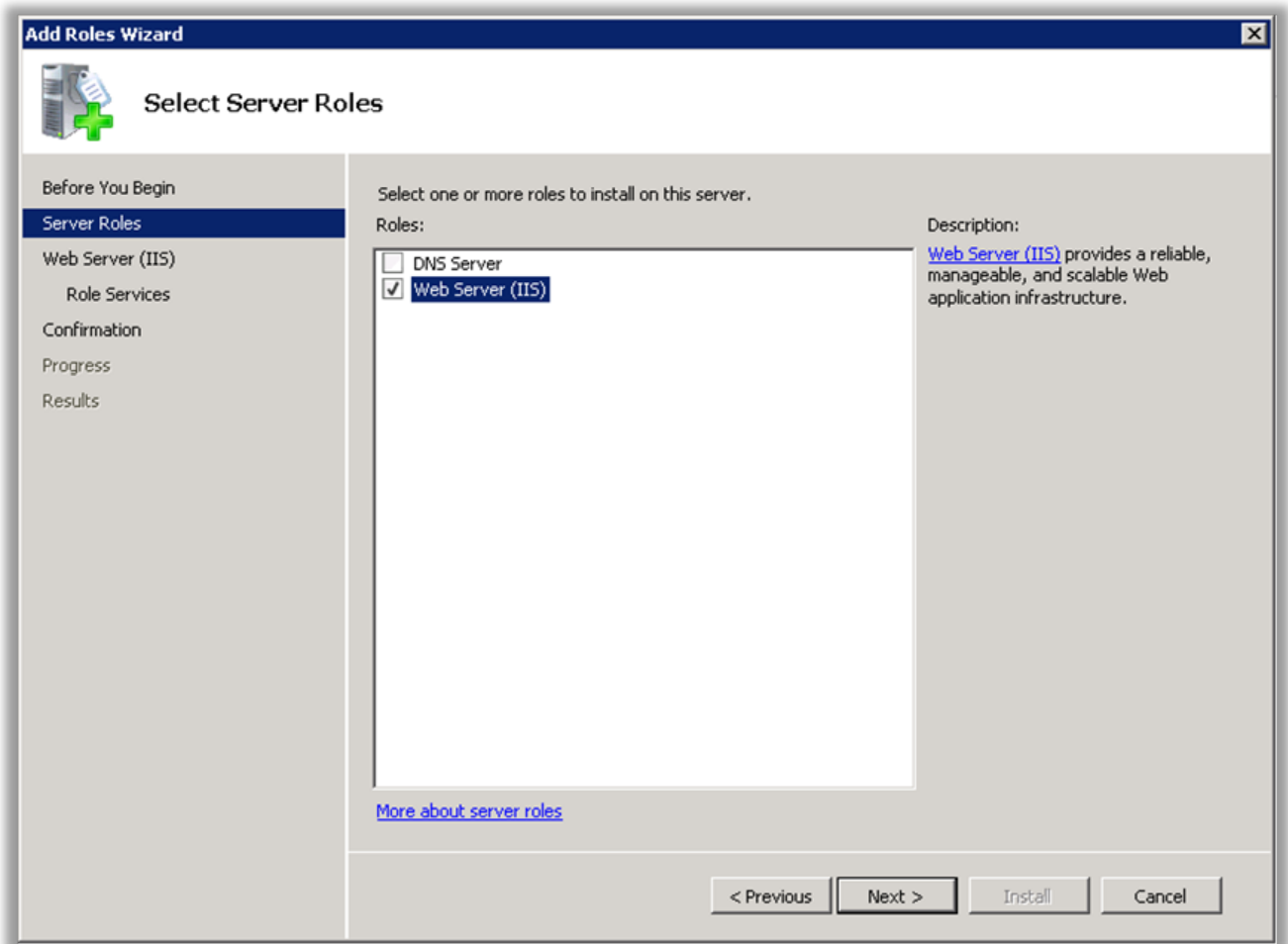

5. An Introduction to Web Server (IIS) page will appear, continue by clicking Next

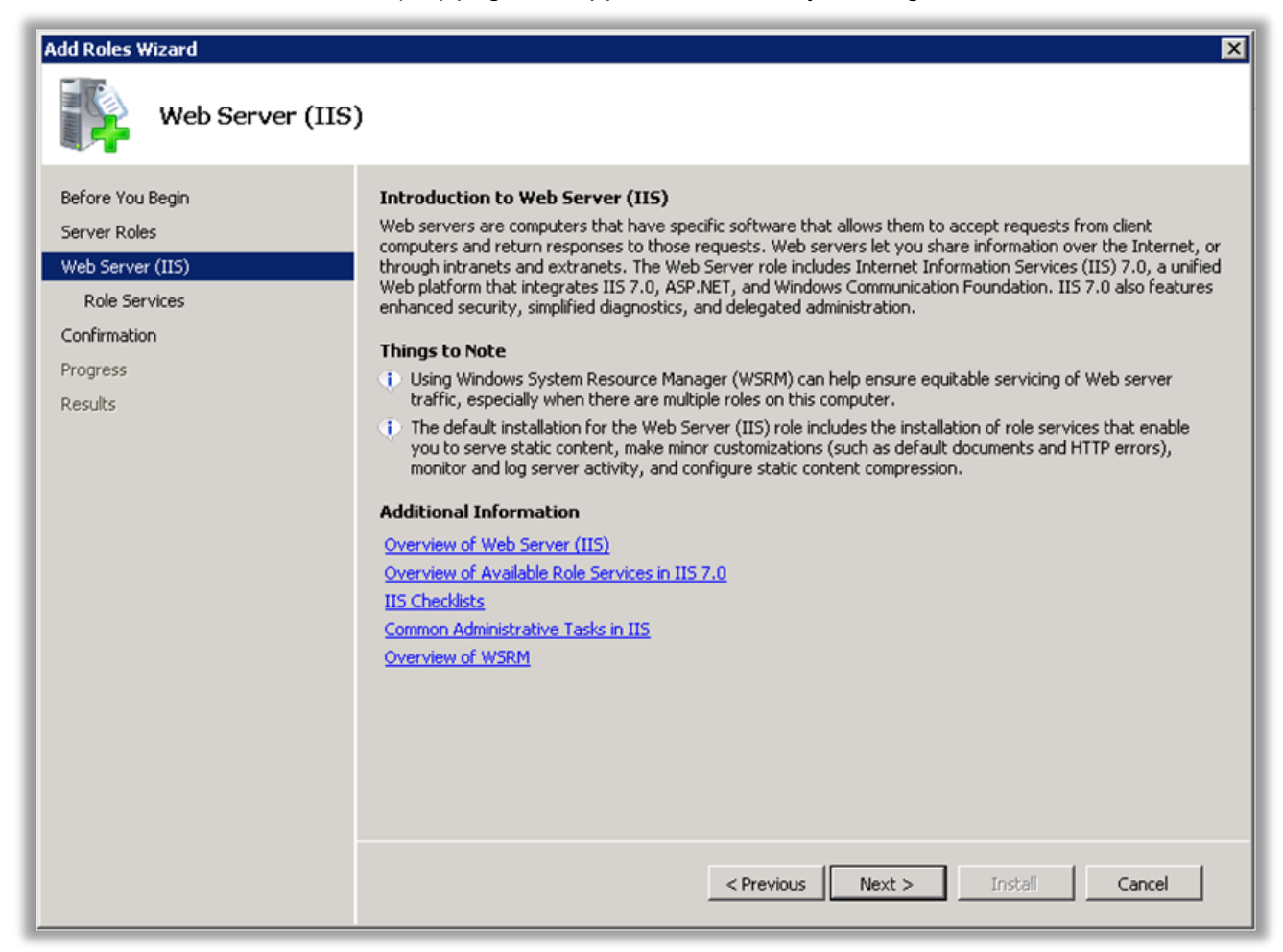

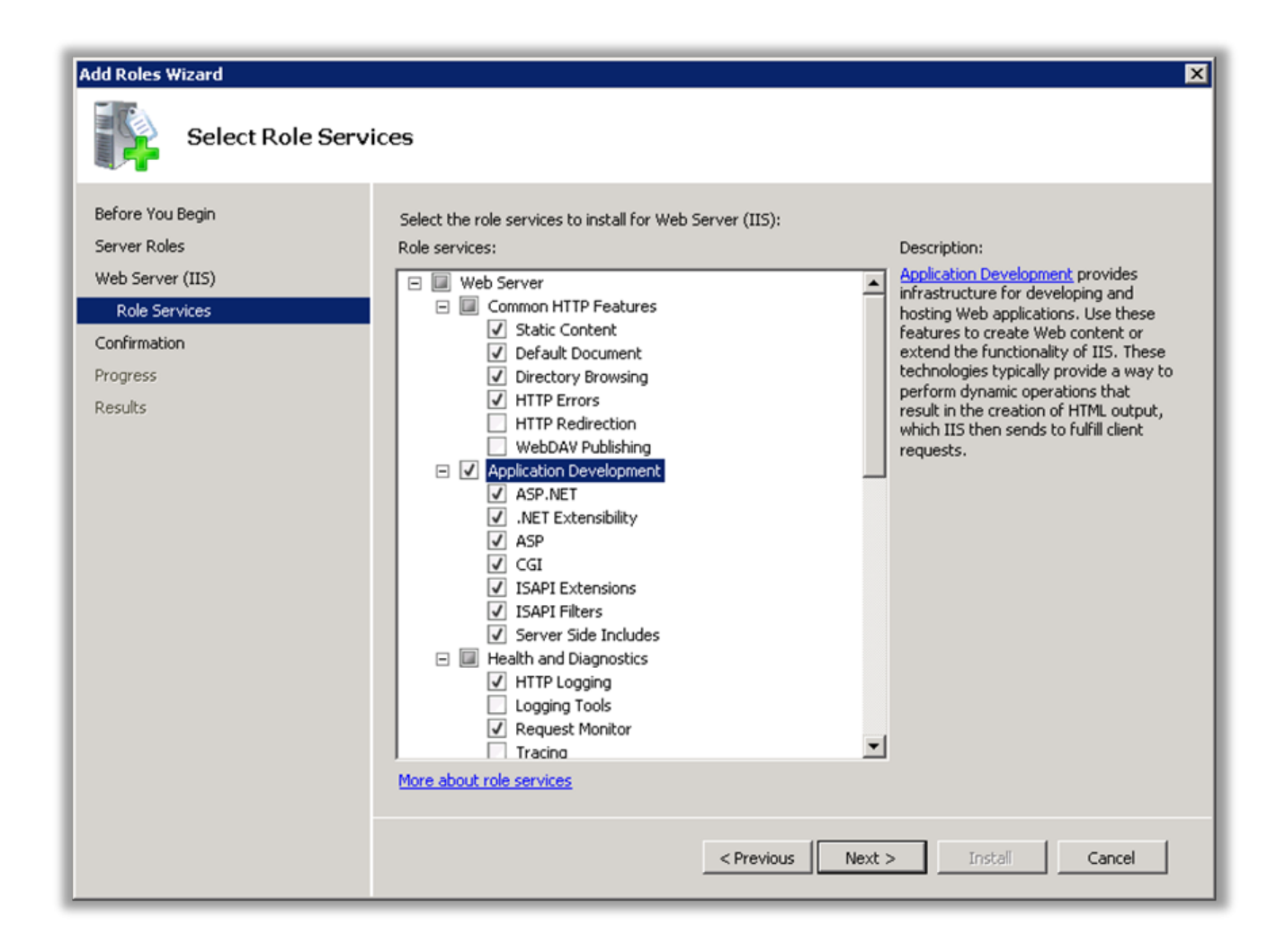

6. Ensure that the following is checked

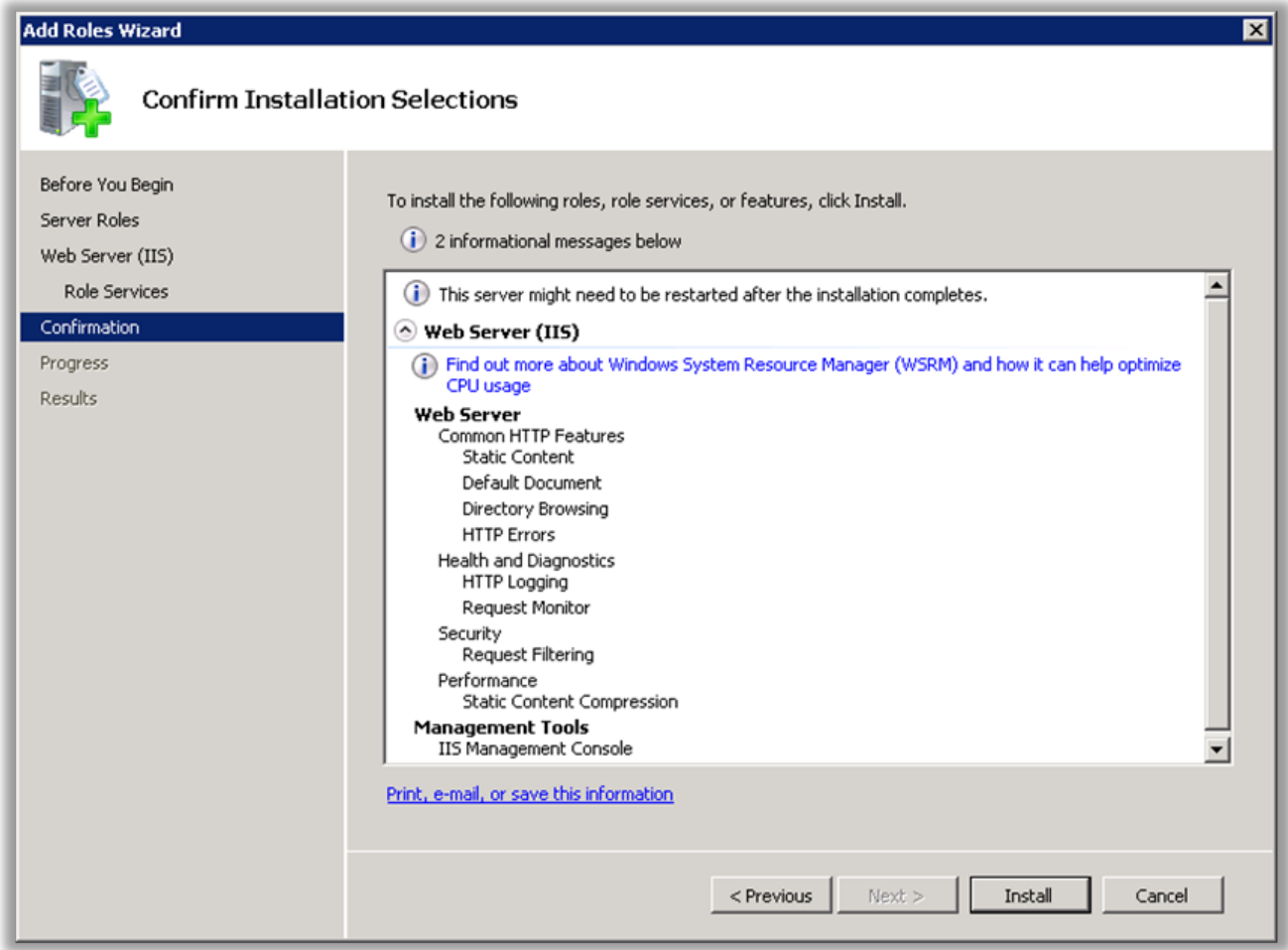

7. Continue with the installation process by clicking Install

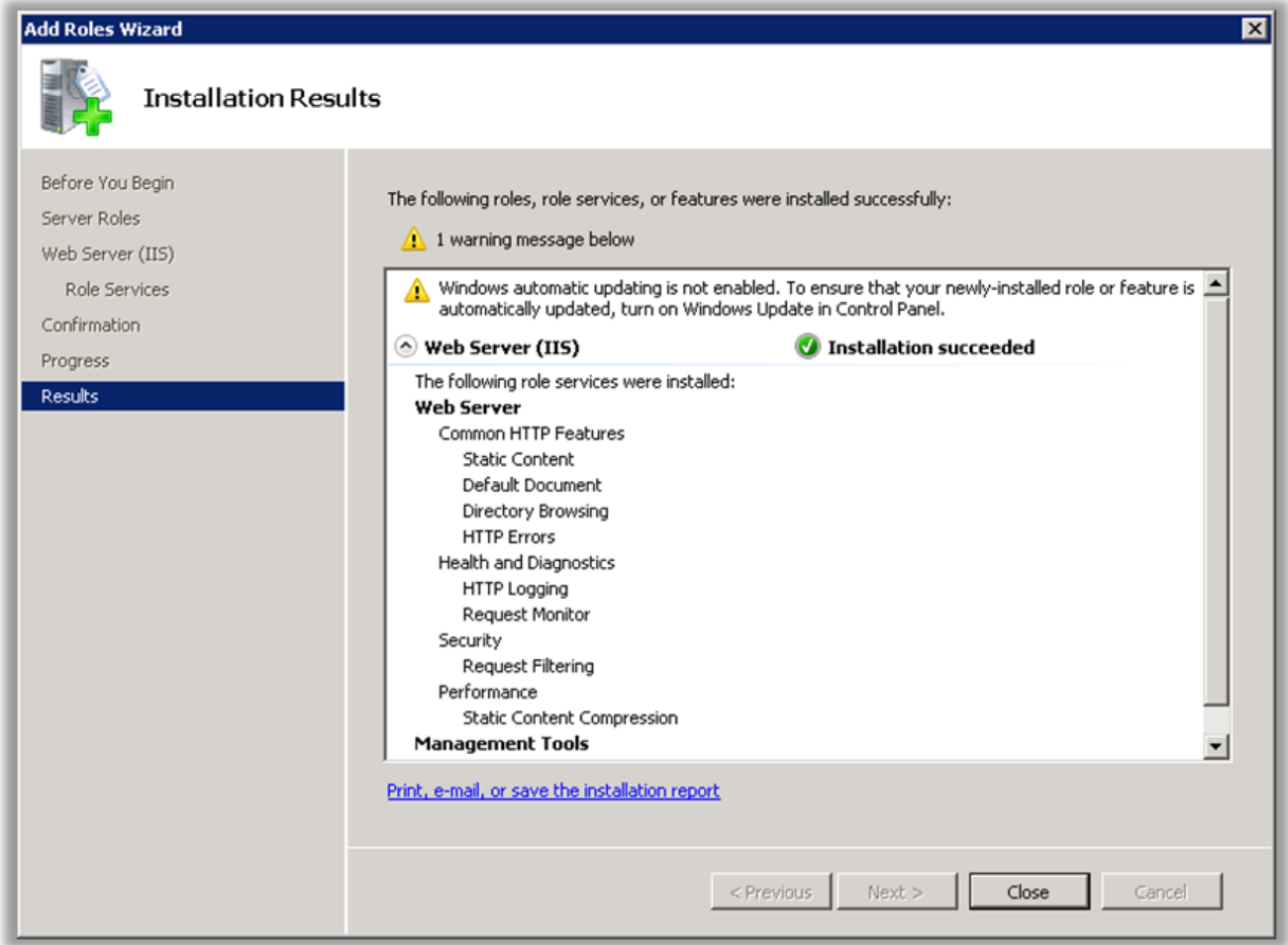

8. Once complete, click Close

#### <span id="page-16-0"></span>**3.2. 3.2. Setting up Cisco Communications Manager**

- **• Cisco Communications Manager versions 10.x and above**
- **• IP access to Communications Manager required**

### <span id="page-17-0"></span>**3.2.1. 3.2.1 Required CUCM Services**

Akkadian Console Operator requires the following items to be configured in Cisco Unified Communications Manager in order for the application to operate:

- The **Cisco AXL Web Service** is activated and started on all call processing nodes in the cluster.
- The **Cisco CTIManager service** is activated and started on all call processing nodes in the cluster.

### <span id="page-18-0"></span>**3.2.2. 3.2.2 Creating CUCM Application User**

**Create a New CUCM Application User for Use with akkadian Console Operator:**

- 1. To get started, log in to CUCM using the administrative access.
- 2. Navigate to User Management page: Application User> Click Add New.
- 3. Create a new application user. (example "Console")

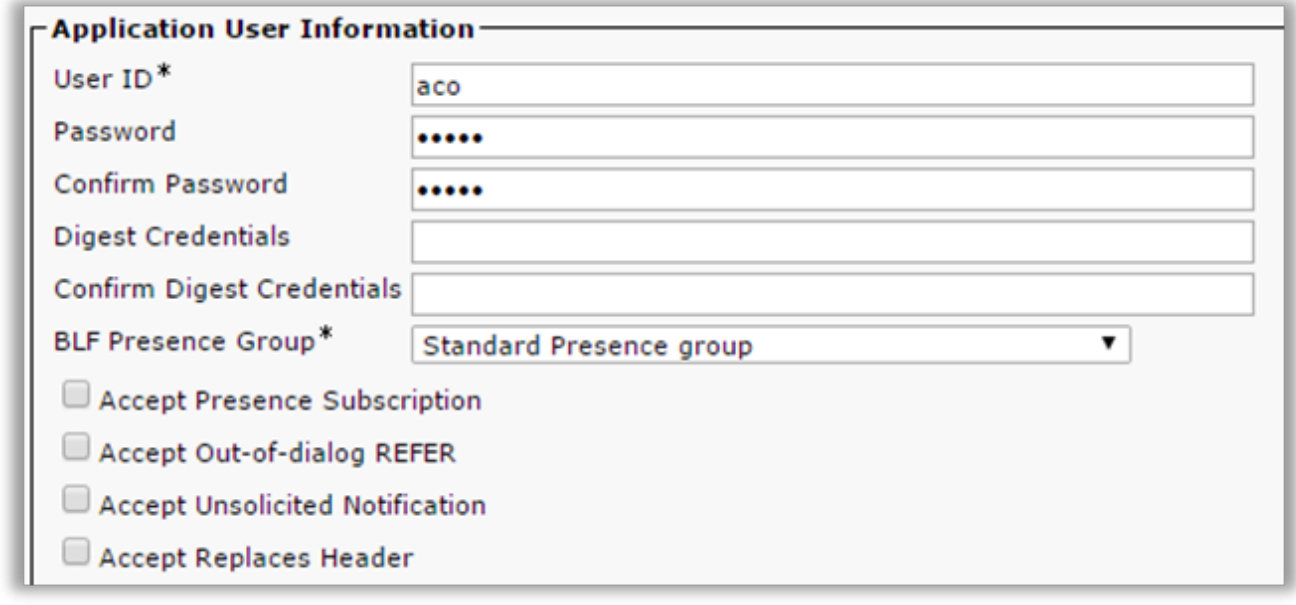

- 4. Scroll to down Permission Information and click on Add to Access Control Group.
- 5. Add the user to the following Groups:
	- Standard CTI Allow Call Monitoring
	- Standard CTI Allow Call Park Monitoring
	- Standard CTI Allow Control of All Devices
	- Standard CTI Allow Control of Phones Supporting Connected Xfer and Conf
	- Standard CTI Enabled
	- Standard TabSync User
	- Standard CCM Server Monitoring (Optional for Queue Monitoring)
	- Click Add Selected.

#### **Click Save at the bottom of the page when finished**

## <span id="page-19-0"></span>**4. 4. Installing Console Server**

#### **To install akkadian Console Server:**

- 1. Launch the Console Server Setup executable
- 2. Click Next to continue

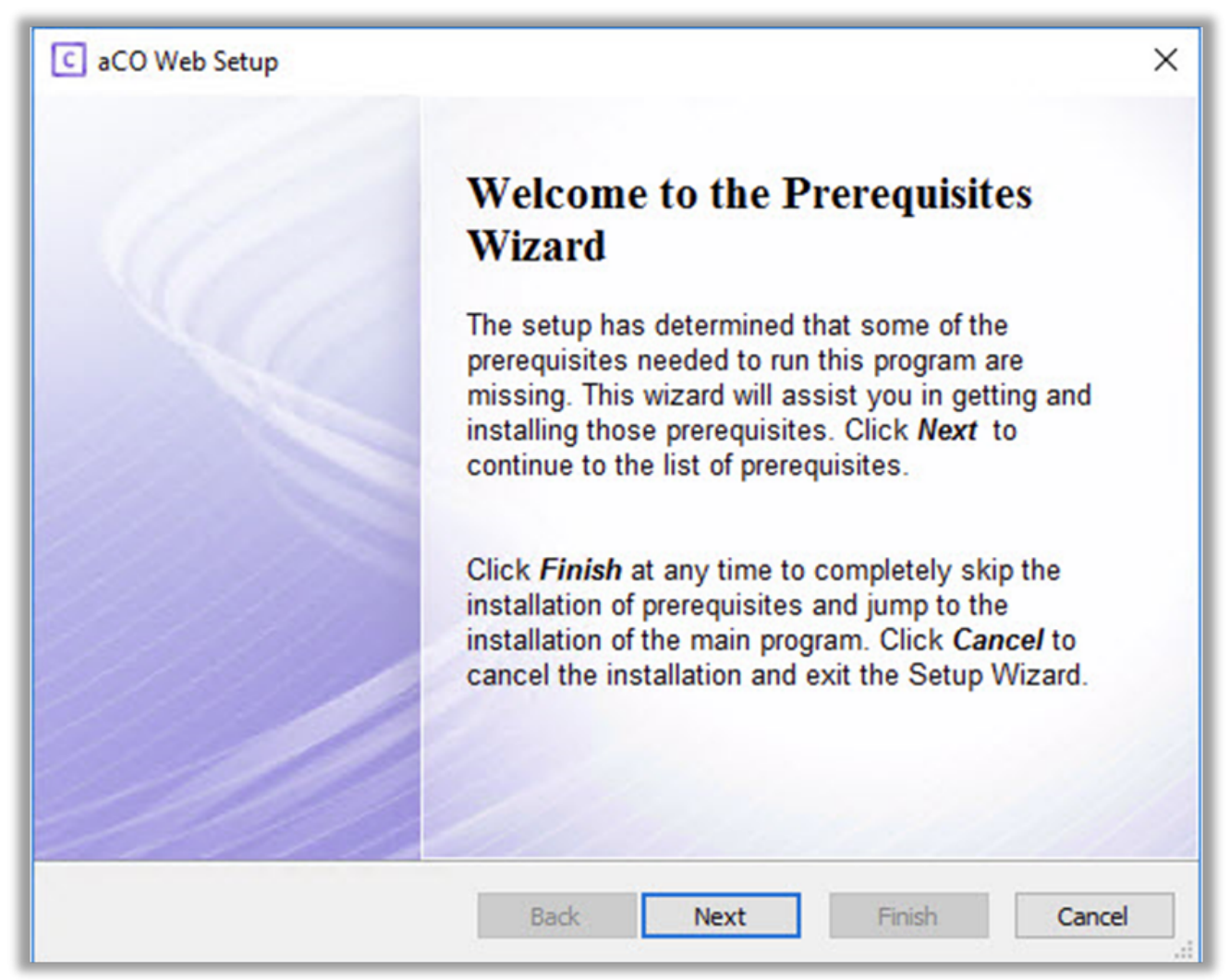

3. On the next page, it will list all prerequisite applications. Continue clicking next to install the prerequisites until you reach step 4.

#### *Note\* kb/980368 is only required if using Windows Server 2008 R2*

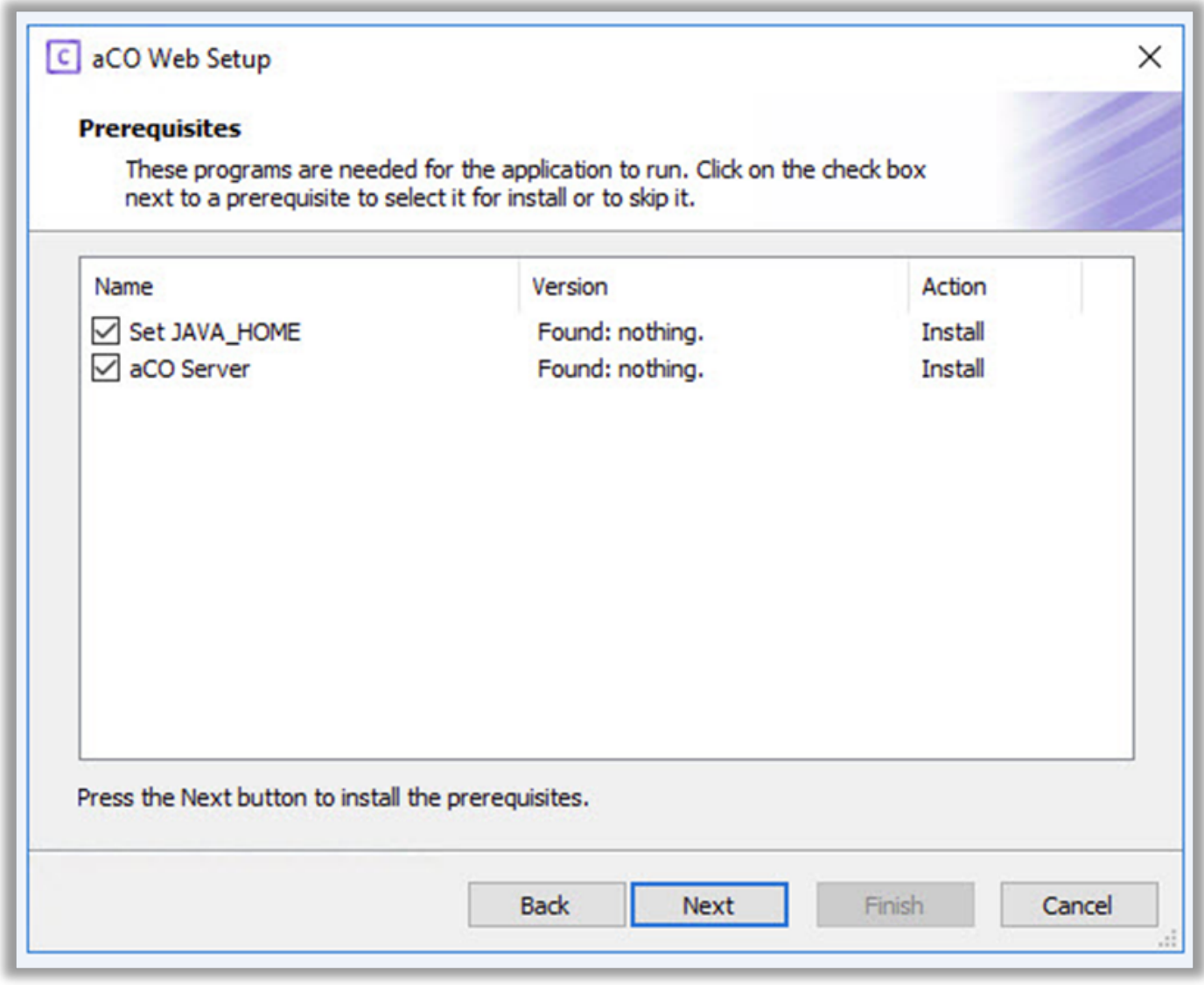

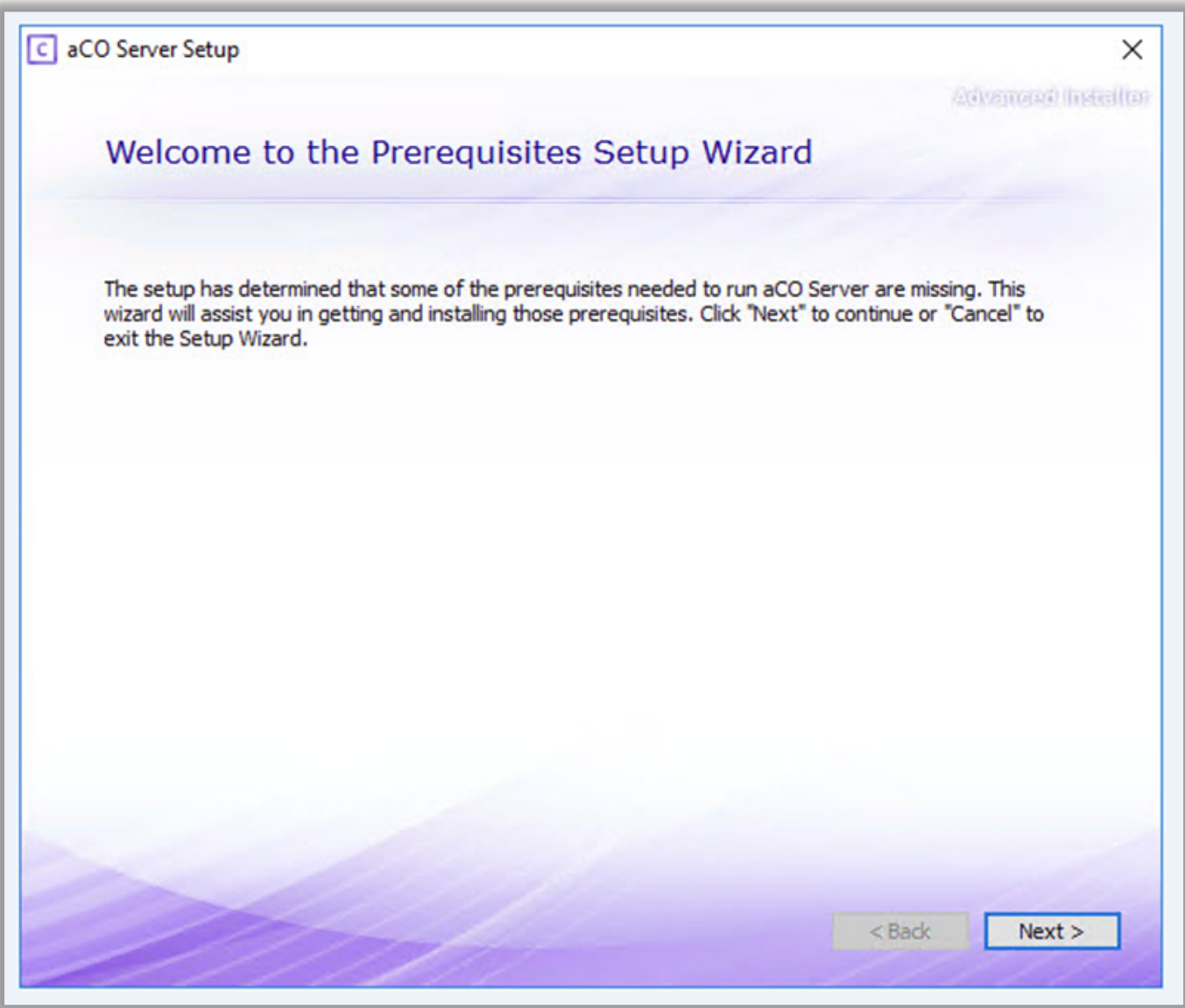

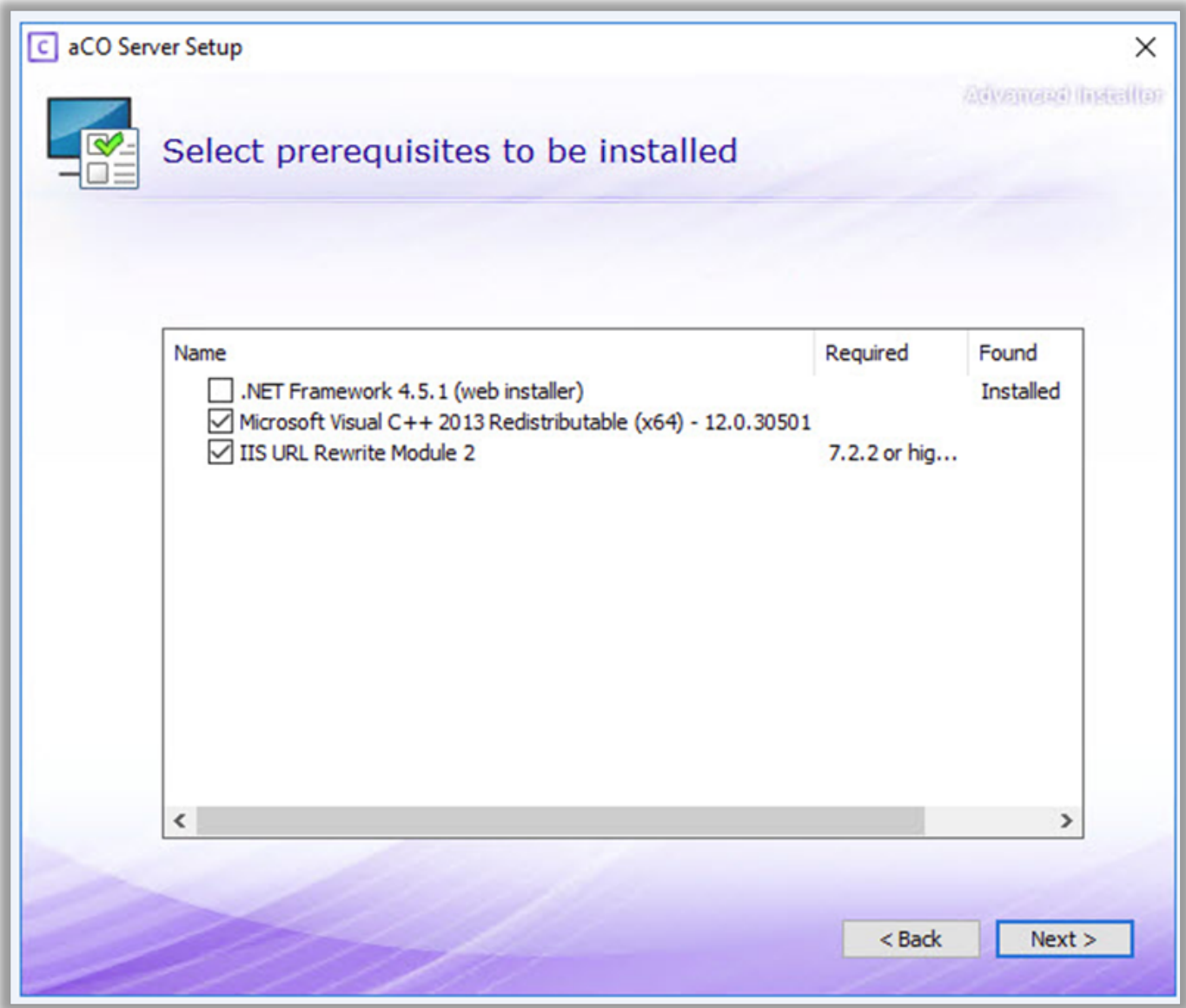

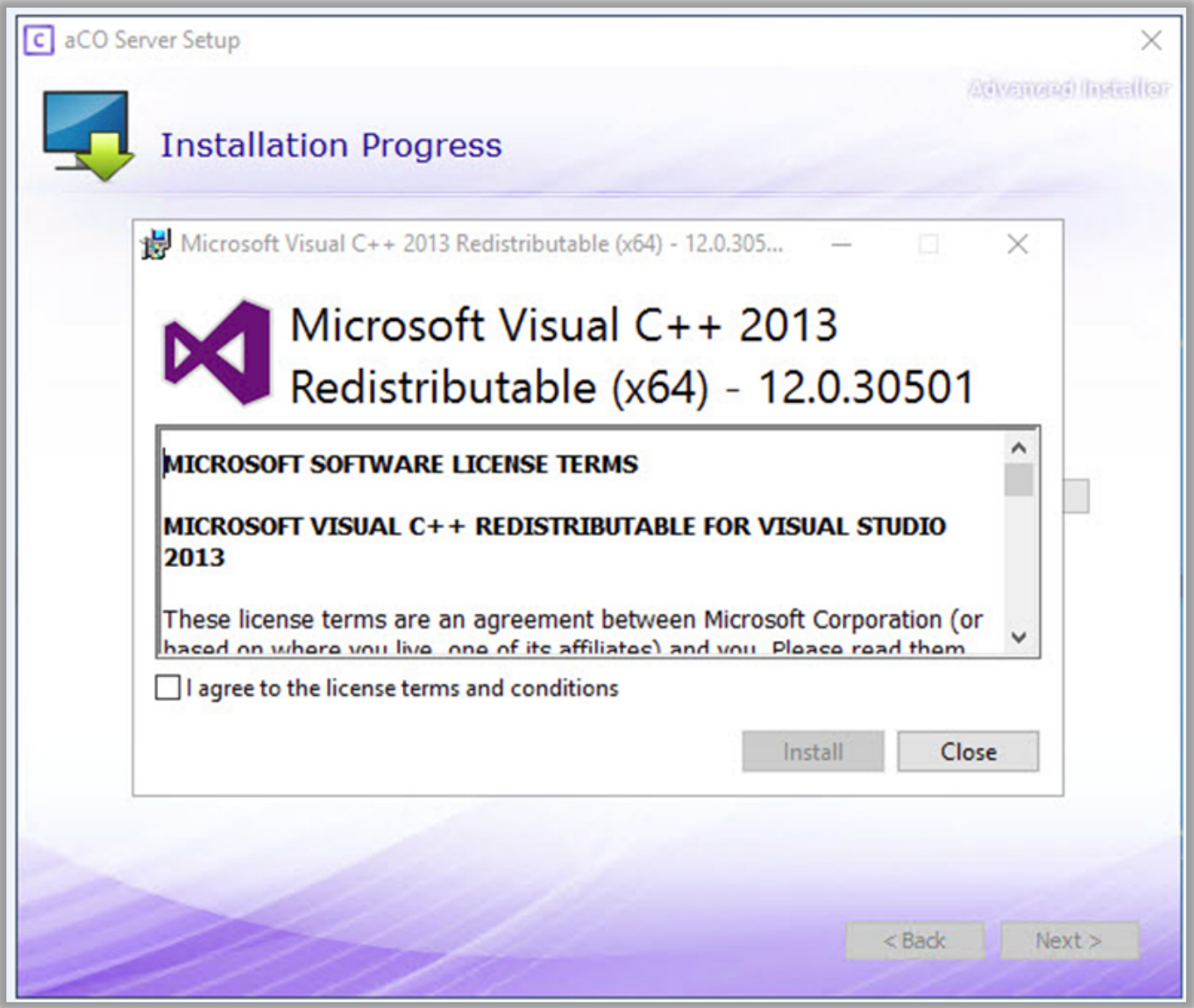

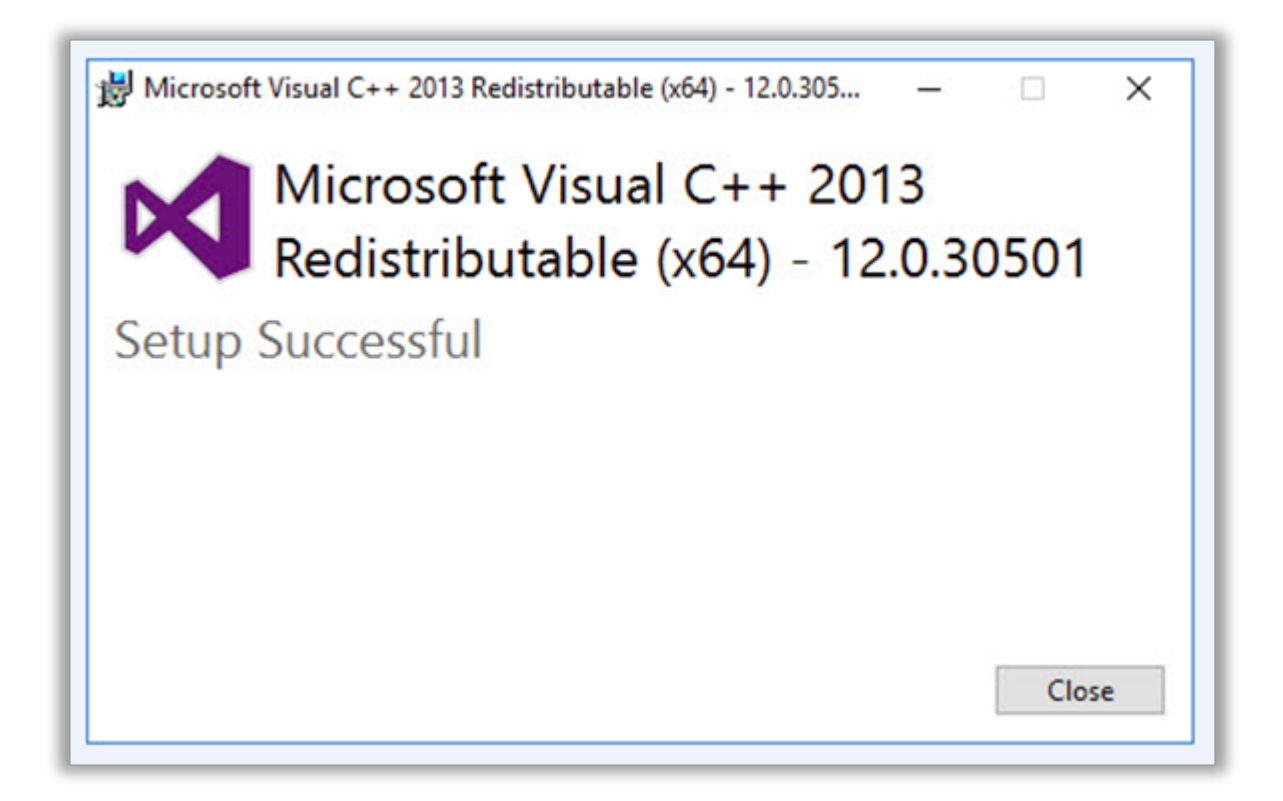

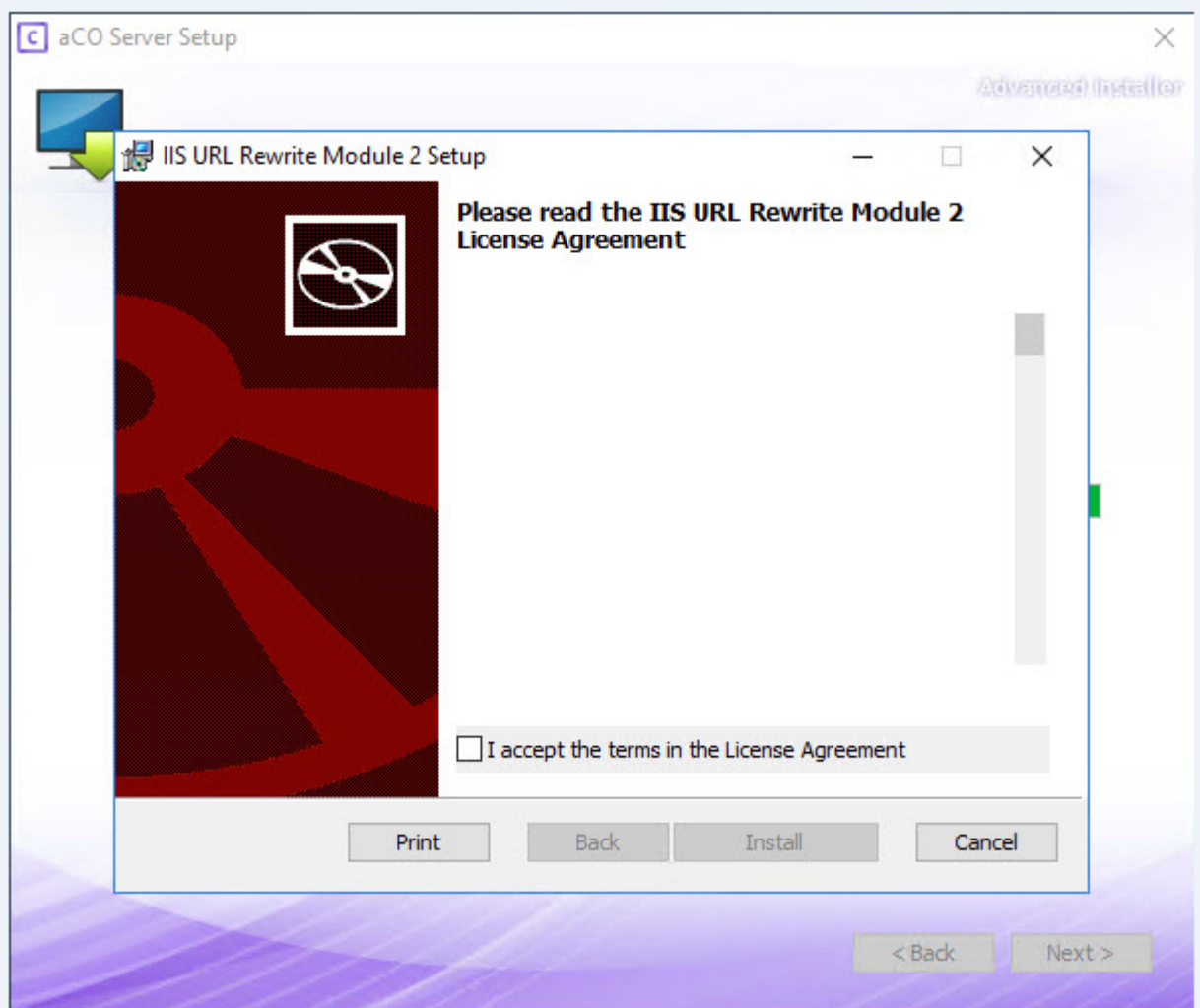

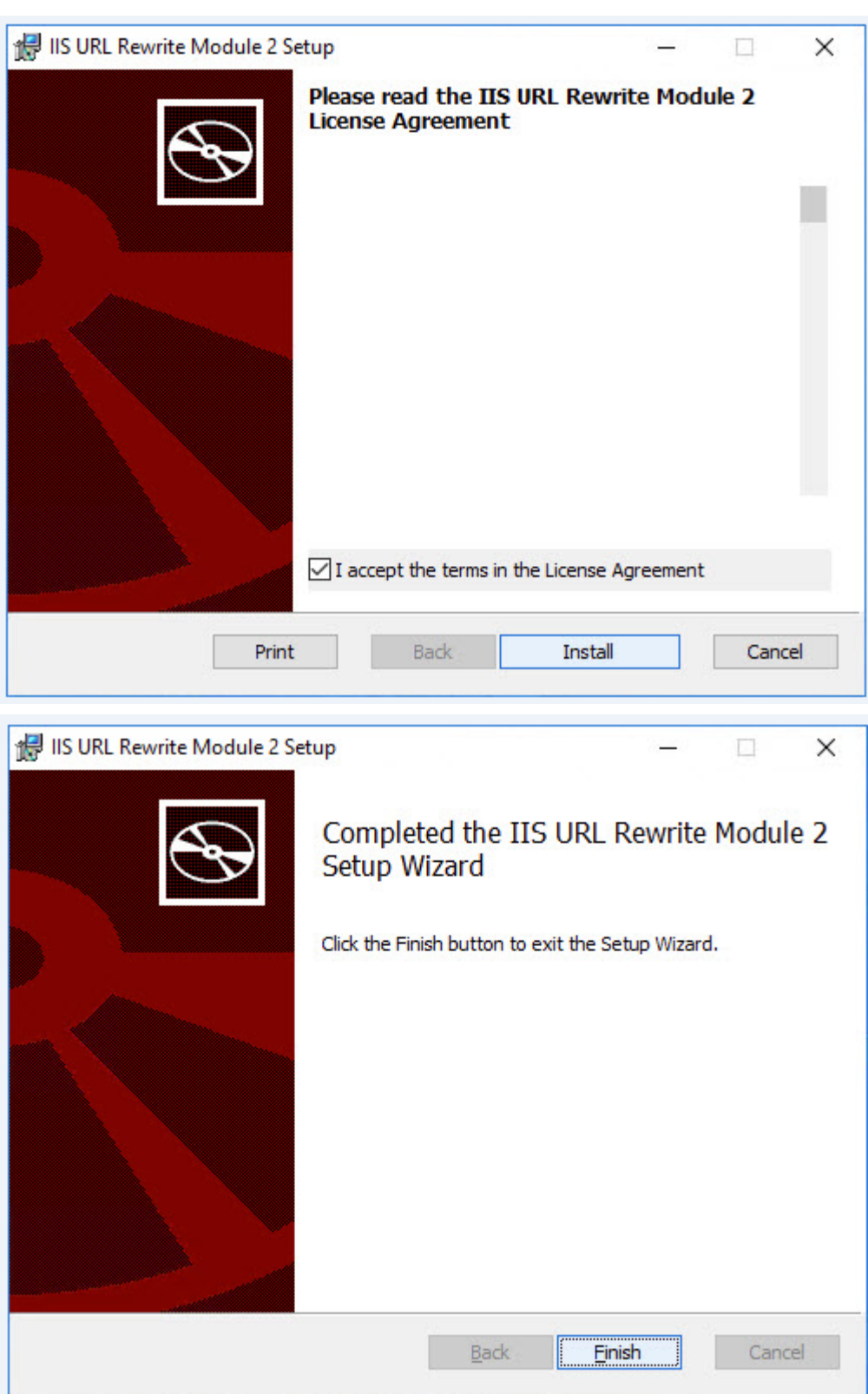

1. Once all the pre-requisite applications are installed and verified, the Console Server Setup will proceed.

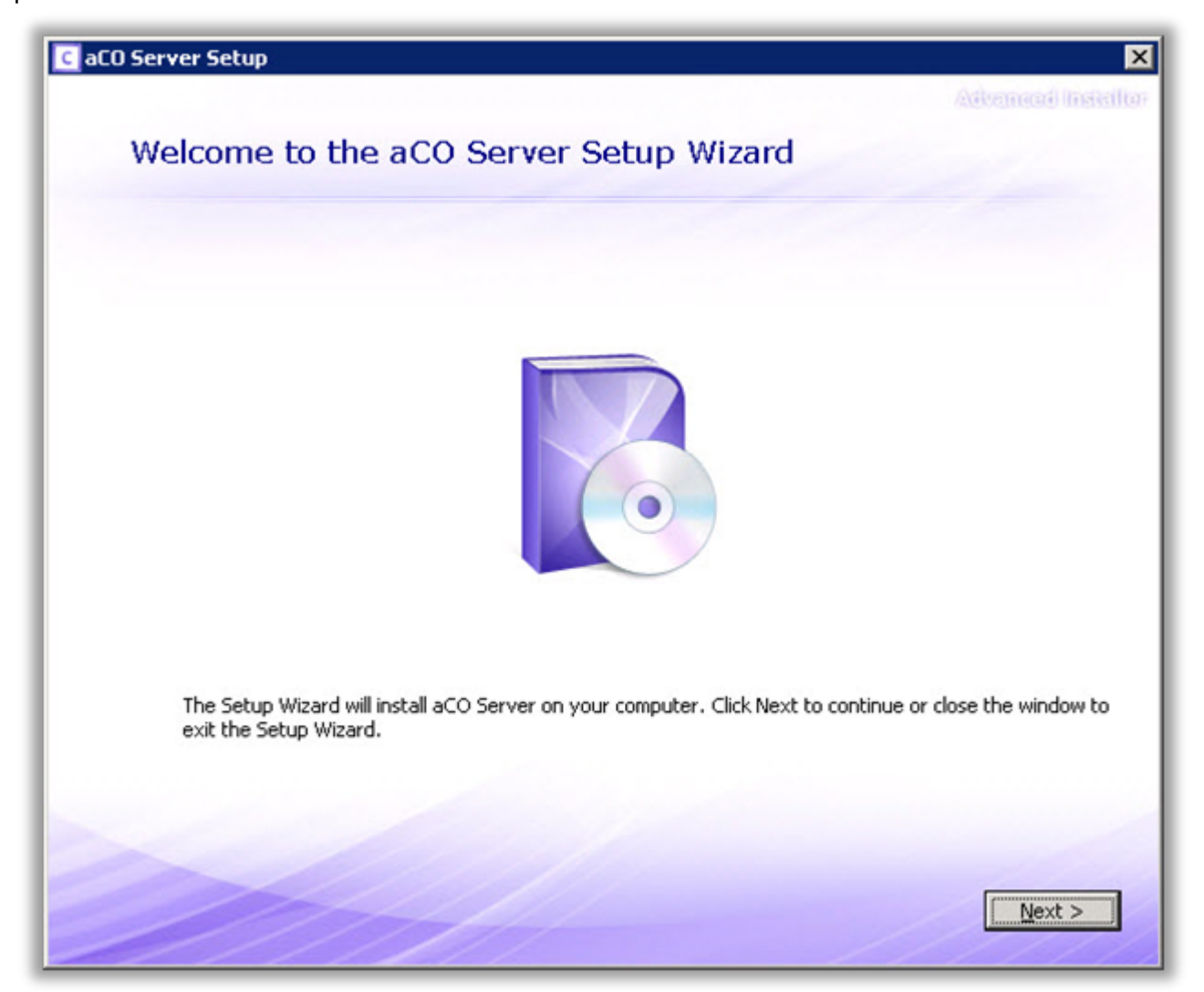

2. Read and accept the End-User License Agreement (EULA)

3. Specify the location folder where **CONSOLE \*Server is installed and click \*Next**.

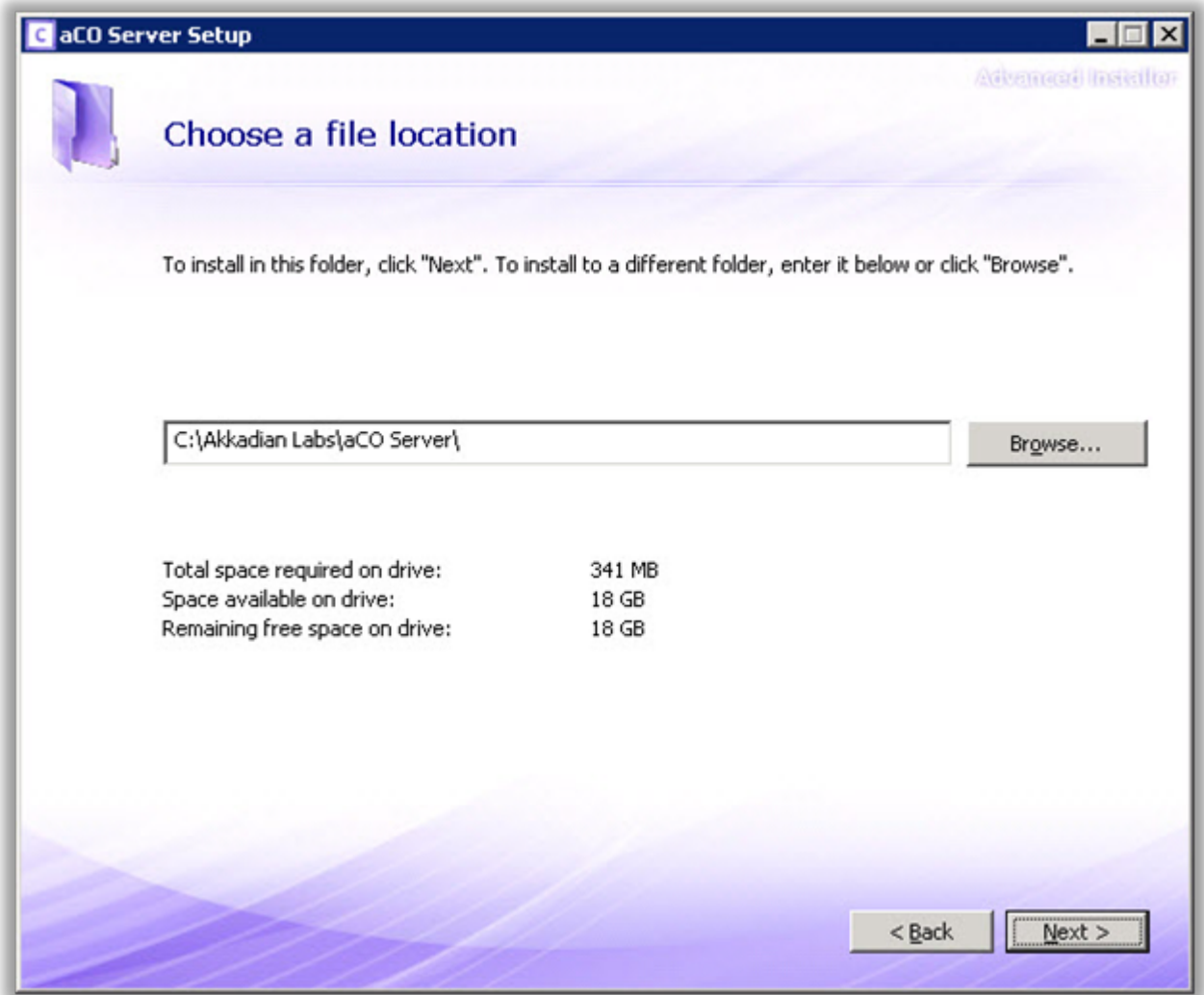

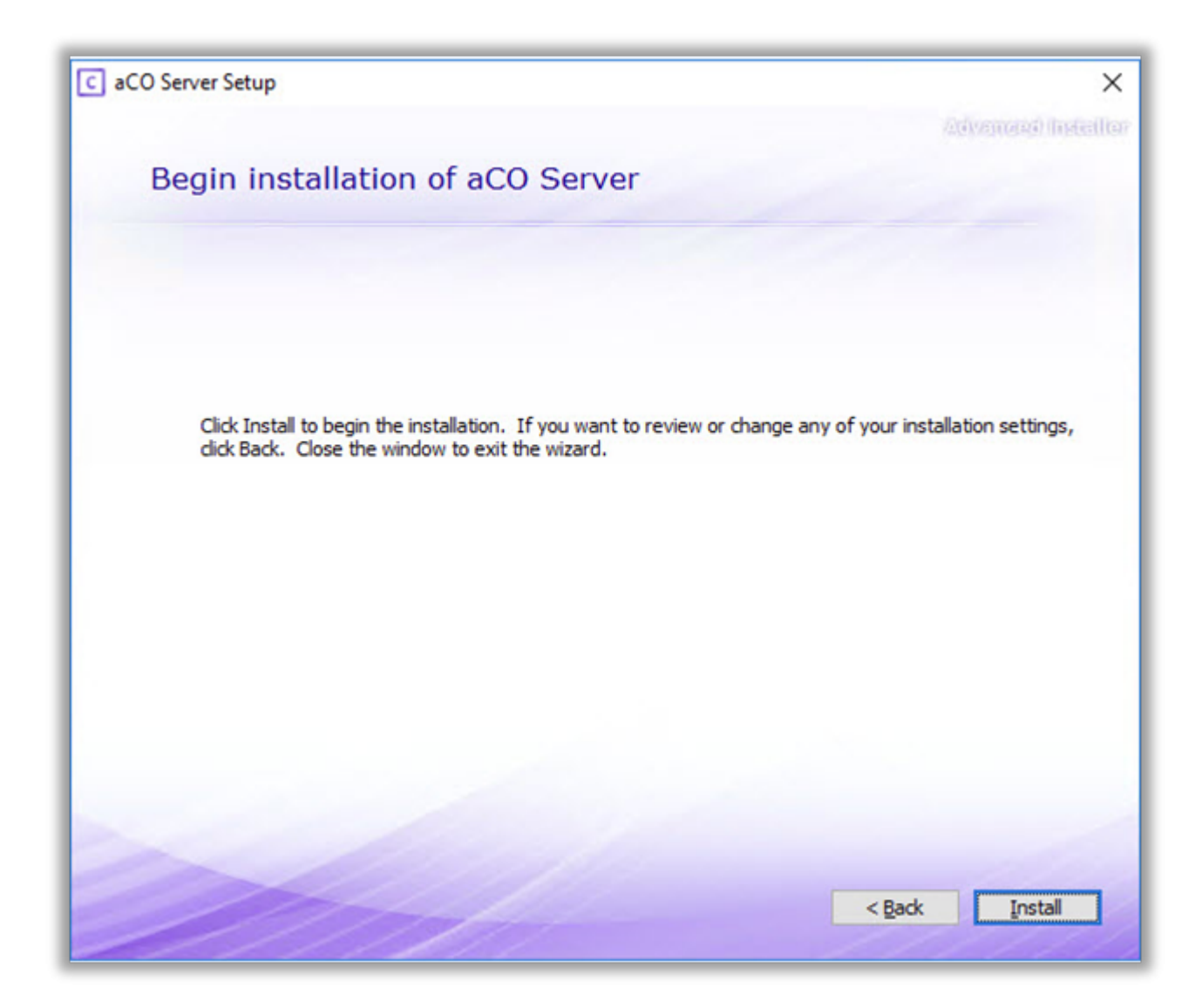

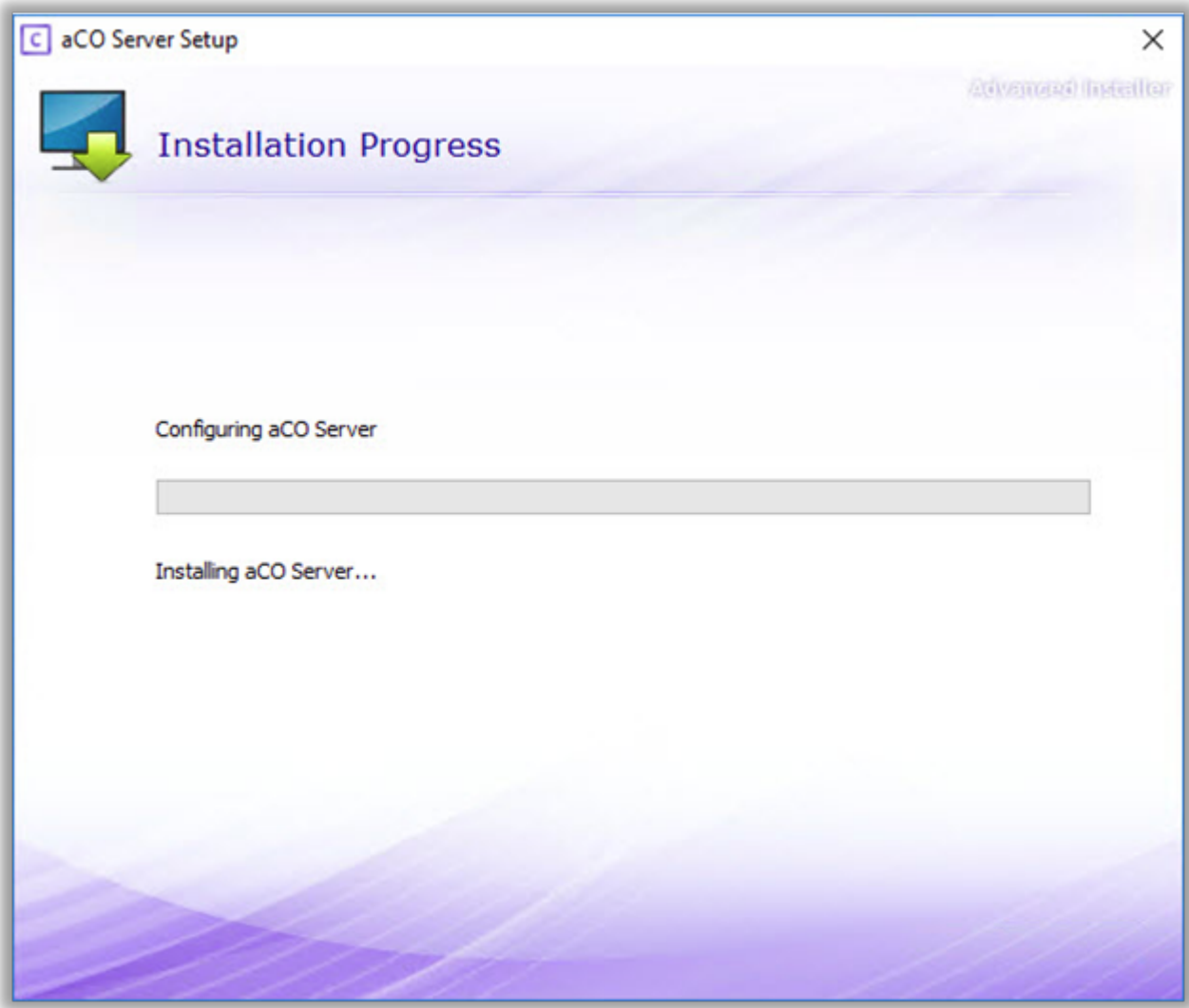

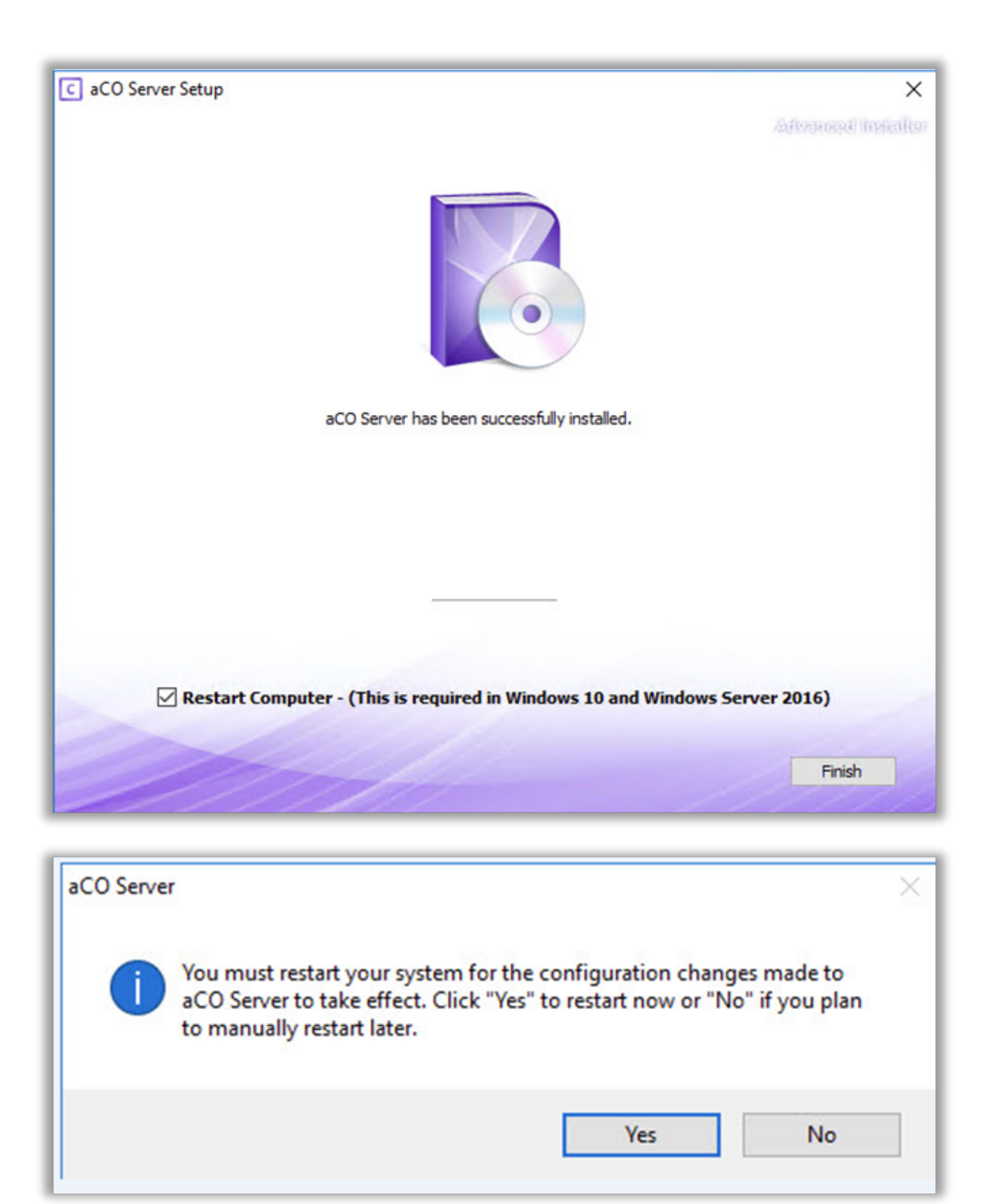

4. After console server is install successfully, the installer will launch Web Console automatically. Please see screen below and follow the instructions.

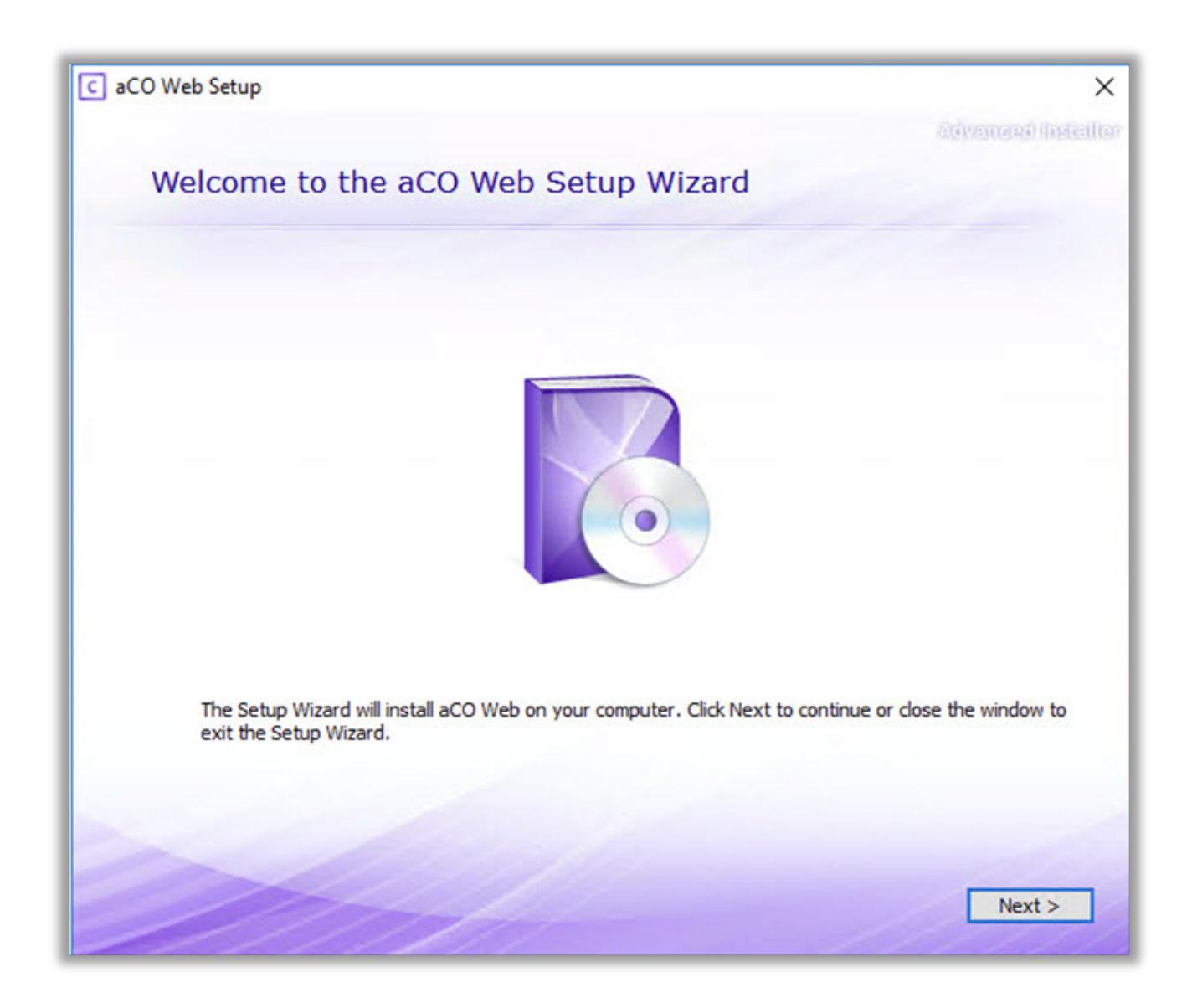

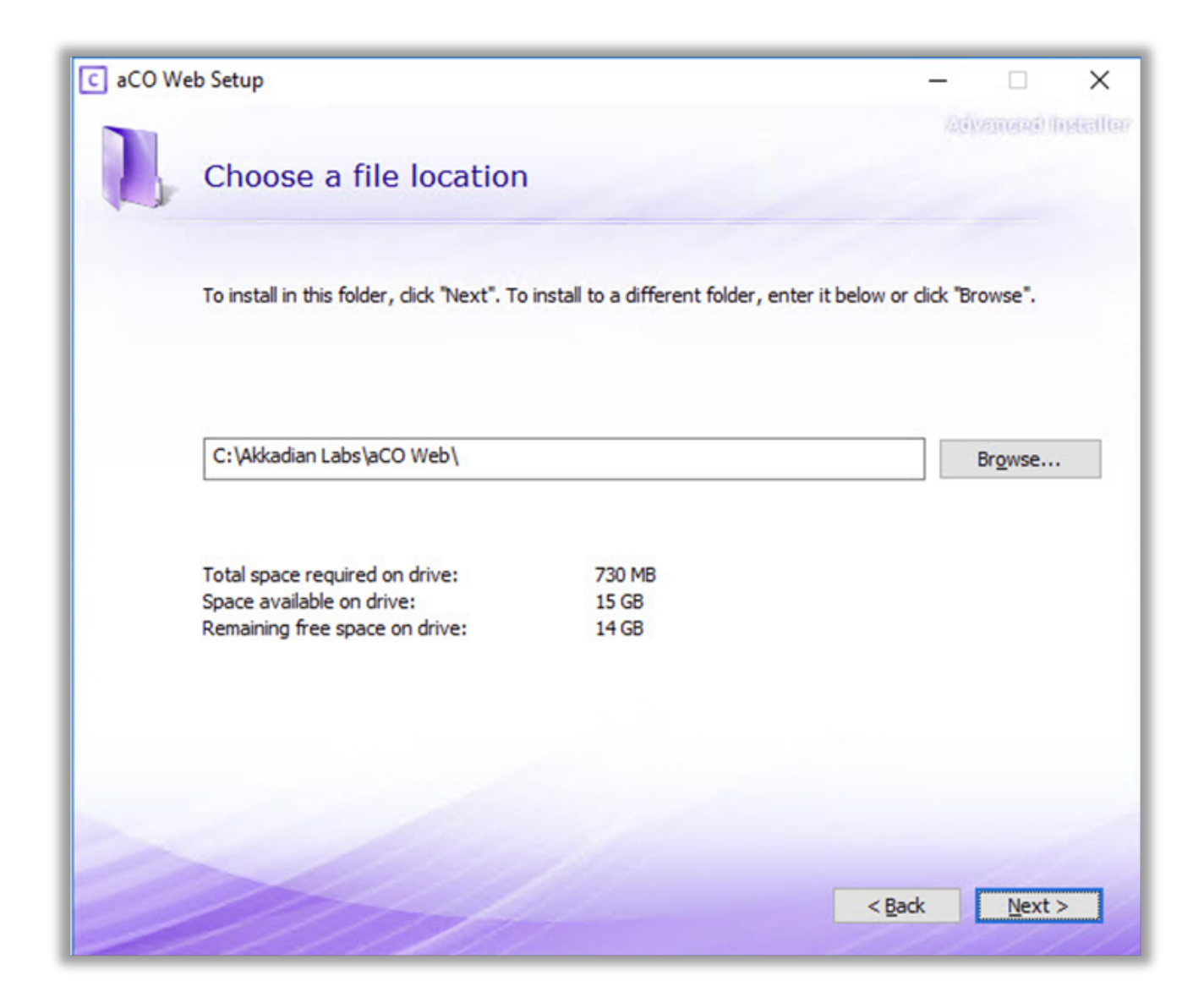

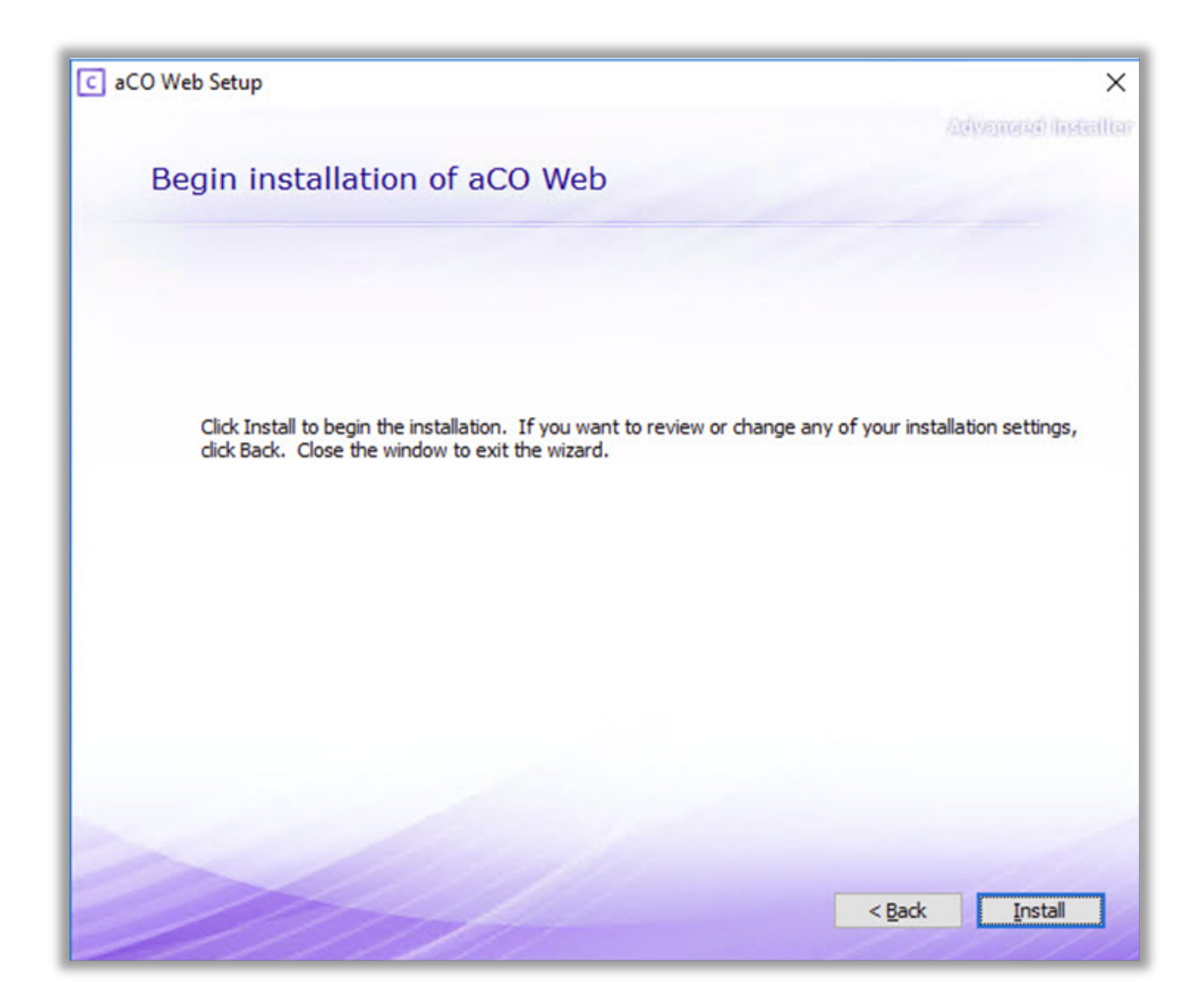
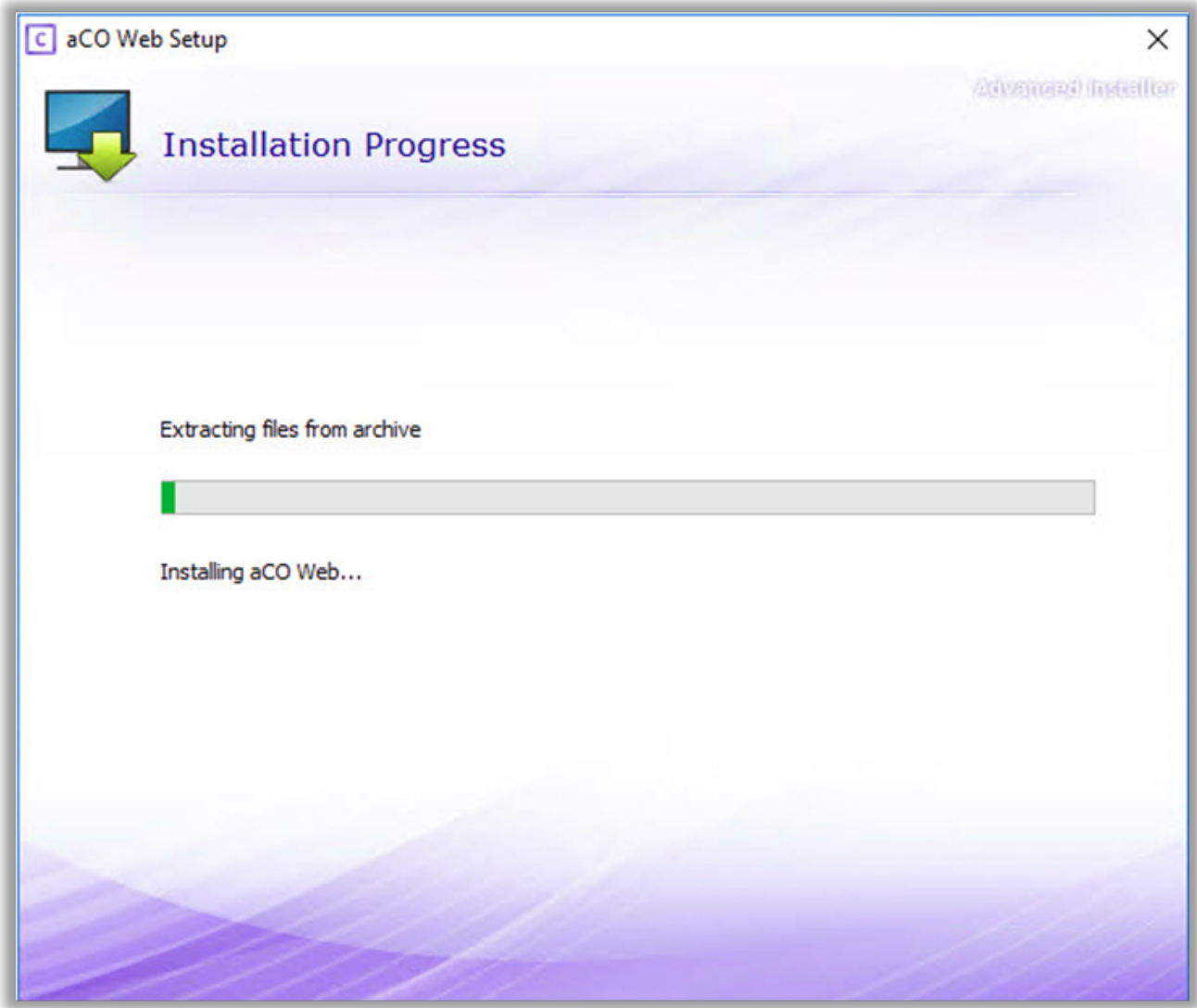

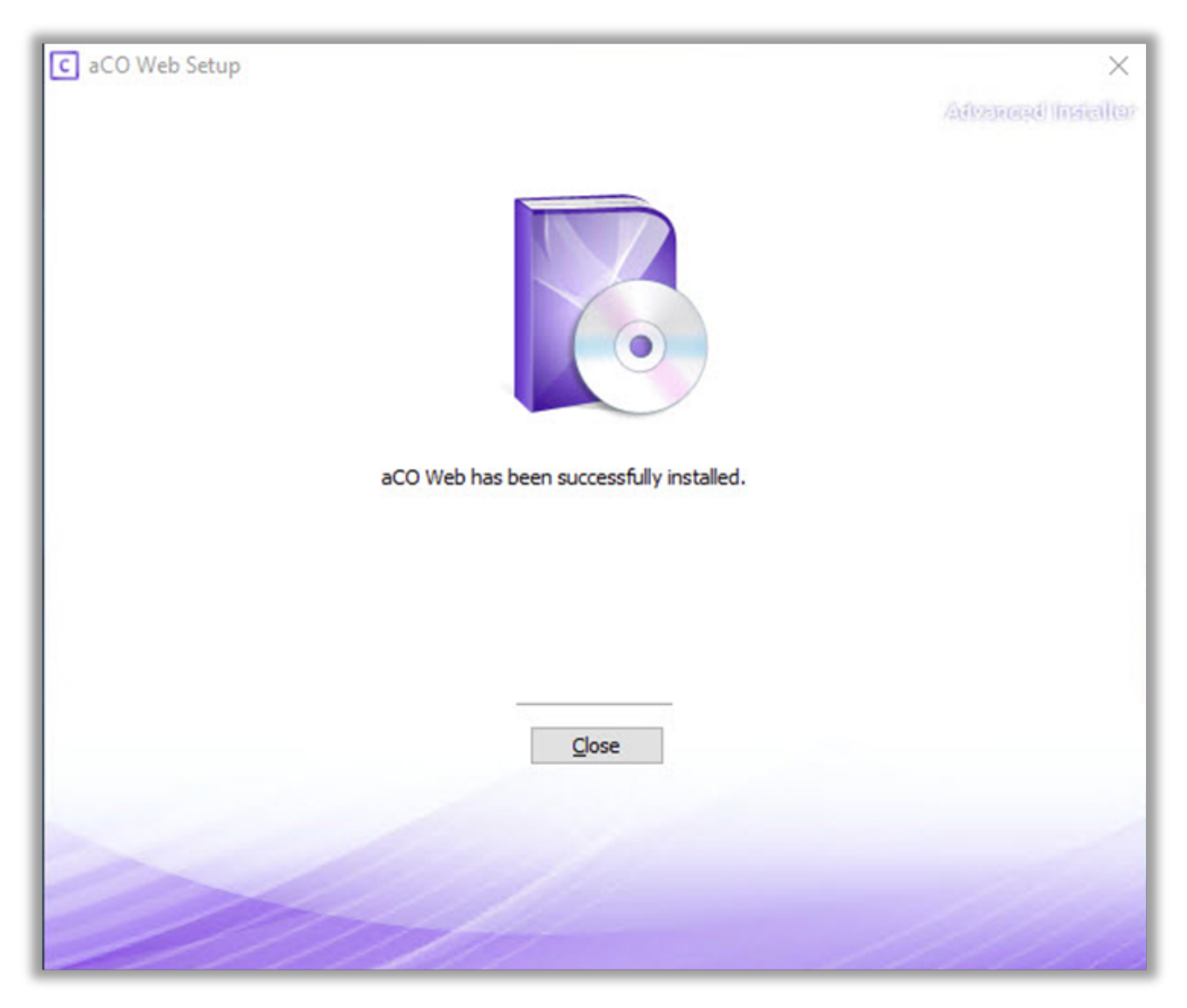

5. When the Console Server installation is complete, click Run Console Server to access the server in the local web browser or access the server from a remote computer by going to https://{server name or IP address}

### **5. 5. Configure Console Server**

After completing the installation, Akkadian Console Server requires some basic configuration before consoles can connect to the server. This section will guide you through the configuration process of configuring the system components in the System Management section of **Console Server**.

# **5.1. 5.1 Logging into Console Server**

• In a browser go to HTTPS://{Server IP or NAME}/

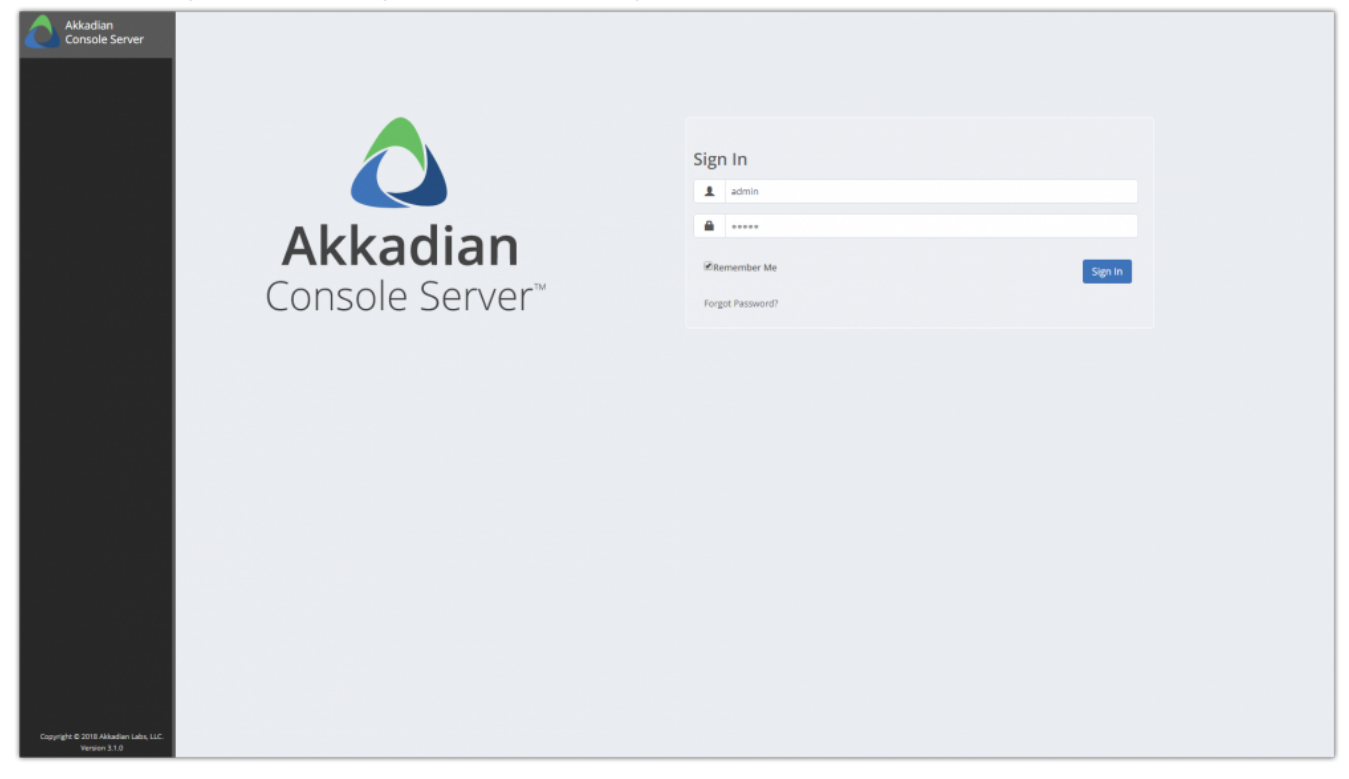

- Log on using the default credentials:
	- 1. Default Username: **admin**
	- 2. Default Password: **admin**

#### 1. After logging in Select Account

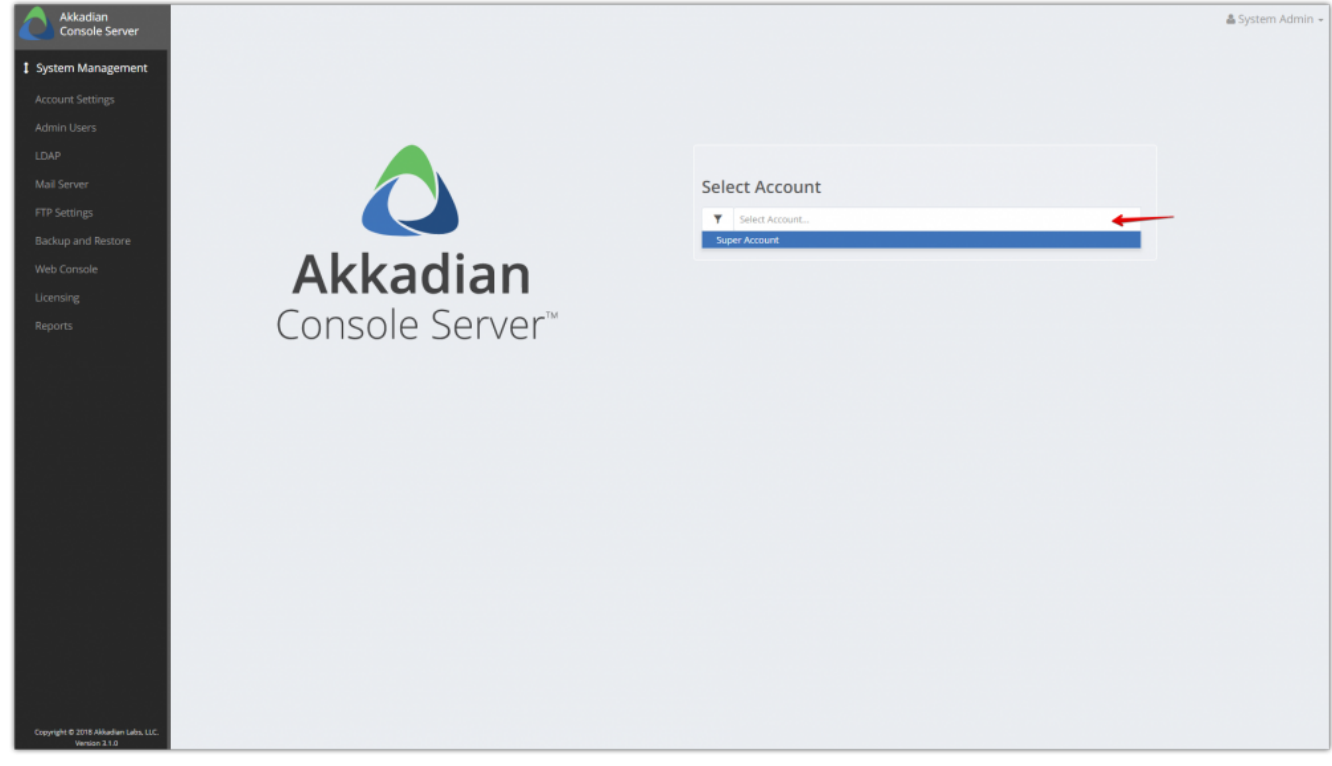

After logging in, we advise to change the password for Admin user. **!**

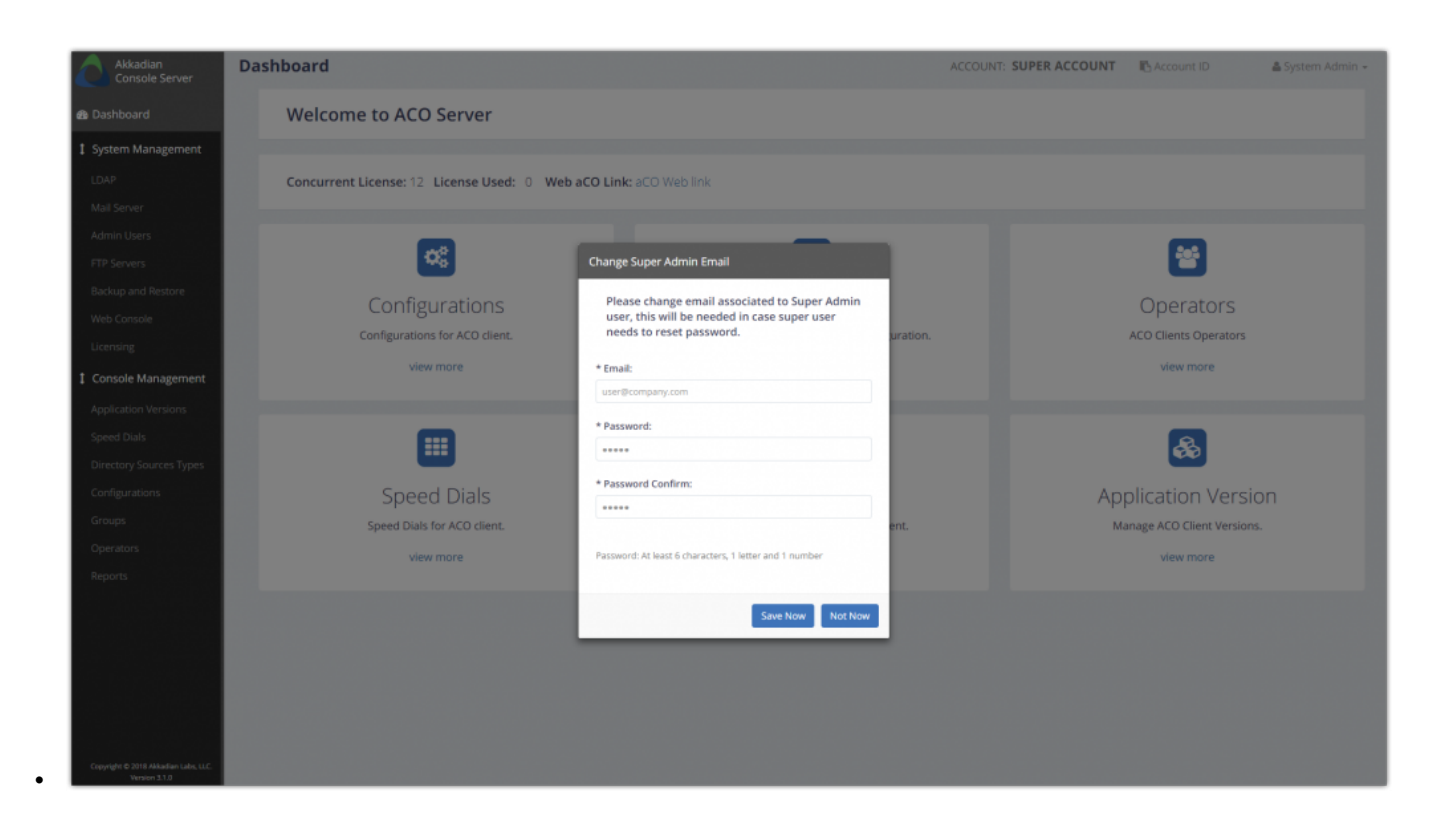

## **5.2. 5.2 Configure LDAP Authentication**

### **Console Server supports LDAP authentication for admin users and additionally can support multiple LDAP authentication sources**

• Go to System Management -> LDAP

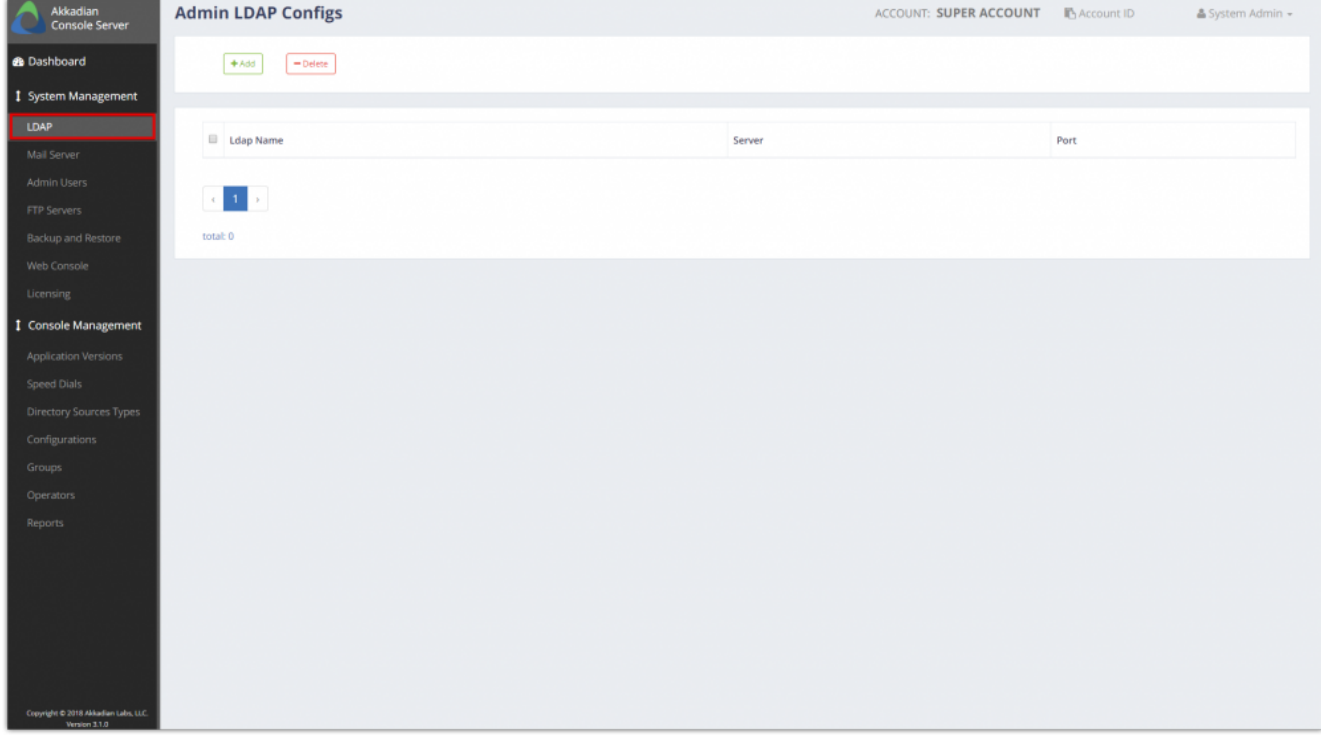

• Click Add to configure a new LDAP source.

.

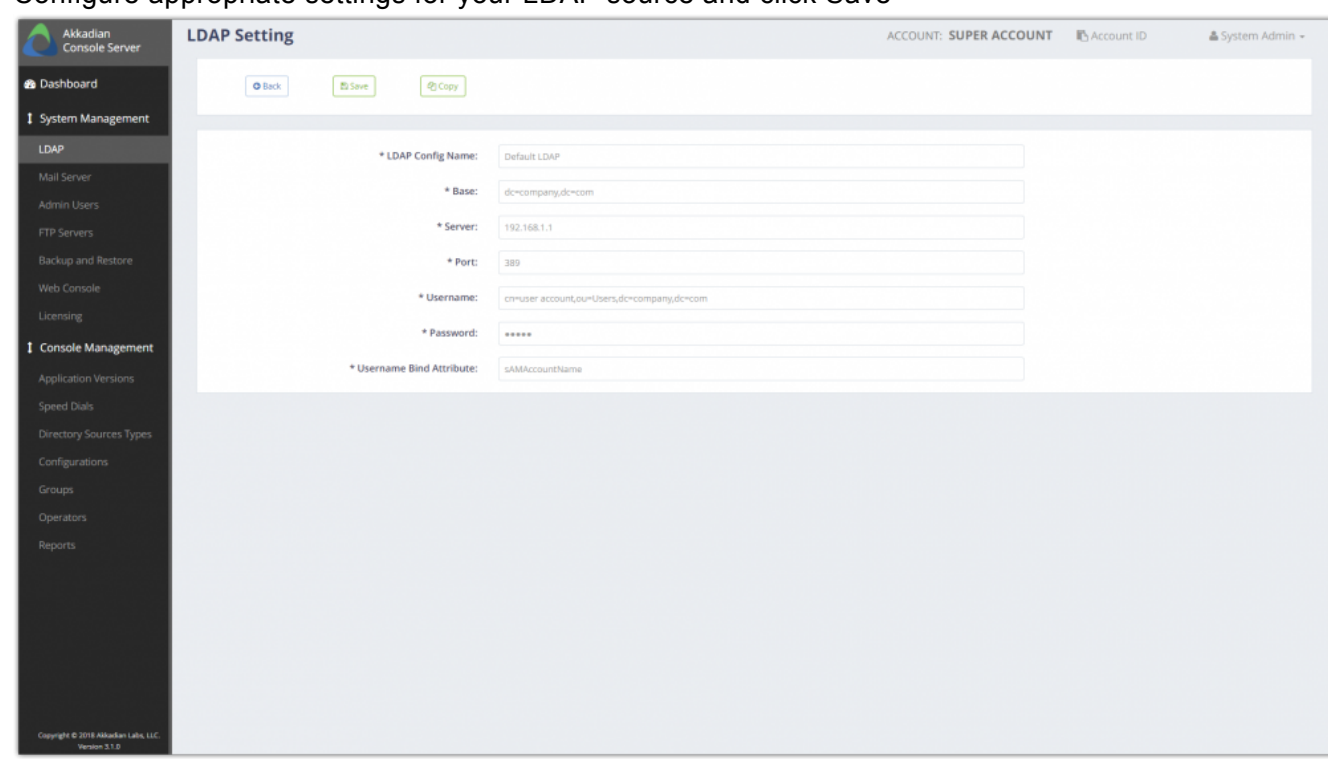

• Configure appropriate settings for your LDAP source and click Save

To configure additional LDAP authentication sources, repeat above steps **\***

### **5.3. 5.3 Configure Mail Server**

• Console Server supports Local mail server configuration, This is used communicating users e.g. forgot password etc.\*

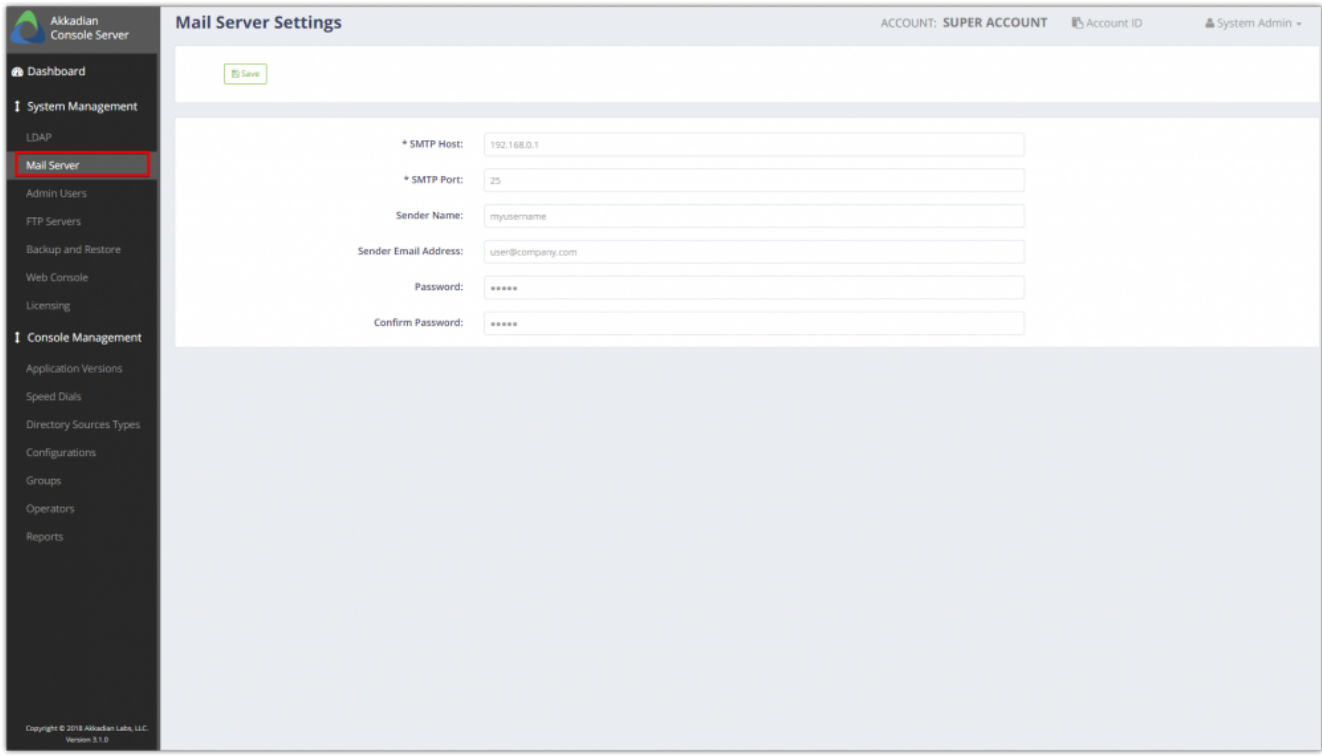

### **5.4. 5.4 Managing Admin Users**

**The Console Server installs with a built-in admin account with full administrative access. This account cannot be deleted and only supports local authentication. The Console Server supports creating additional admin users which support either local or LDAP authentication.**

To Create Admin Users:

• Go to System Management ->Admin Users

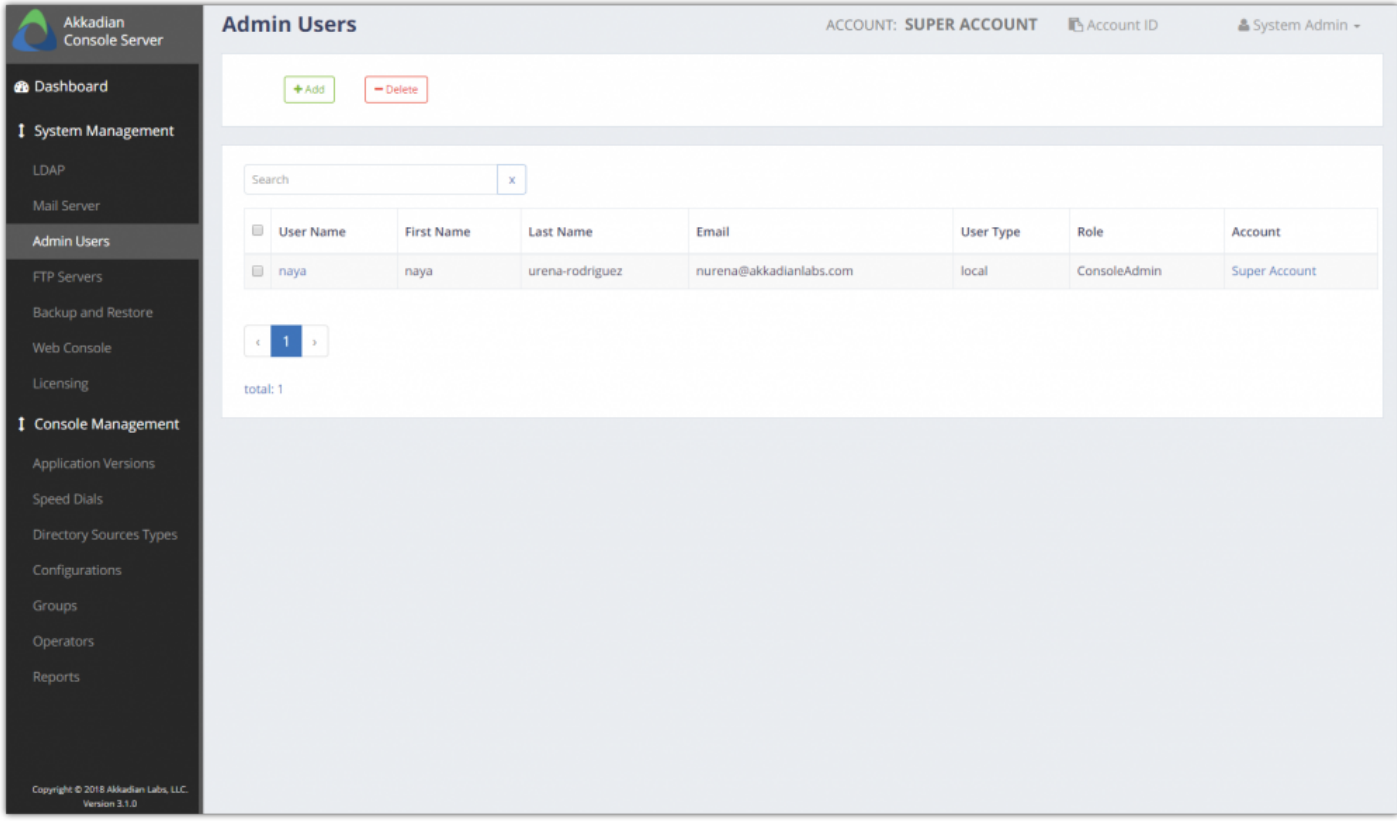

• Click Add to configure a new Admin user.

• Select the appropriate User Type. For LDAP authentication, select LDAP followed by the appropriate LDAP source.

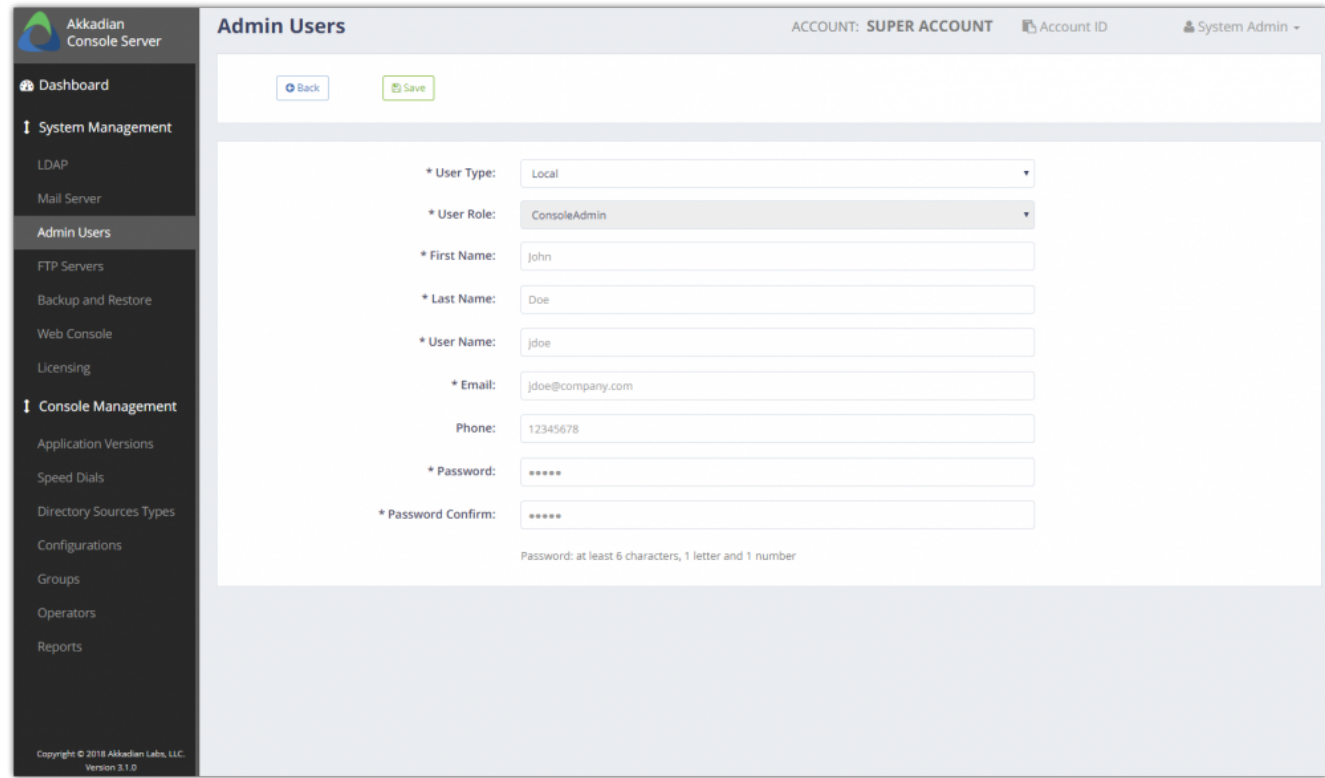

• Configure the remaining settings for the Admin user and click Save

### **5.5. 5.6 Configure FTP**

**Console** Server can backup automatically to multiple remote FTP servers. To configure remote backup, at least one FTP server must be configured.

To configure an FTP Server:

1. Go to System Management=>FTP Servers

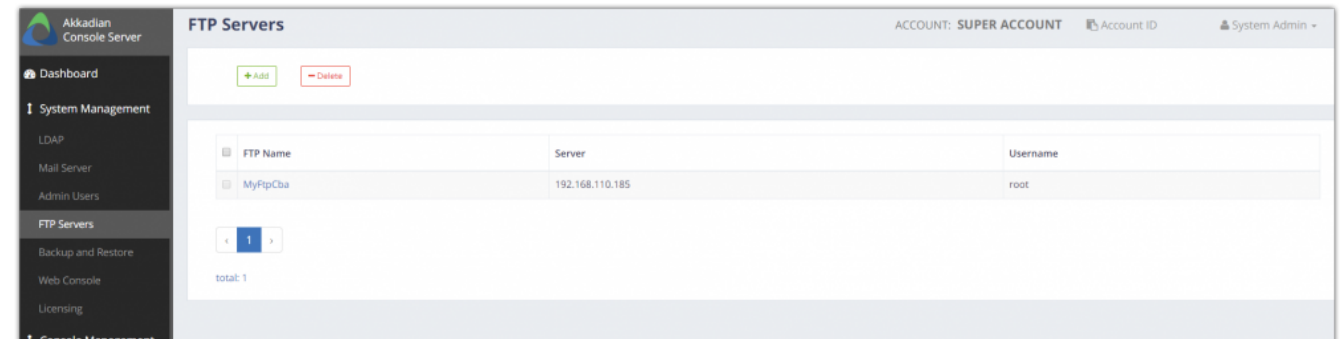

- 2. Click **Add** to configure a new FTP server.
- 3. Configure the FTP server settings appropriate to your environment and click **Add**.

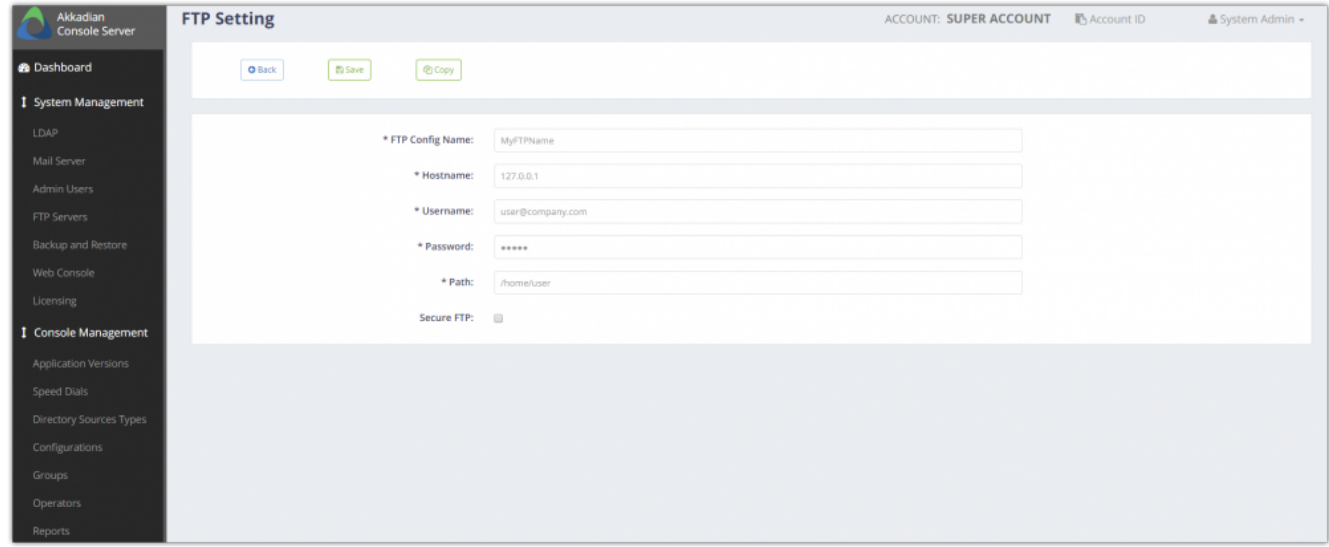

### **5.6. 5.7 Configure Backup and Restore**

**Backup and Restore provides the ability to backup or restore an Console Server configuration. Backups can be run manually to the local server or scheduled to backup to a remote FTP server.**

To configure a Backup Schedule:

- Go to System Management -> Backup and Restore
- Select the Backup Schedule tab.

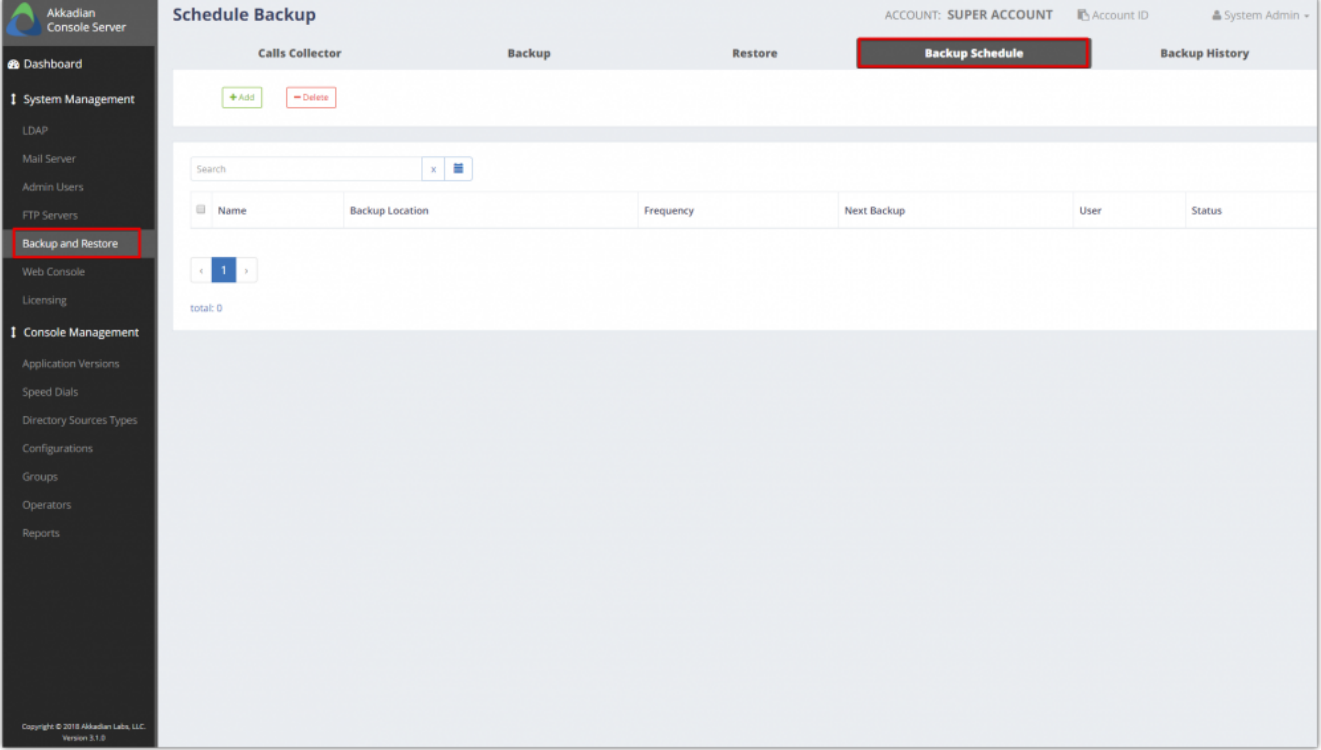

• Click Add to configure a new backup schedule.

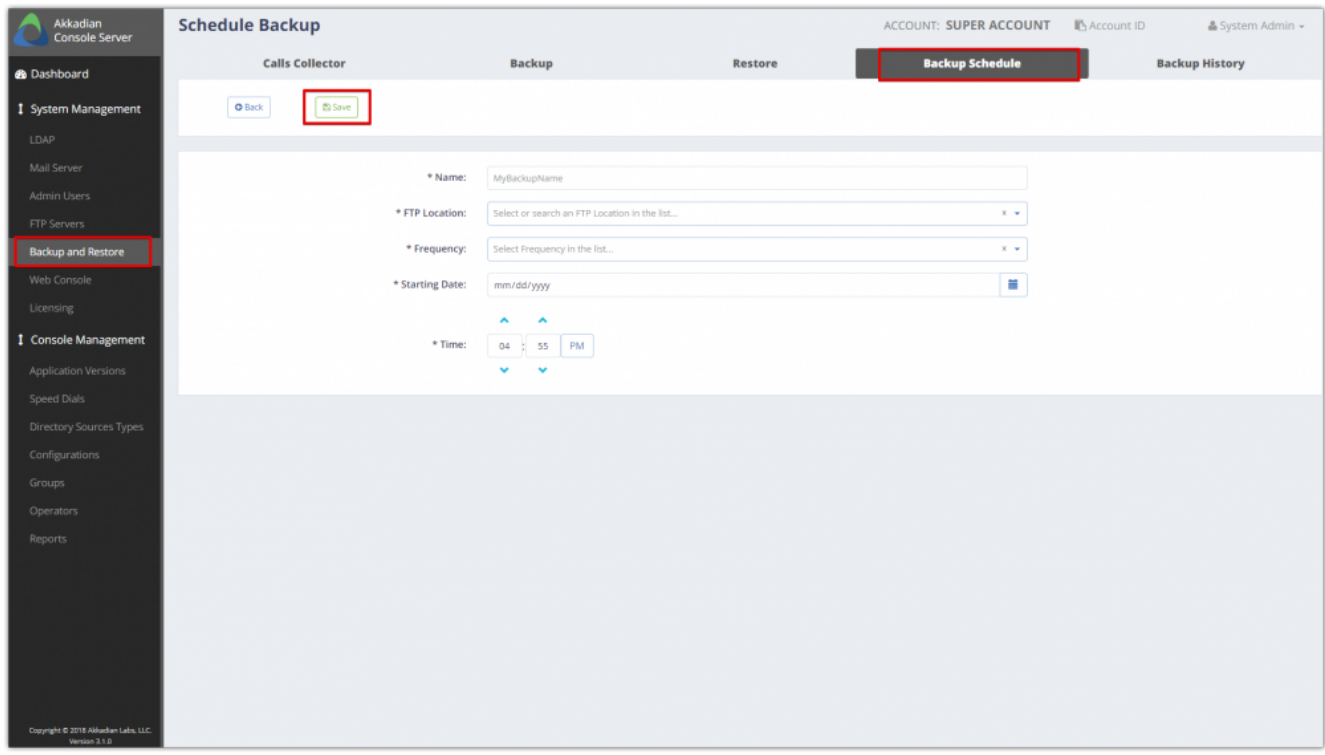

### **6. 6. Console Management**

The Console Management is used to configure and manage Console Operators. Console Management provides the following functions:

- Application Versions upload Console client software for console upgrades
- Speed Dials Create speed dial groups which can be published to consoles
- Configurations Create and manage console configurations
- Groups Create console operator management groups
- Operators Create and assign operators to groups

### **6.1. 6.1 Manage Console Application**

The Applications Version feature will allow you to control what Console version is running by publishing Application Versions using Groups. Client Versions will allow easier version management and will provide more flexibility to manage upgrades.

#### **To add Application Versions:**

- 1. Go to Console Management **=>** Application Versions
- 2. Click Add to configure a new Application Version.

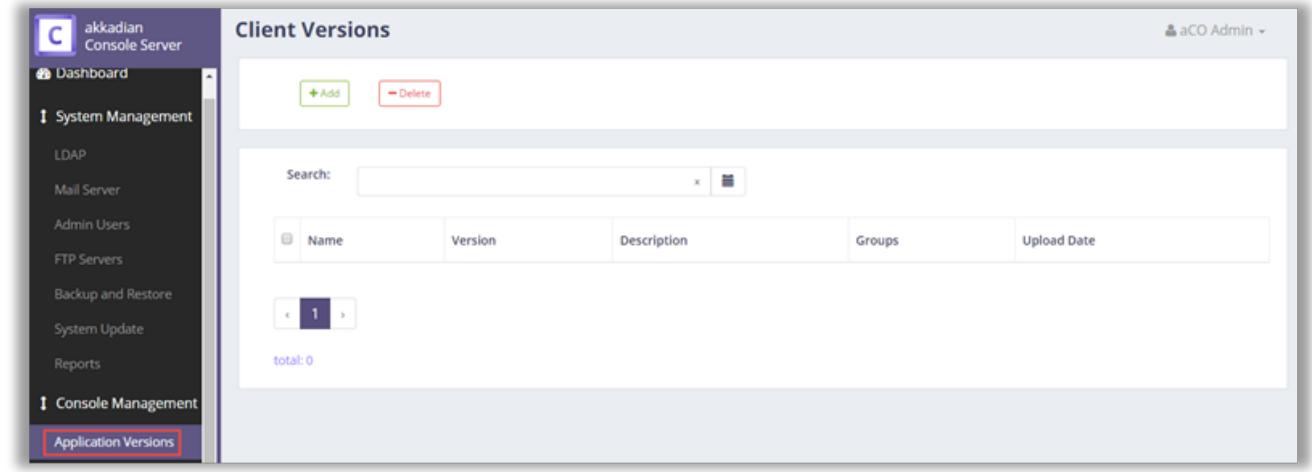

3. Provide a name, description and upload the desired Console version for the Application Version and click Save.

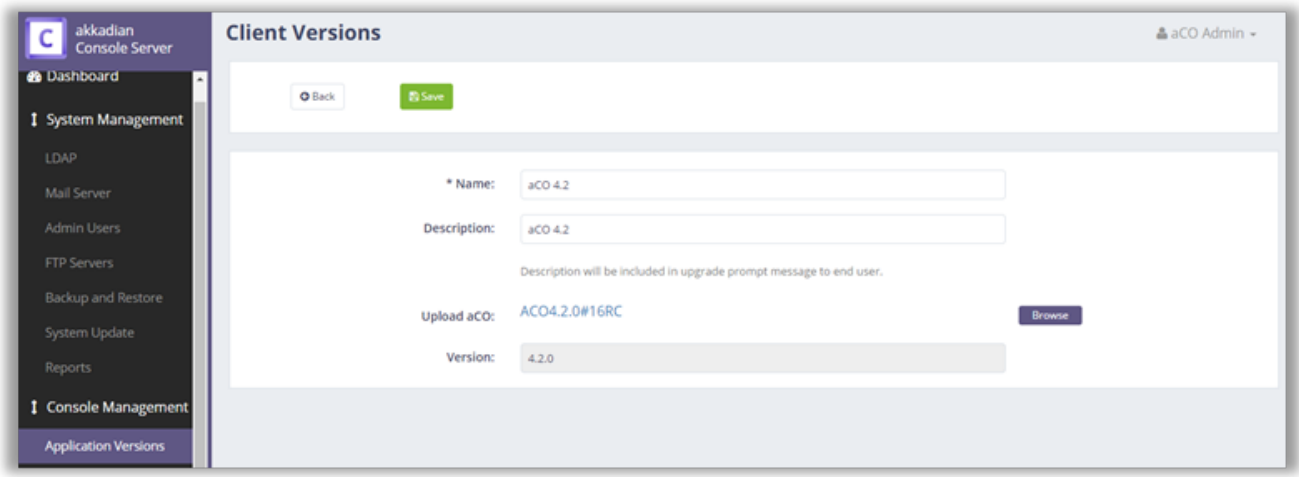

4. Repeat the process for additional Console Application Versions.

### **6.2. 6.2 Manage Speed Dials**

The Speed Dial feature provides the ability to create speed dial groups which can published to Console groups. Speed Dial groups are populated by uploading CSV files. When speed dials are published to Console groups, the speed dials will automatically be visible to all operators within that group. Multiple speed dial groups may be published to operator groups. These speed dial groups cannot be updated via the console and can only be updated on the Console Server.

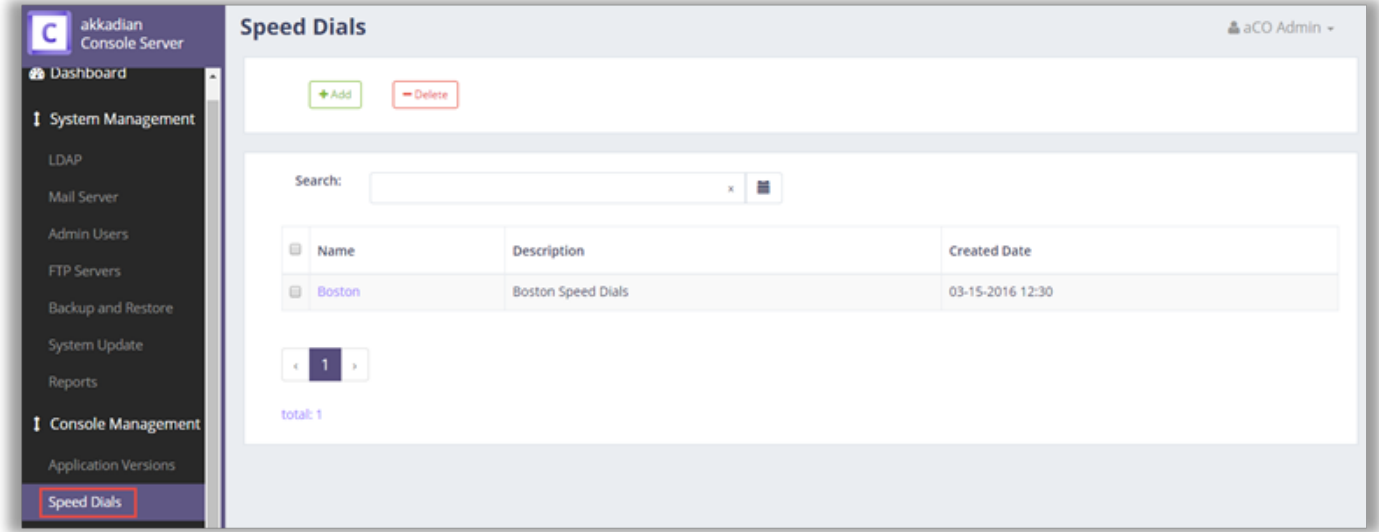

#### **To add Speed Dials**

- 1. Go to Console **Management => Speed Dials**
- 2. Click Add to configure a new Speed Dial Group.
- 3. Download the Speed Dial CSV template by clicking "Download Template"
- 4. Populate the CSV template with your speed dial entries. The 'Display Name', 'Name' and 'Number' are all required fields.

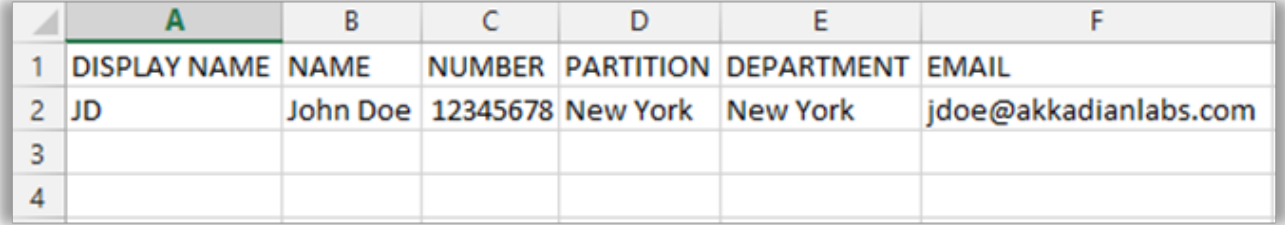

5. Provide a Speed Dial Group name, description and upload the CSV containing the speed dial entries. When finished, click Save.

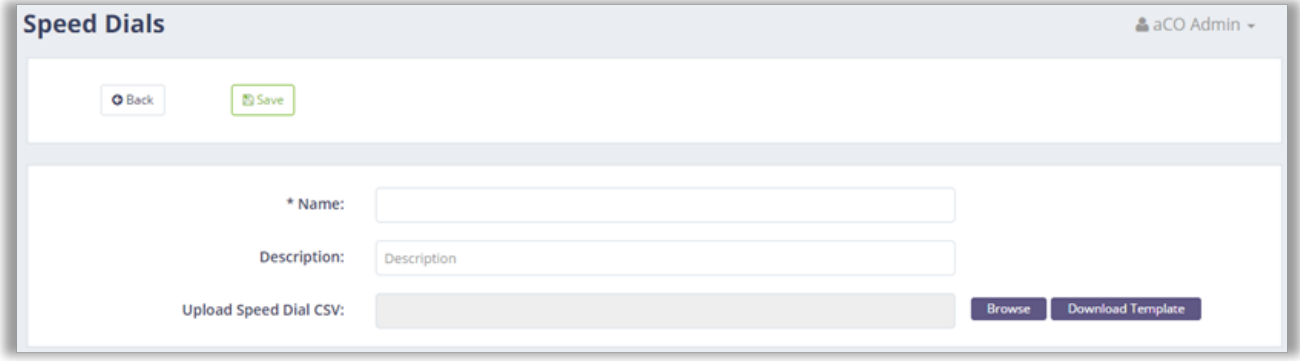

### **6.3. 6.3 Manage Directory Sources**

Akkadian Console Operator has added additional support for Directory Source. Users can now load directory sources from MySQL and MSSQL database. Directory Source can be set up from the server as well as locally on the client.

#### **To add a Directory Source**

- 1. Go to **Console Management => Directory Sources**
- 2. Click **Add** to configure a new Directory Source.
- 3. Choose the Directory Source Type.
- 4. Complete the fields as required by the directory source.
- 5. Click **Save**.
- 6. Assign the **Directory Source** in the desired Group configuration.

### **6.4. 6.4 Manage CUCM Configurations**

Configurations are used to apply configuration settings to Console groups.

### **6.4.1. 6.4.1 Add CUCM Configuration**

#### **To add a new Configuration:**

- 1. Go to Console **Management => Configurations**
- 2. Click **Add** to add a new Configuration.
- 3. Enter a Name and Description for the configuration.

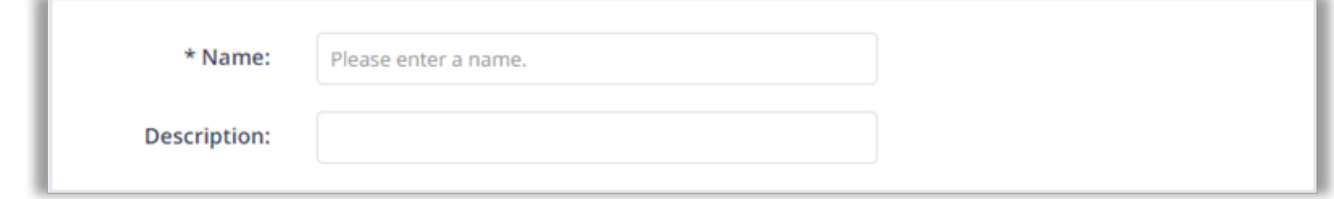

4. Enter the Console Options password. This password is used to protect the local console configuration.

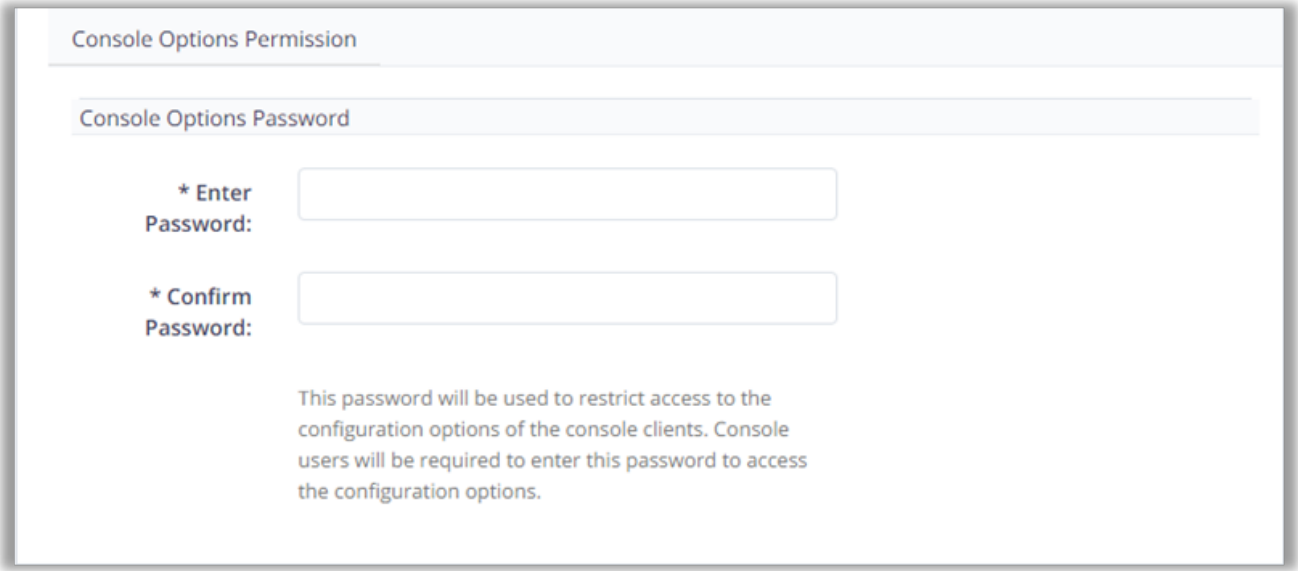

5. Enter the Cisco Communications Manager JTAPI information as shown below. You will need to validate the settings before they can be saved.

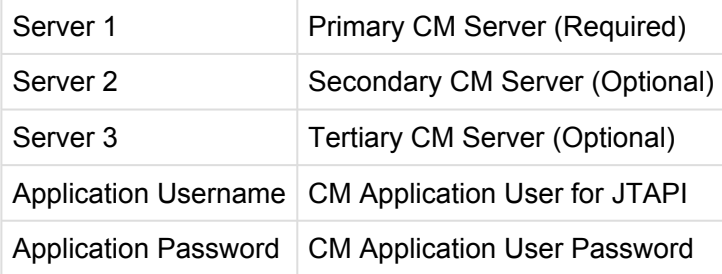

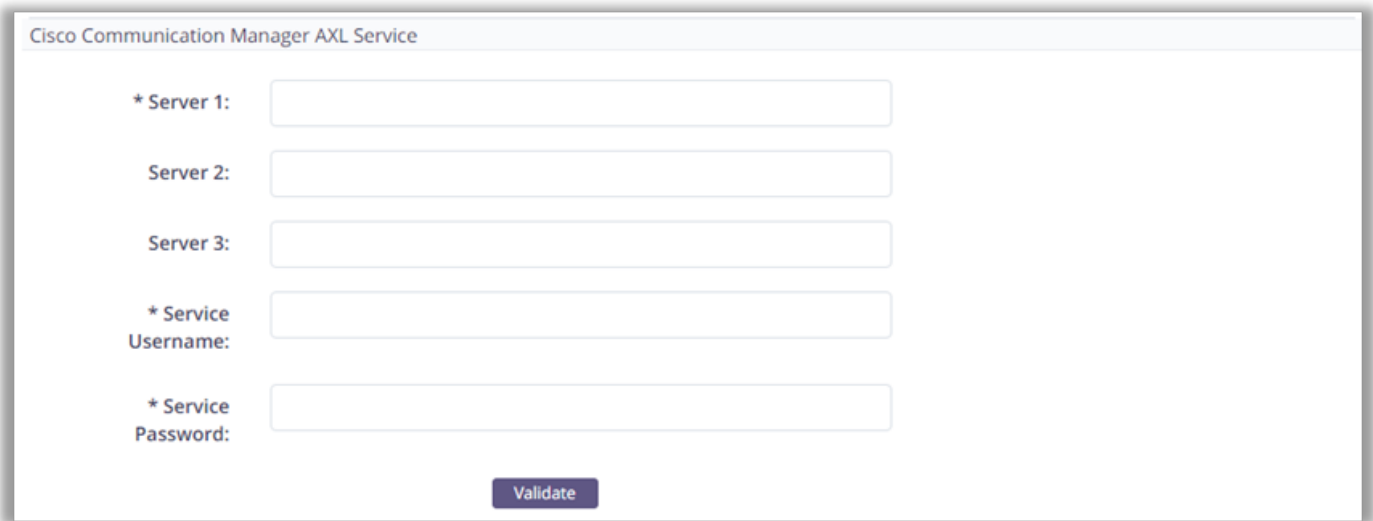

### **6.4.2. 6.4.2 Add AXL Congiguration**

Enter the Cisco Communications Manager AXL information as shown below. You will need to validate the settings before they can be saved.

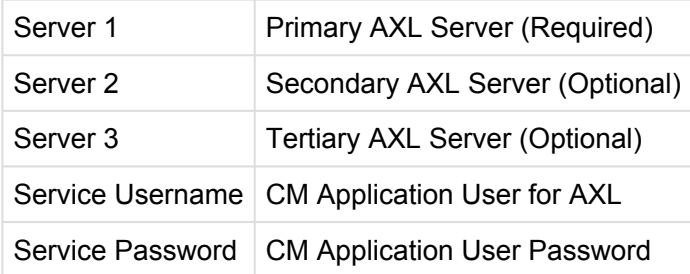

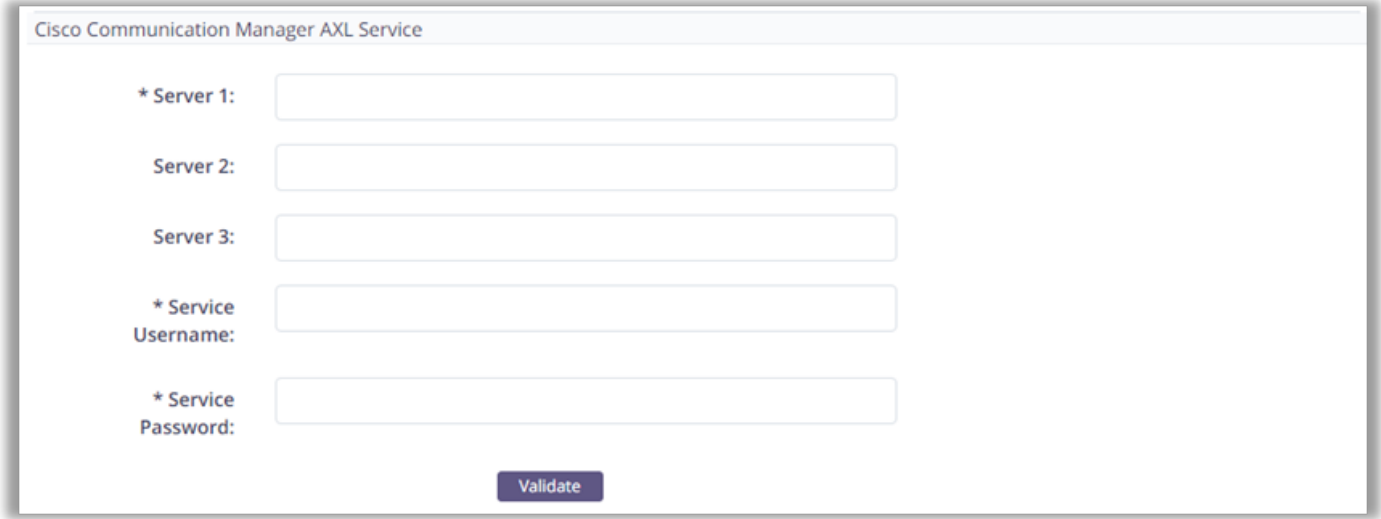

## **6.4.3. 6.4.3 Configure Voicemail (Optional)**

#### **Optional – Configure the voicemail options as shown below.**

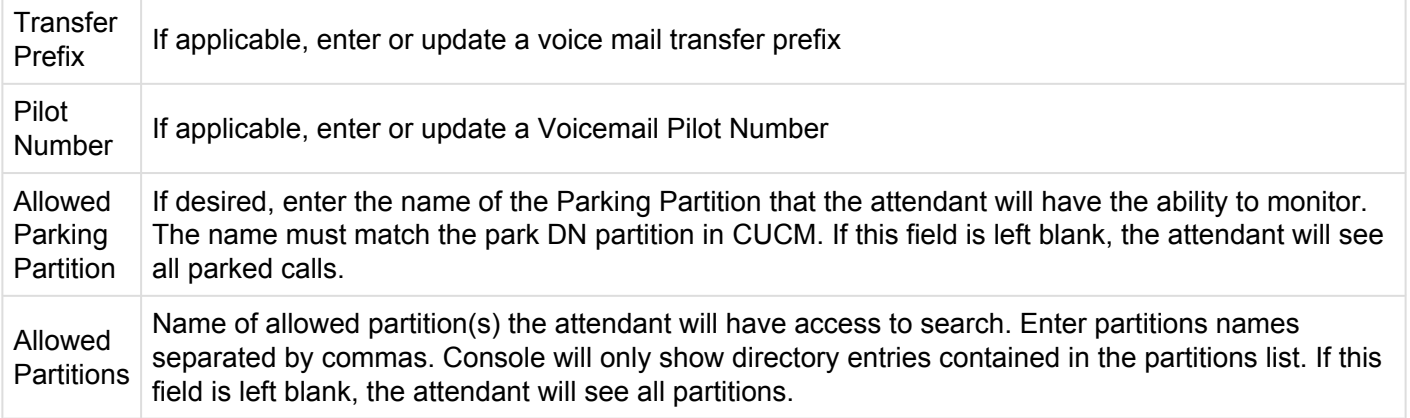

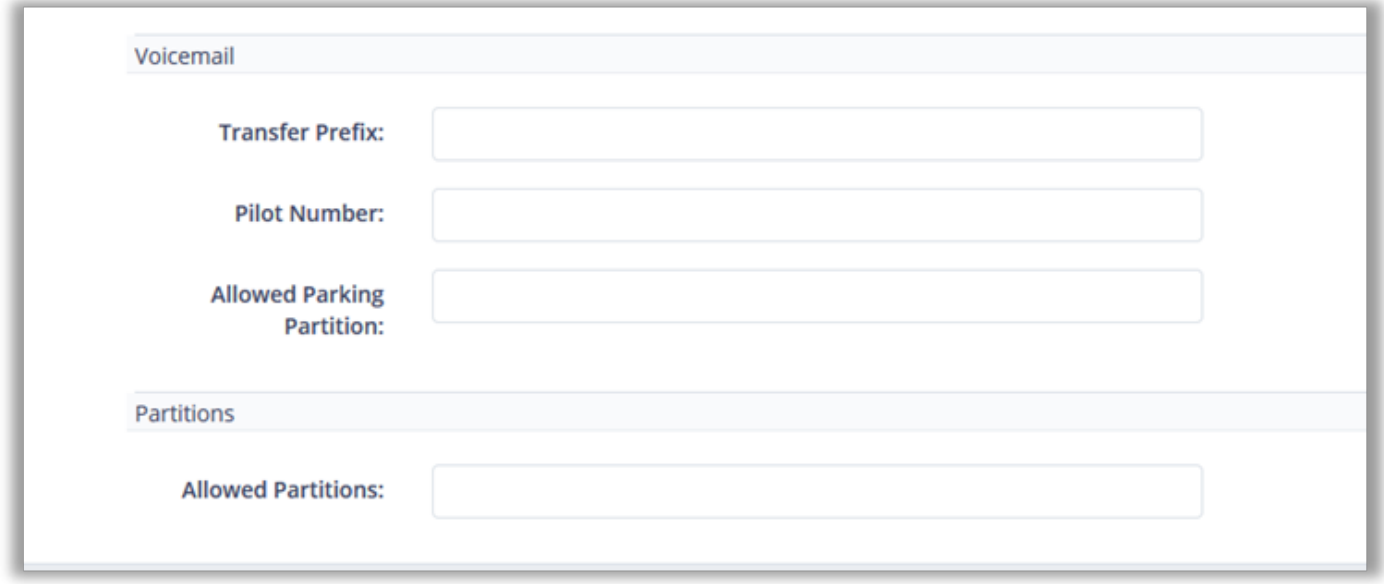

### **6.4.4. 6.4.4 Configure Directory Source**

Console support multiple directory sources. By default, Console uses CUCM as the directory source and will pull in all the users and directory numbers based on the CUCM end user database. Console can also be configured to point to a local or remote CSV file or an LDAP source, such as Active Directory.

#### **Choose the Console directory source and provide the necessary configuration:**

- Communications Manager Default. No additional configuration required.
- Comma Separated Value File (CSV) –

If you want to select a CSV as your Directory Source, please select CSV as Directory Source. Be sure that if you are importing, the CSV format is correct. You can download the CSV Template to verify.

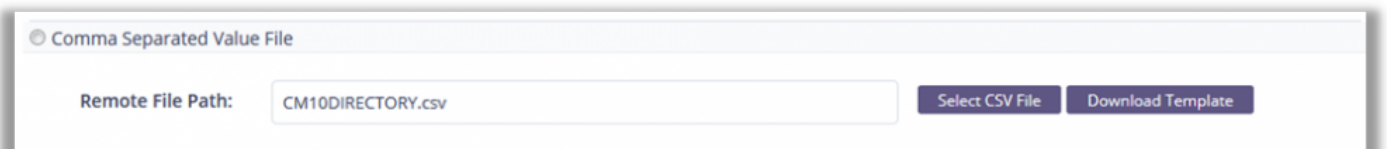

• Microsoft Active Directory (LDAP) – For LDAP, configure the options applicable to your environment.

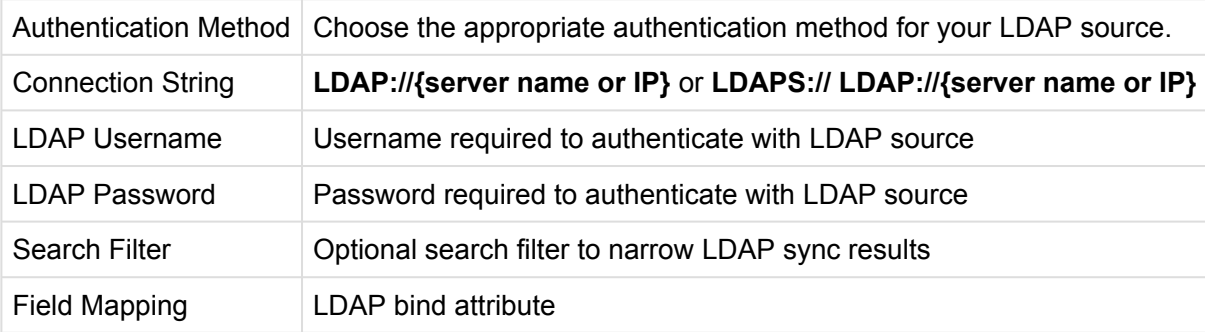

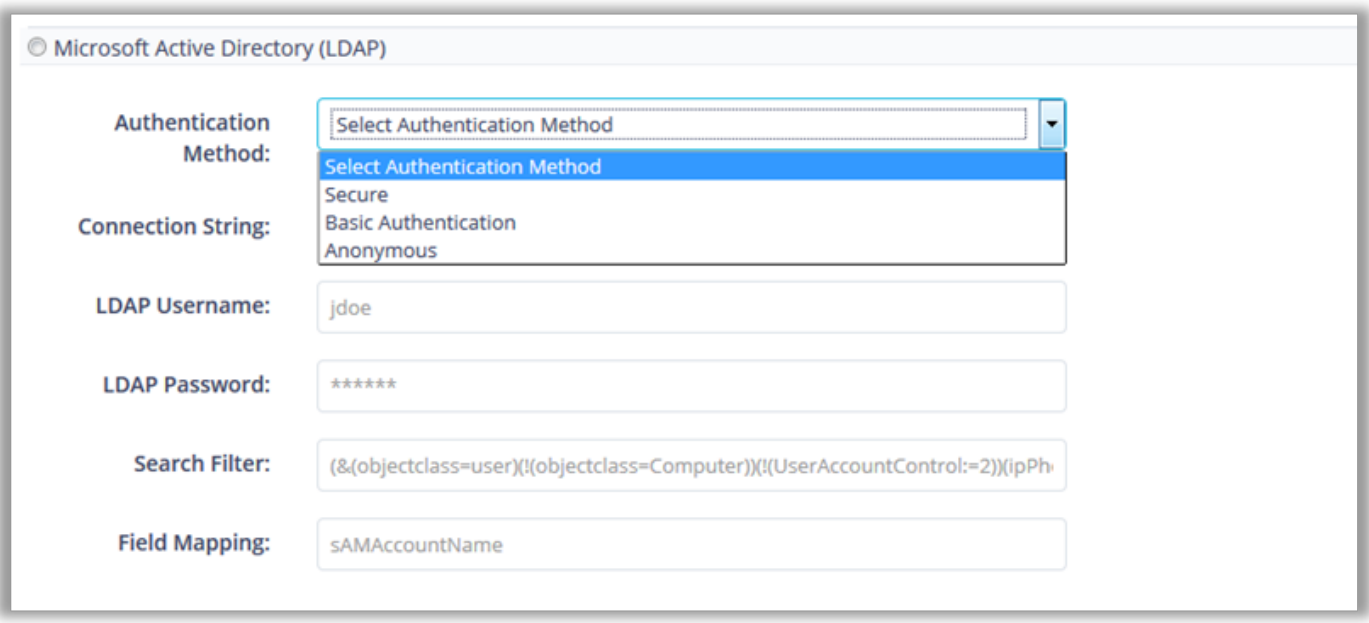

## **6.4.5. 6.4.5 Configure Directory Rules**

Configure Console Directory Rules to provide presence to directory number that do not match the extension in Cisco Communications Manager. For example, a user's telephone number in the directory may be the full e.164, but the actual extension in CUCM could be a shortened 5 digit extension. Directory Rules can be used to map the directory number to the extension to provide valid presence status.

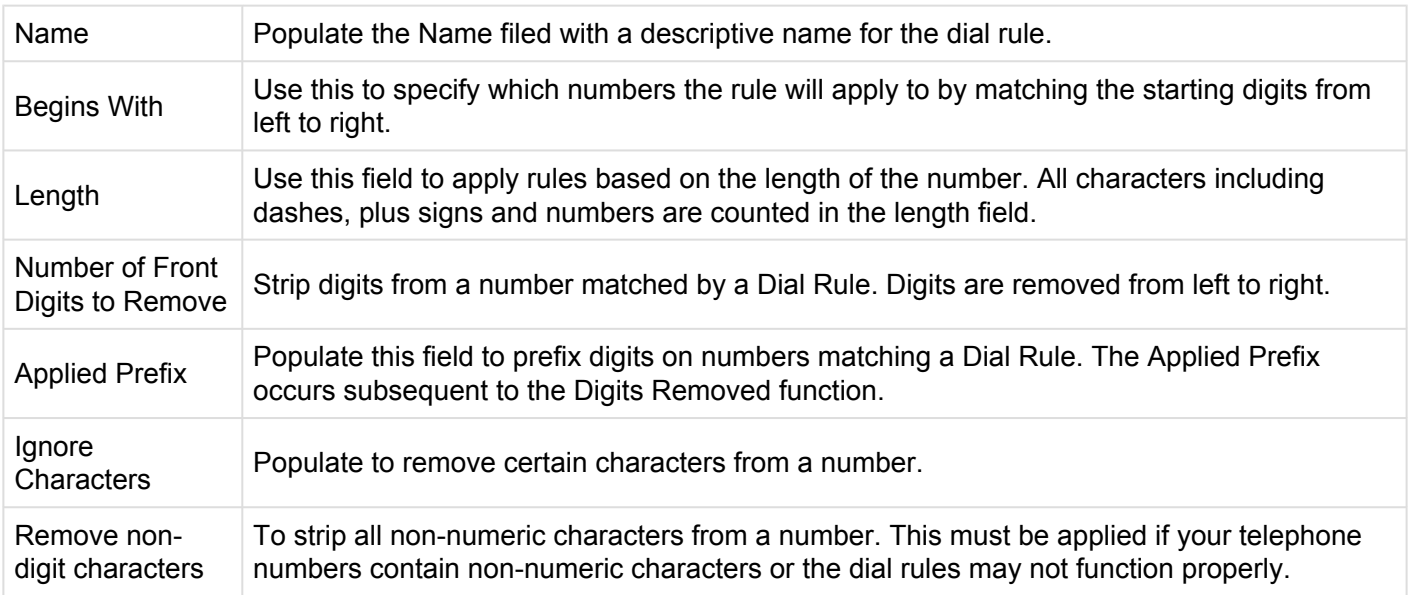

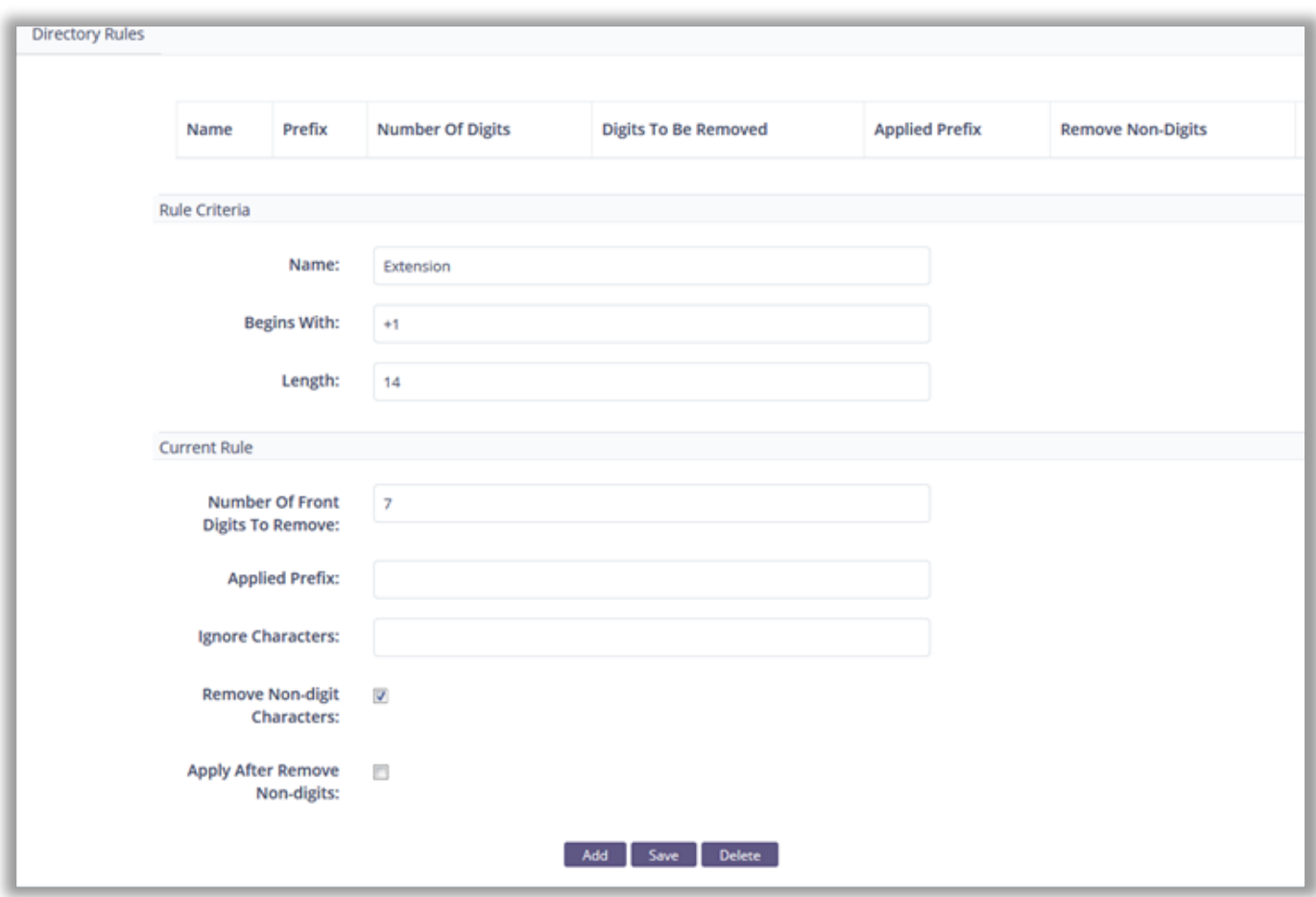

### **6.4.6. 6.4.6 Configure Dial Rules**

Configure Console Dial Rules to manipulate numbers dialed using the console

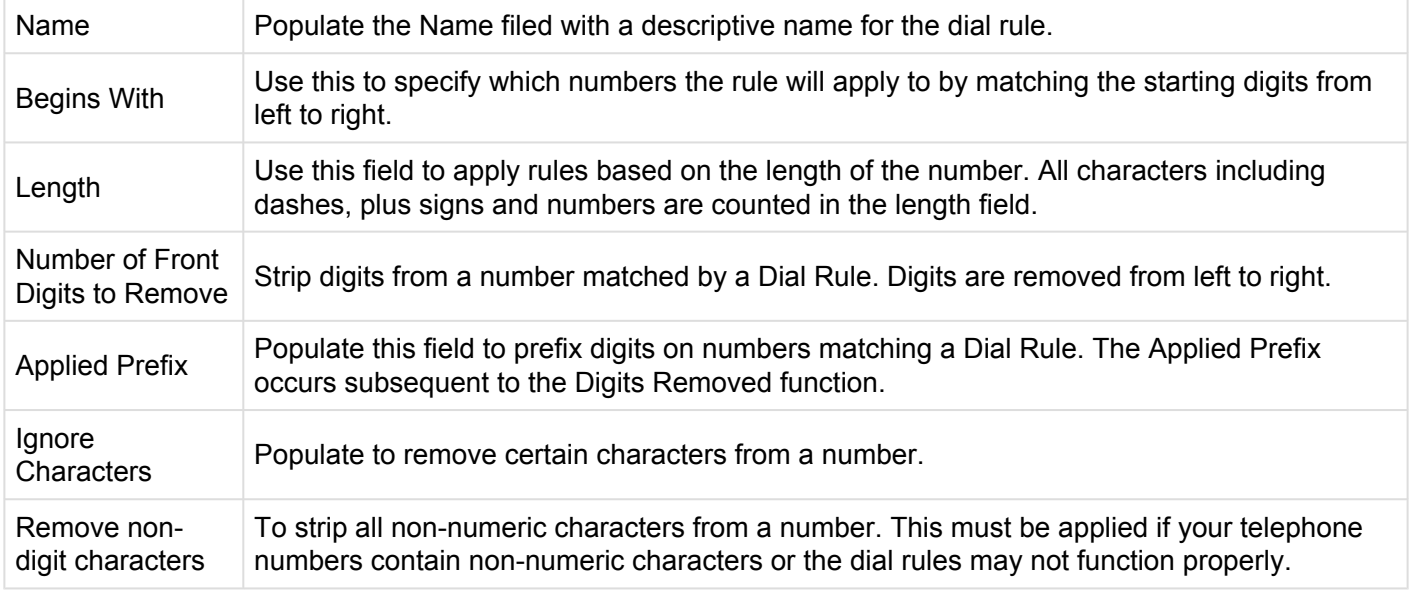

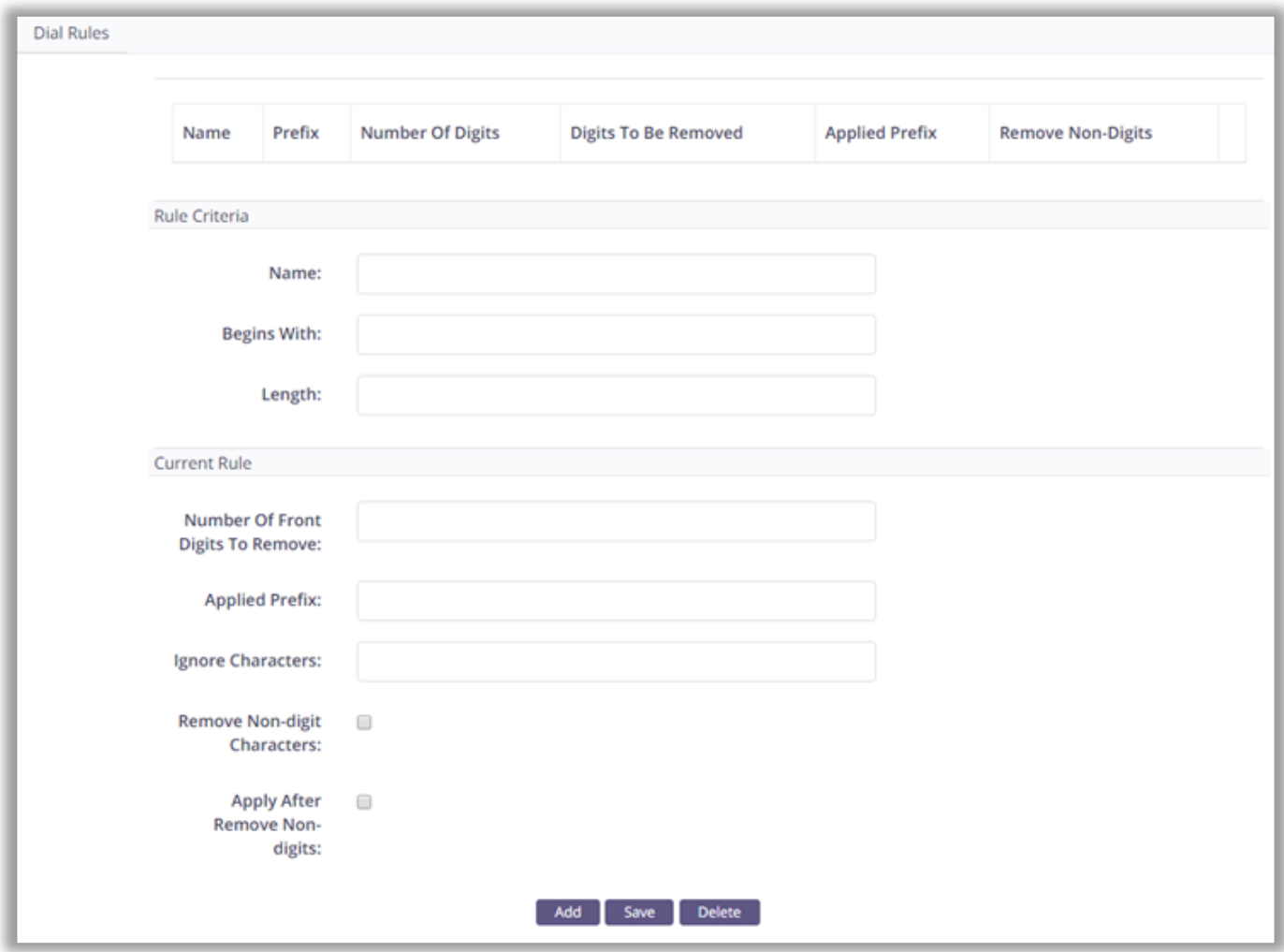

### **6.4.7. 6.4.7 Configure Microsoft Exchange Server (Optional)**

Configure integration into Microsoft Exchange Server to display a user's calendar status.

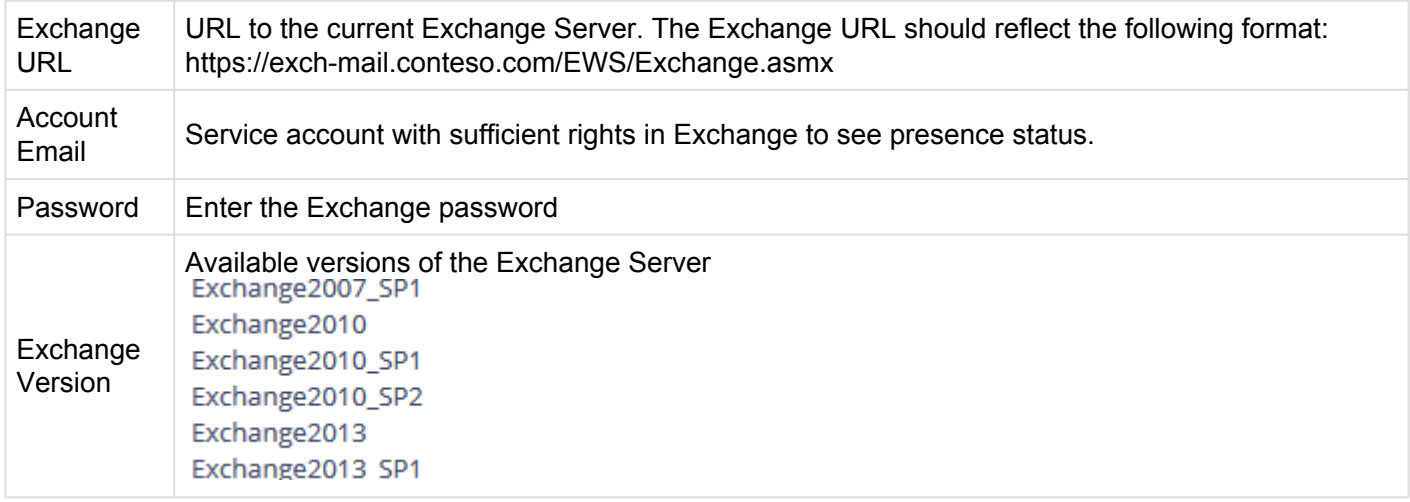

### **6.4.8. 6.4.8 Configure Call Queue**

#### **Configure queuing to display CUCM Hunt Group statistics within Console.**

**CONSOLE** Server requires the following items to be configured for the queuing functionality to operate:

- CUCM 10x or Higher
- In order to obtain queuing information, CONSOLE server leverages the Cisco Real Time Monitoring Tool (RTMT) service on call manager. To support the RTMT client, several services/servlets need to be active and running on the server. Please refer Cisco documentation for the current list of these services/servlets.

#### **Configure Queuing in Call Manager**

• Create a New CUCM Queue Monitor for Use with Akkadian Console Operator. Log into CUCM using administrative access. Then browse the **User Management => Application User => Click Add New**.

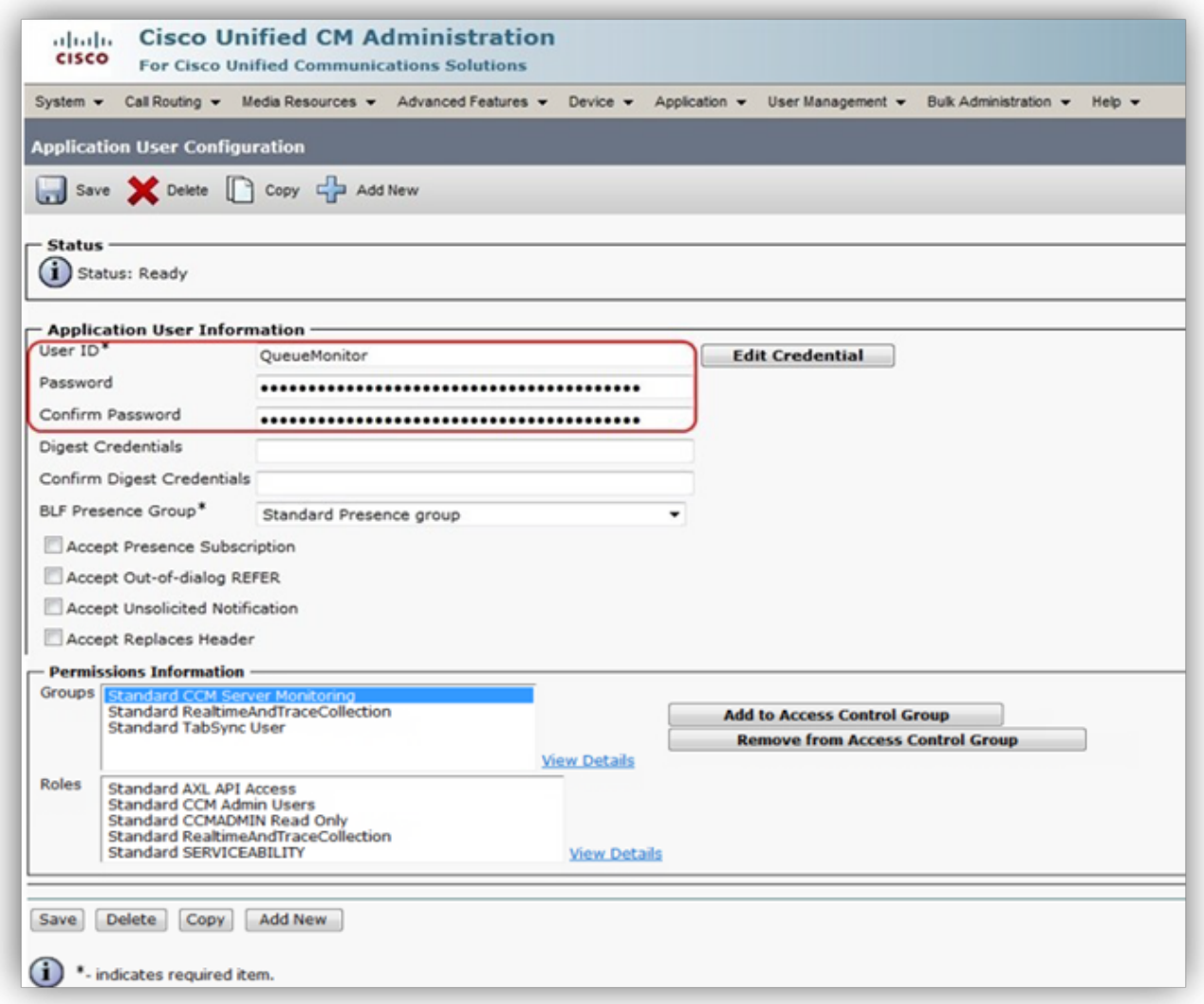

• Configure Queue Service Settings. To successfully configure Queues, a Hunt Group must have call queuing enabled in addition to the creation of an application user within Call Manager under Standard CUCM Admin Users and the Standard Real-time and Trace Collection Groups. Please fill out the

#### following fields for Queues.

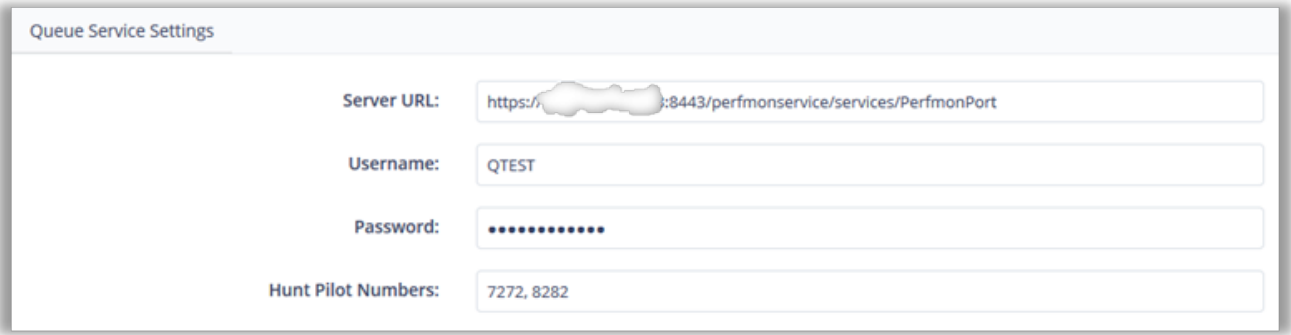

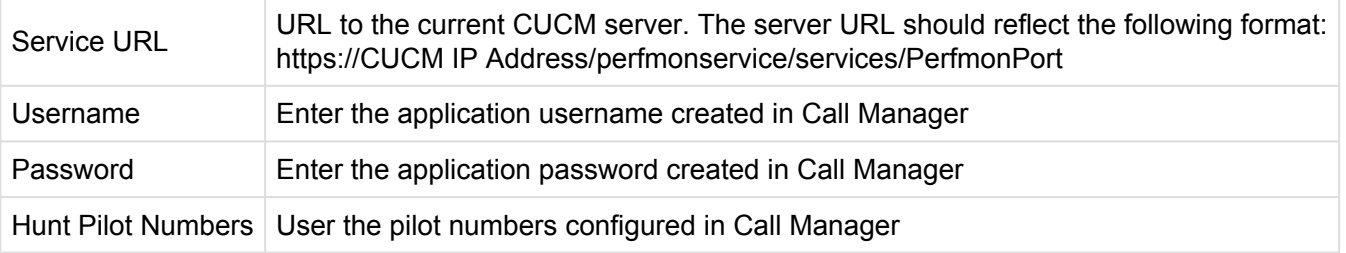

**X** Note: Akkadian Console Operator does not validate the hunt pilot numbers; please ensure the hunt pilot numbers entered are valid within CUCM, as accurate information will only display with valid pilot numbers the hunt pilot numbers entered are valid within CUCM, as accurate information will only display with valid pilot numbers.

### **6.4.9. 6.4.9 Configure the Console Parameters (Optional)**

### **Configure the Console Parameters**

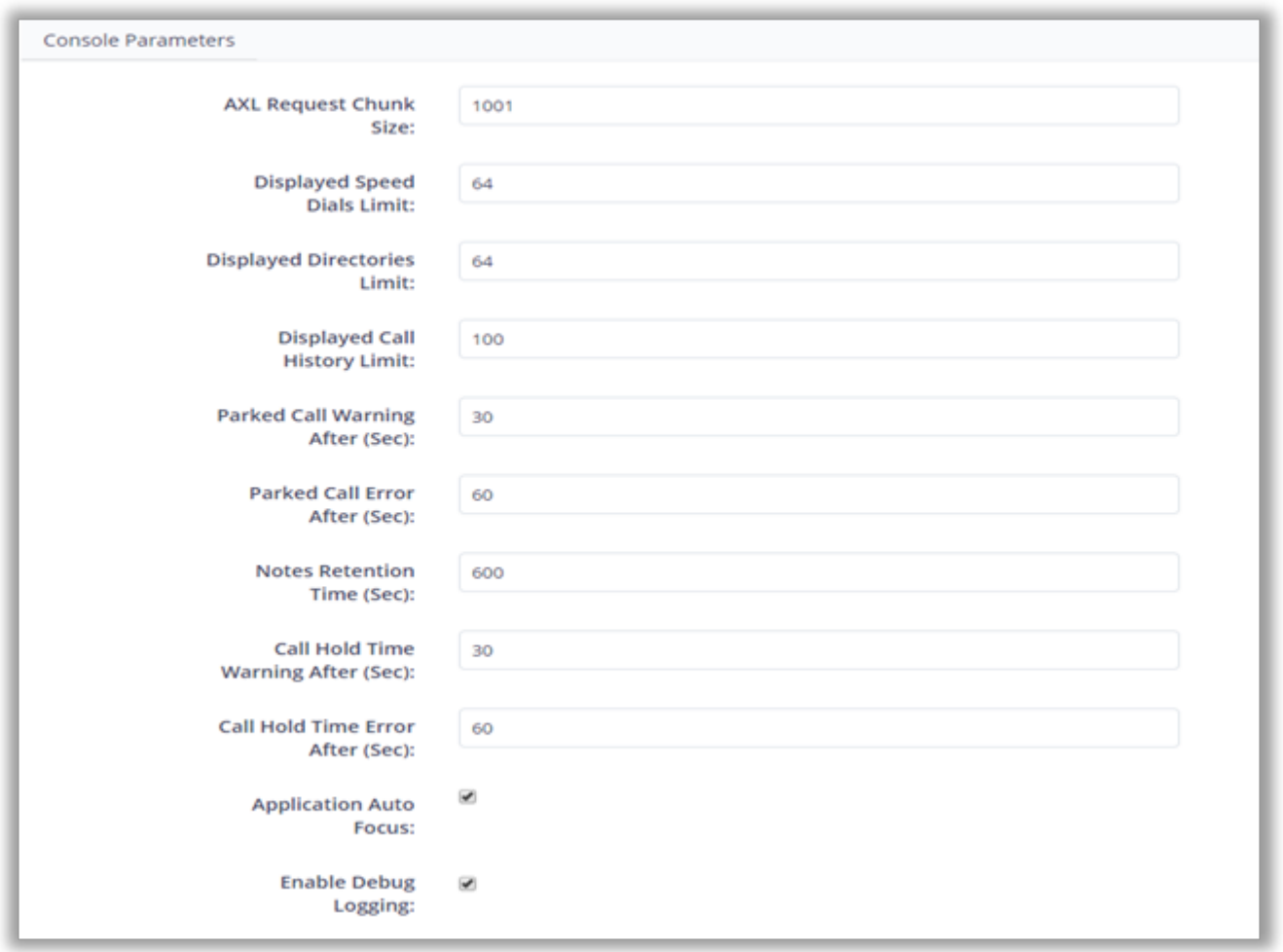

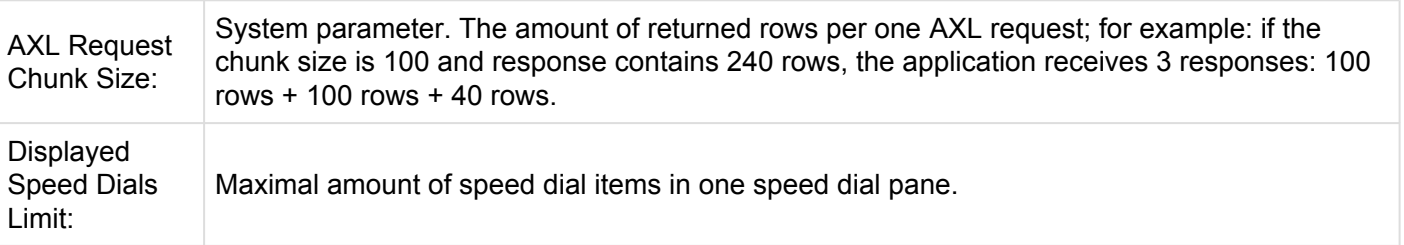

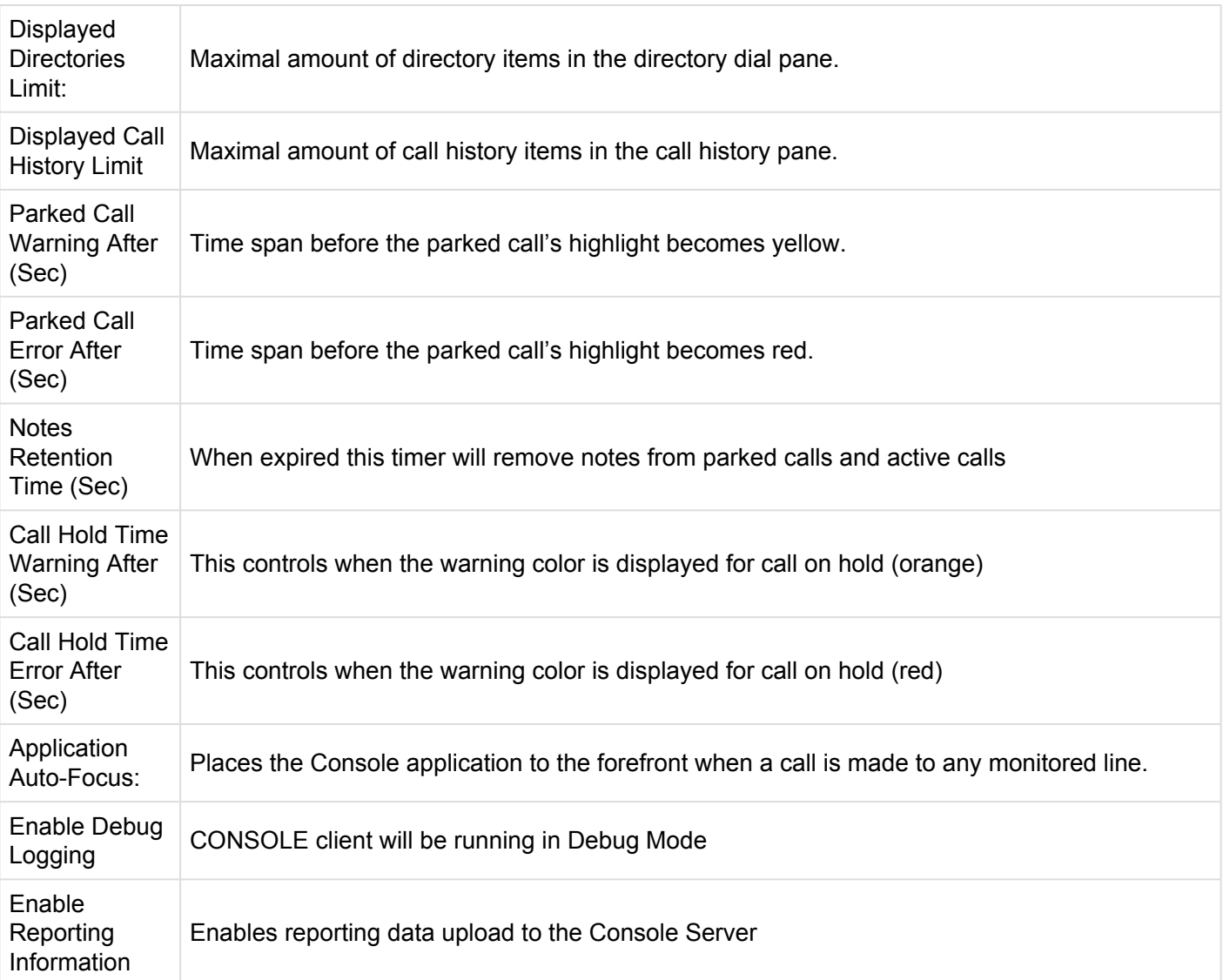
# **6.5. 6.5 Manage Groups**

**Groups are used to apply commons settings to groups of consoles. The following options are deployed using Groups:**

- Applications Versions
- Speed Dials
- Configurations

# **6.5.1. 6.5.1 Add New Group**

#### **To add a new Group:**

- Go to Console Management ? Groups
- Click Add to add a new Group.
- Enter the required information as shown below and click Save.

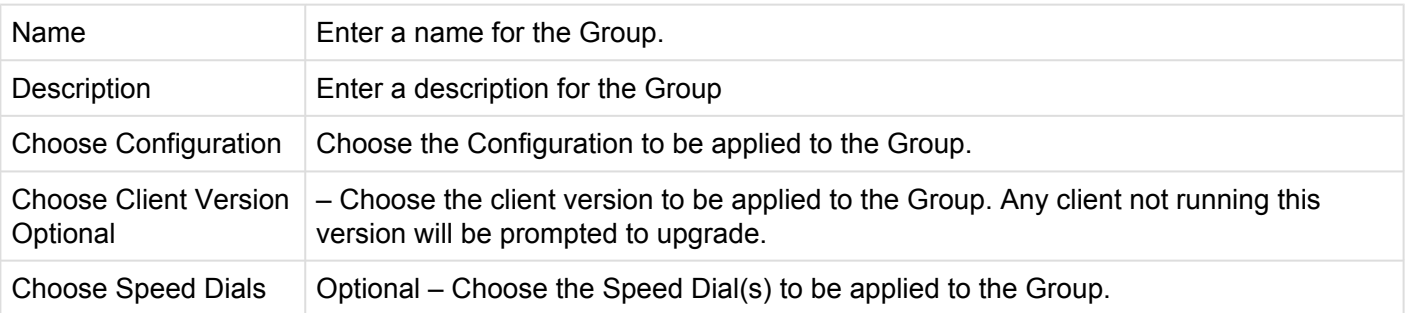

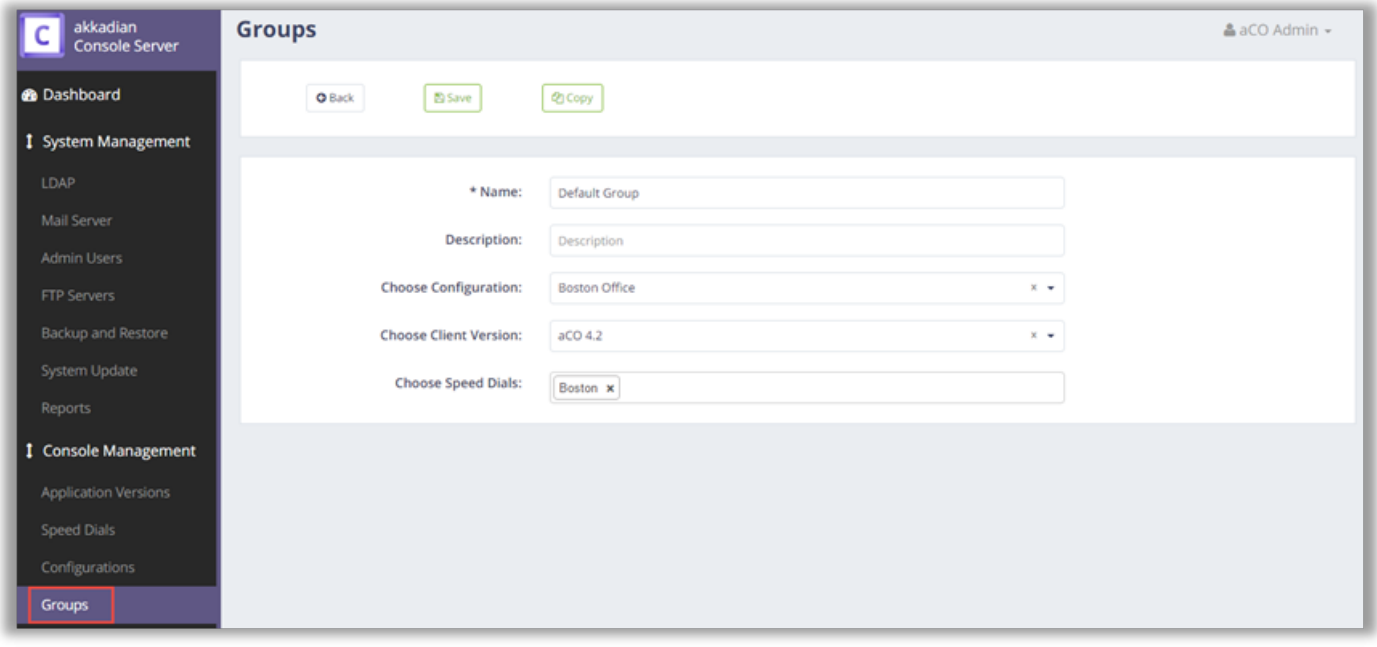

#### **6.5.2. 6.5.2 Client Packager**

Deploying Akkadian Console Operator is even easier now with the Client Packager. Admins can distribute an executable file containing all the configurations needed to use the Akkadian Console Operator. After installing Console using the packaged executable, the client will connect to the server without any need for local configuration.

To use this feature:

- 1. Upload a valid Akkadian Console Operator installer in Application Version section.
- 2. Assign the Client Configuration and Client Version to the Group and save the changes.
- 3. Click the Download Installer button located at the top of the page to download the executable package.

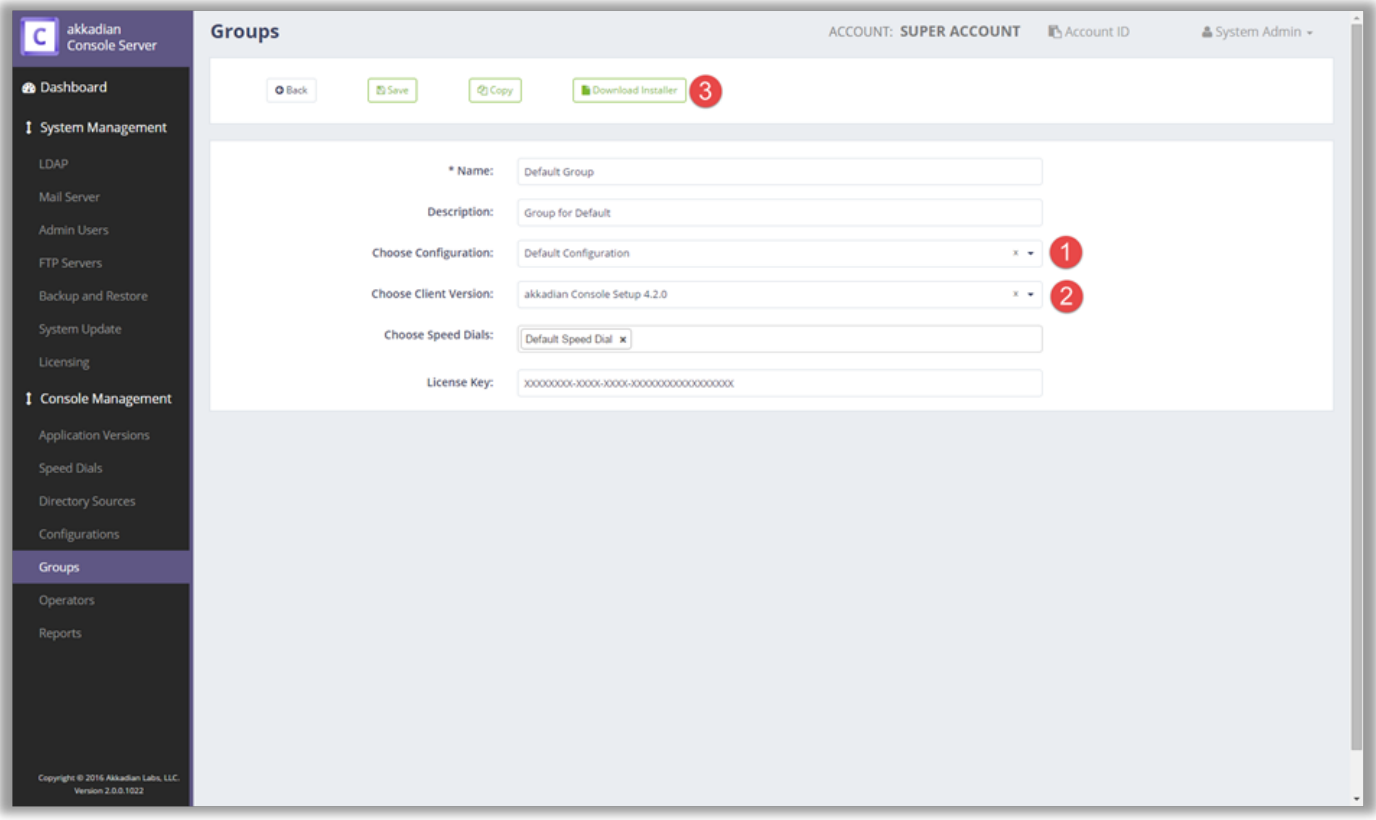

# **7. 7. Manage Operators**

## **7.1. 7.1 Add New Operator**

The Operators section is where you define console operators and assign them to an Console server Group. Please note that the console operators User ID will be used to authenticate against Cisco Communications Manager, so it must match an existing end user in CUCM.

\*To add a new Operator:

\*

- 1. Go to Console **Management => Operators**
- 2. Click **Add** to add a new Operator.
- 3. Enter the required information as shown below and click **Save**.

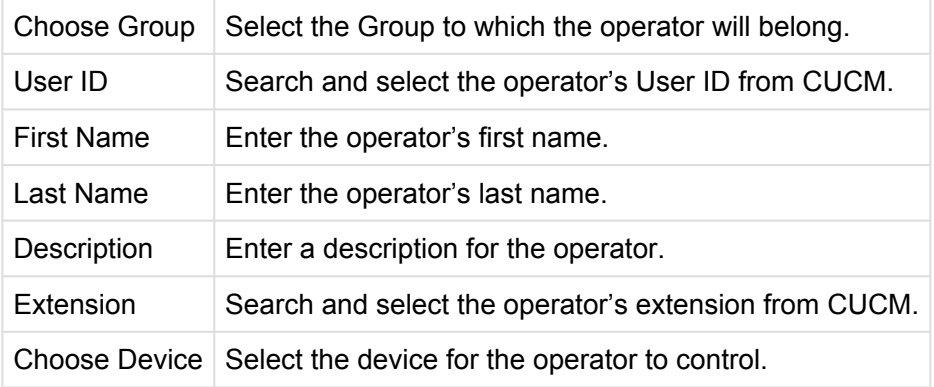

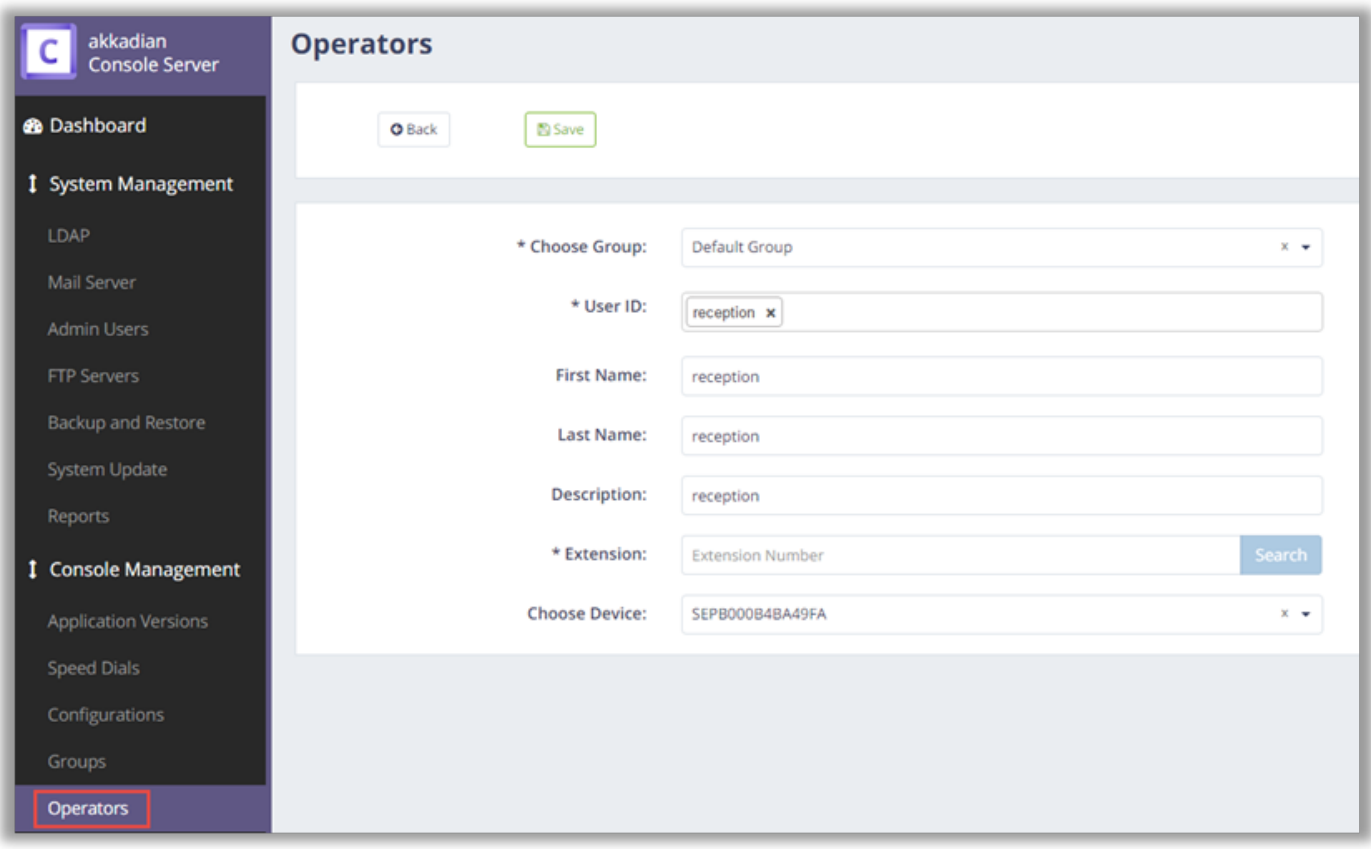

#### **8. 8. Reports**

The reports section displays three default metrics: Client Application Version, Operators Online, and Operators.

#### **To access Reports:**

- 1. Go to System Management ? Reports
- 2. Click "view report" on the desired report to view the report data.

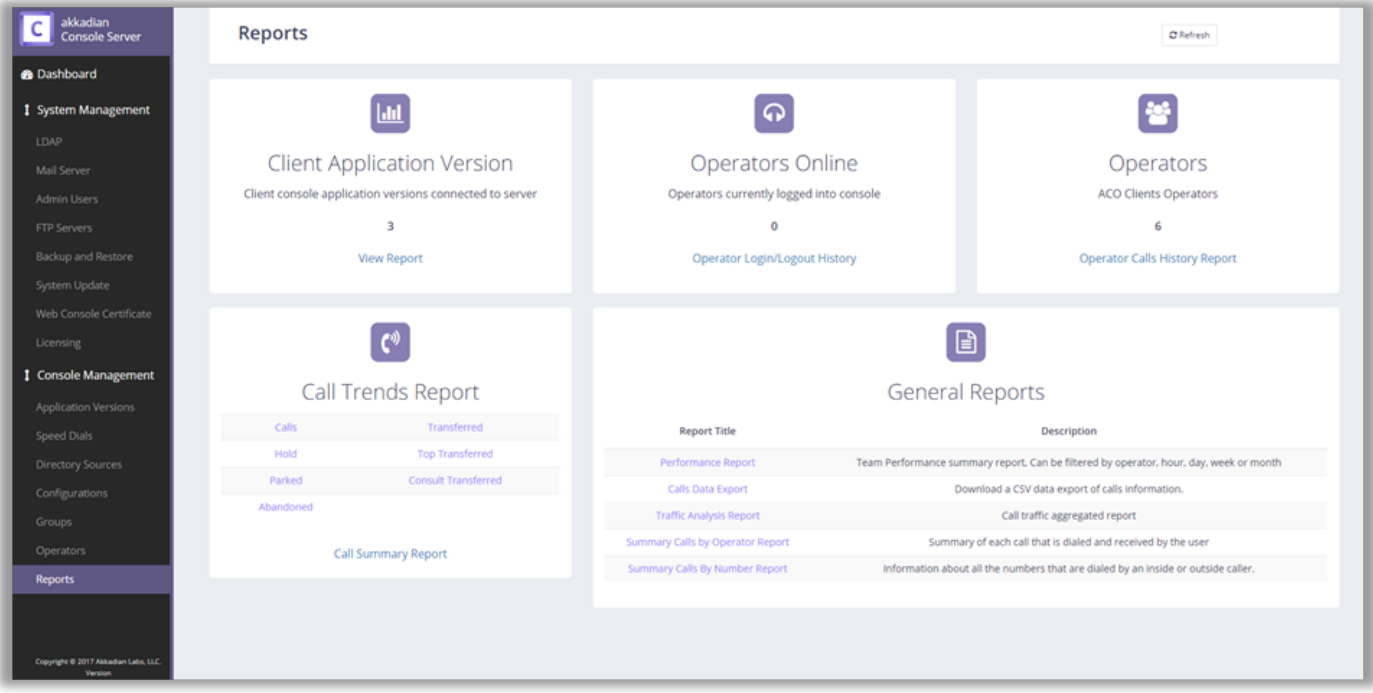